# 華碩筆記型電腦使用手冊 ASUS Notebook PC User's Manual

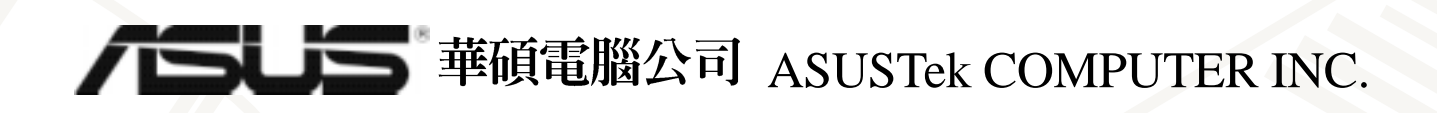

# 給使用者的說明

#### 版權聲明:

本使用手冊的所有内容,其著作財產權歸屬華碩電腦公司(以下簡稱華碩)所有,未經華 碩許可,使用者不得任意地仿製、拷貝、謄抄或轉譯。本使用手冊沒有任何型式的擔保、立場 表達或其他暗示。若有任何因本使用手冊或其所提到之產品的所有資訊,所引起的直接或間接 的資料流失、利益損失或事業終止,華碩及其所屬員工恕不為其擔負任何責任。除此之外,本 使用手冊所提到的產品規格及資訊僅供參考,内容亦會隨時更新,恕不另行通知。

版權所有·不得翻印 © 2000 華碩電腦公司

#### 商標聲明:

使用手冊中所談論到的產品名稱僅做識別之用,而這些名稱可能是屬於其他公司的註冊商 標或是版權,在此聲明如下:

※Intel、Pentium是Intel公司的註冊商標

※Windows、MS-DOS是Microsoft公司的註冊商標

※其他未提到的商標,均屬各該註冊公司所擁有

產品名稱:華碩 L8400 系列筆記型電腦 手冊版本: T548 1.01 版 發表日期: 2000年10月 執行製作:華碩電腦業務處技術手冊部 華碩電腦公司 ASUSTek COMPUTER INC.

 $\overline{2}$ 

# 華碩技術支援資料

#### 華碩電腦公司 ASUSTeK COMPUTER INC. (亞太地區)

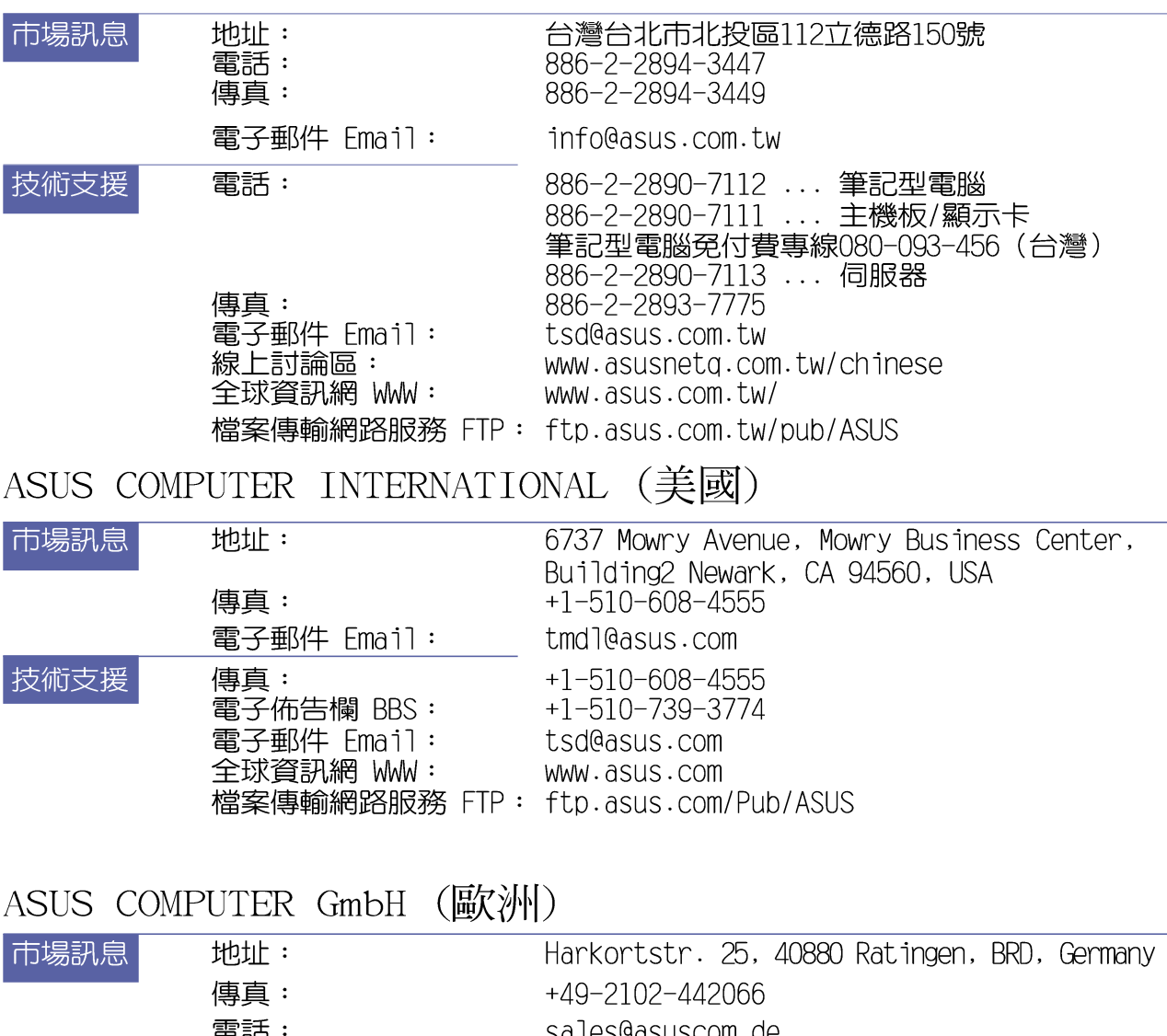

asuscom . de 电面 技術支援 電話: +49-2102-9599-10 .... 筆記型電腦 +49-2102-9599-0 .... 主機板/其他產品 +49-2102-9599-11 傳真: Online Support: www.asuscom.de/de/support 全球資訊網 WW: www.asuscom.de 檔案傳輸網路服務 FTP: ftp.asuscom.de/pub/ASUSCOM

# 使用注意事項

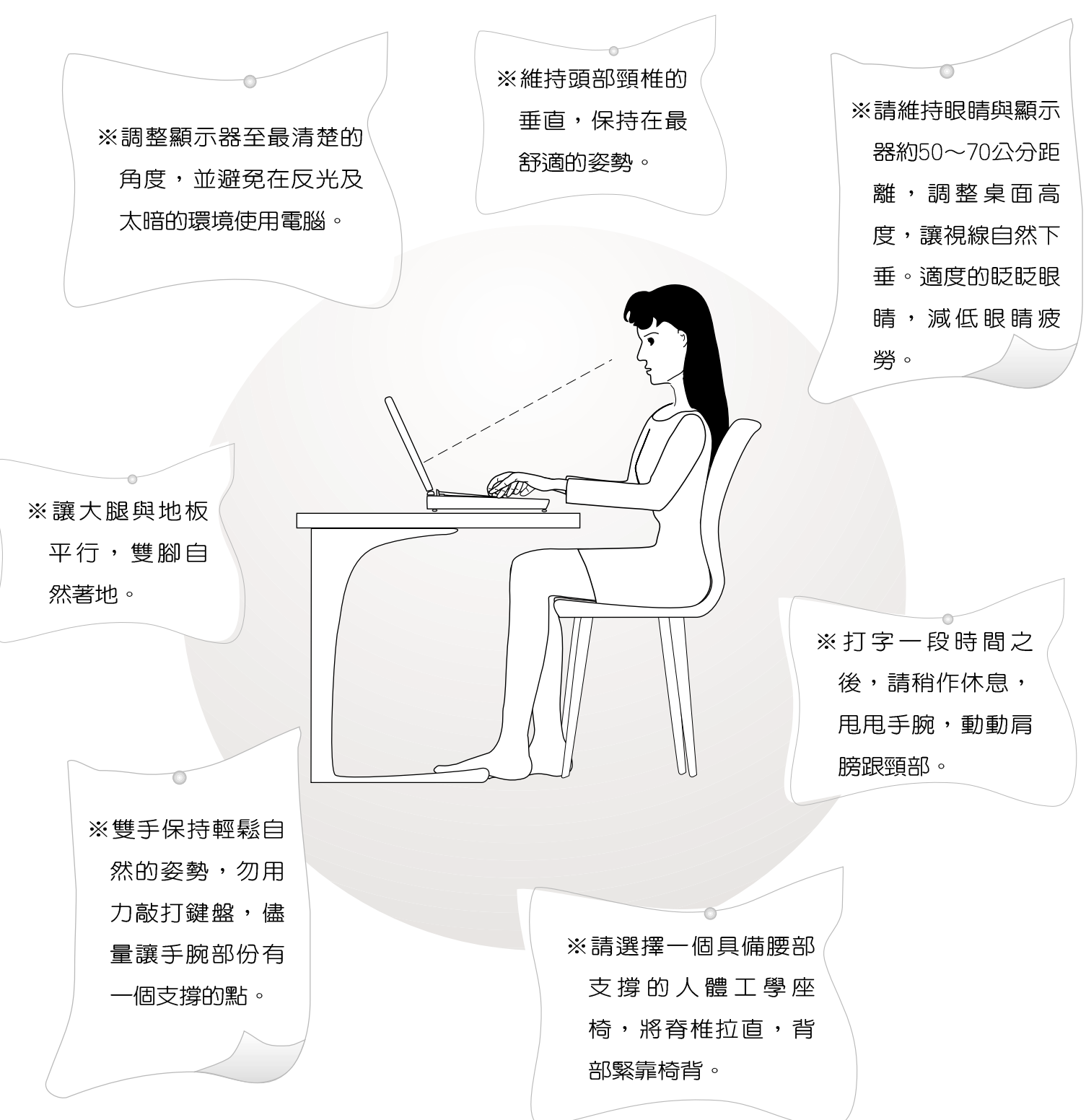

## 本書導讀

本書共分六個章節,以下為各章節内容簡介:

- 第一章:認識您的電腦 電腦各部份組成及特色介紹,使用注意事項,維護保養等。
- 第二章:基礎安裝 開機前的準備。
- 第三章 : 操作方法 操作使用方法。
- 第四章: 應用升級指南 各式周邊連接應用,以及系統擴充升級指引。
- 第五章:電源系統 - 電源及能源管理設定,
- 第六章:BIOS設定 基本輸出入系統BIOS設定

在您使用筆記型電腦之前,請務必先瀏覽第一、二章之注意重點,以避免人為不當操作所 造成的損失。

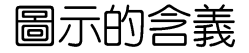

在本書内容的左側會出現一些小方塊文字,並附上如下之圖案,其代表意義如下:

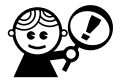

小心注意:因不當操作可能造成人體以及產品的傷害,特別提出來警告使用 者,此部份請務必多看一眼,並僅記在心。

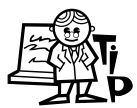

重點說明:標示出重點資訊,一般注意事項,名詞解釋,相關個人電腦使用常 識,參考資訊等。

# 基本資料備忘錄

請記下您的筆記型電腦相關資料及設定,以備存查。至於使用者密碼以及硬碟機密碼等部 份,為了避免您忘記密碼以致無法開機,請您務必記録下來,最好的方式是將之記録在家中其 他記事本中,澼免本手冊連同筆記型電腦一同遺失遭人冒用。

產品型號:

產品序號:

BIOS版本:

購買地點:

購買日期:

零售商/電話:

使用者姓名:

使用者地址:

使用者電話:

使用者密碼:

硬碟密碼:

網路密碼:

作業系統 (例如Windows95/98/ME/2000) 序號:

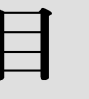

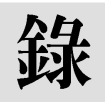

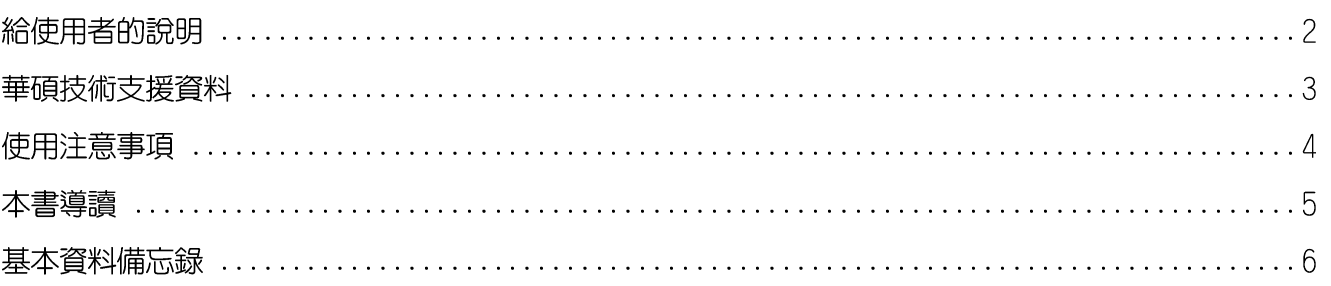

## 第一章:認識您的電腦

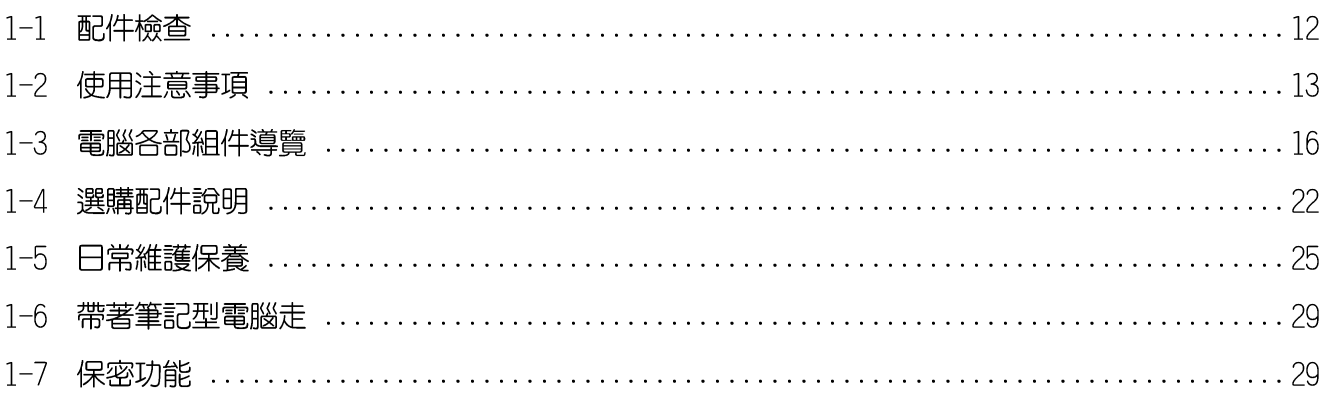

### 第二章:基礎安裝

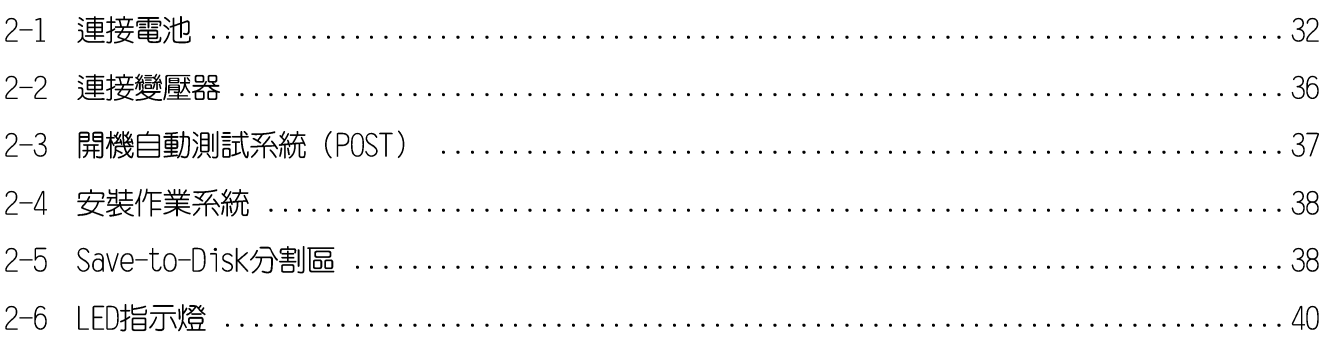

# $\Box$

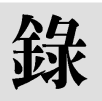

## 第三章:操作方法

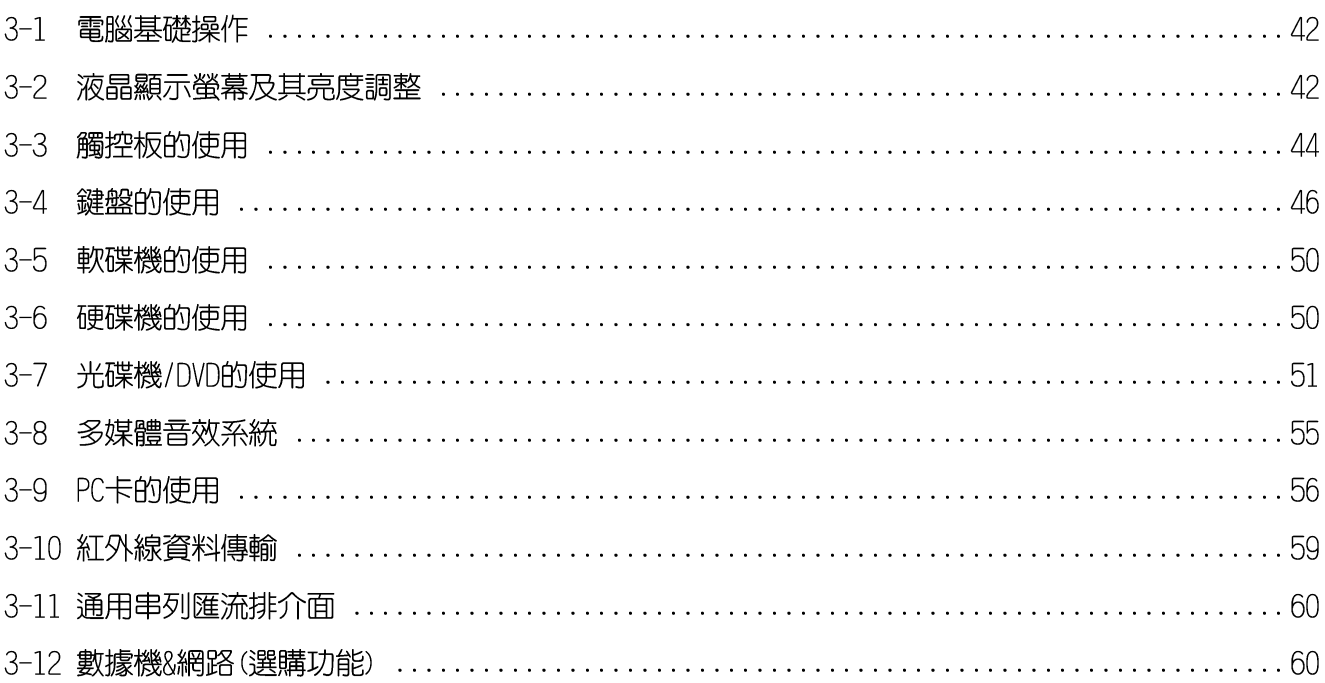

## 第四章: 應用升級指南

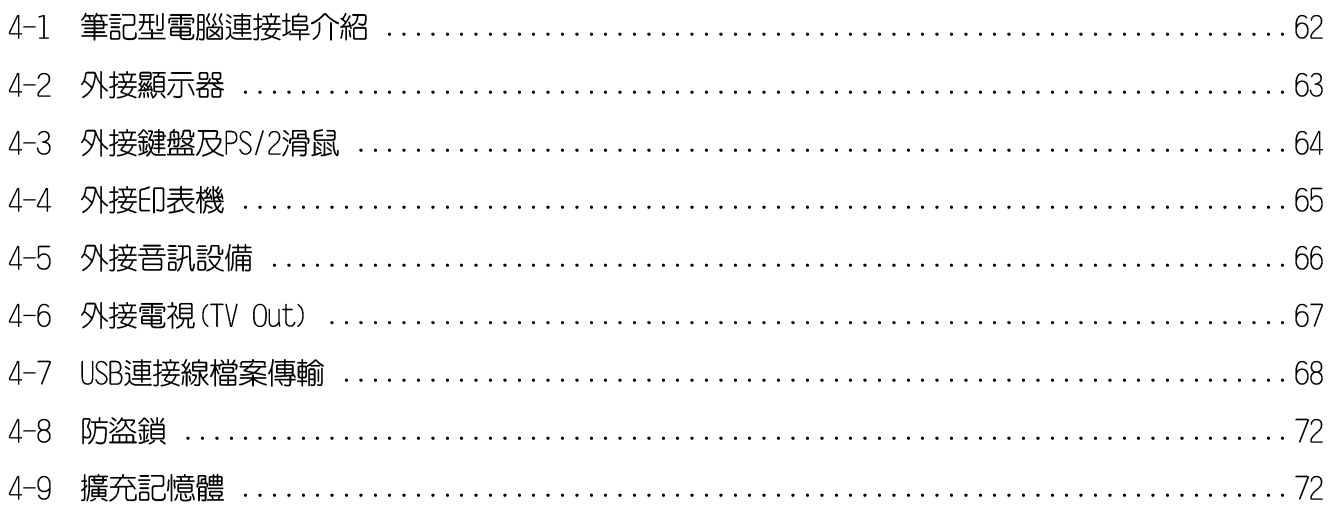

# $\begin{array}{c} \hline \end{array}$

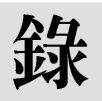

## 第五章: 電源系統

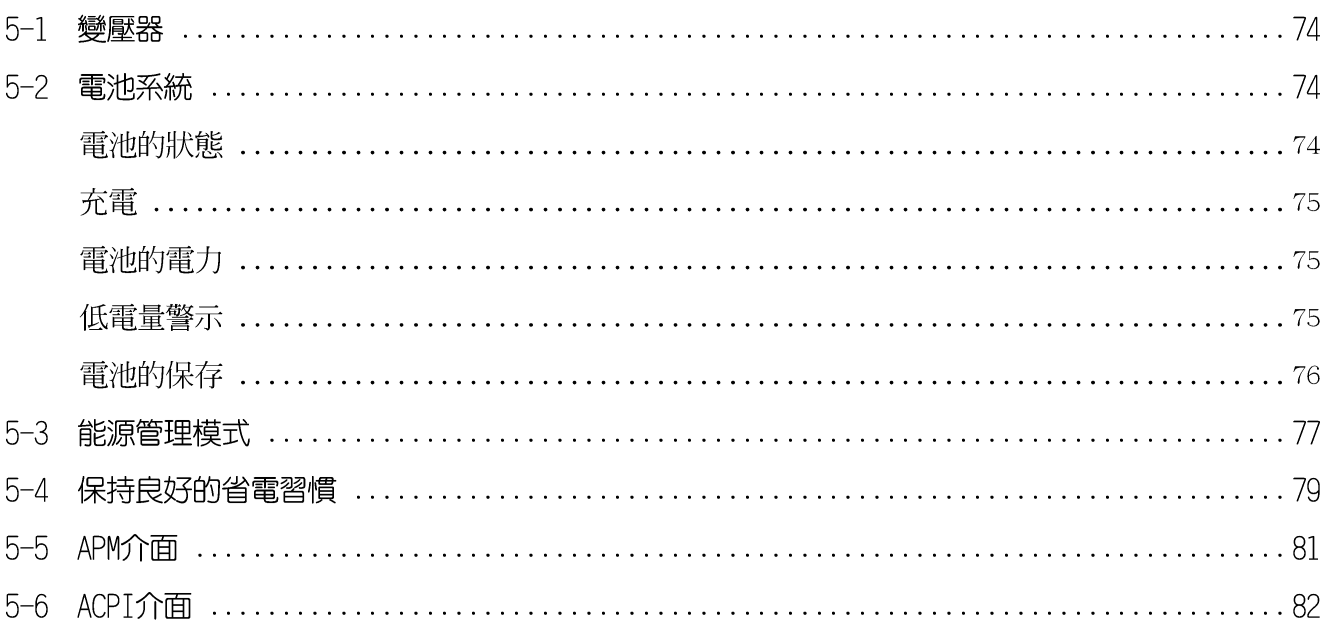

## 第六章:BIOS設定

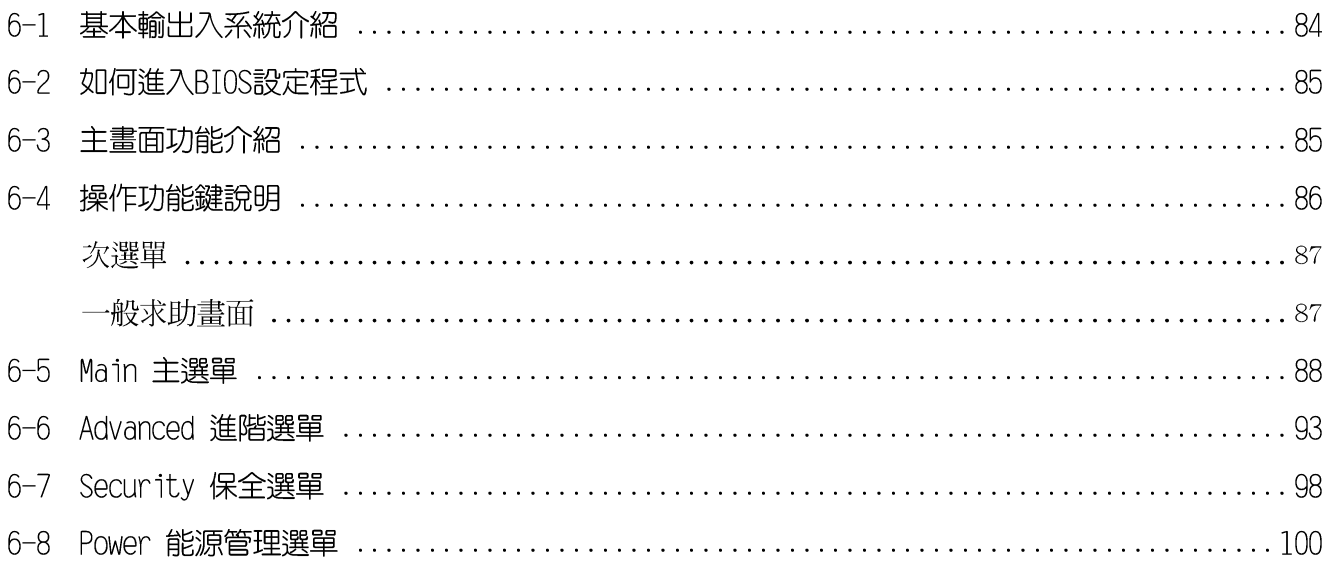

# $\blacksquare$

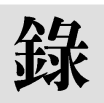

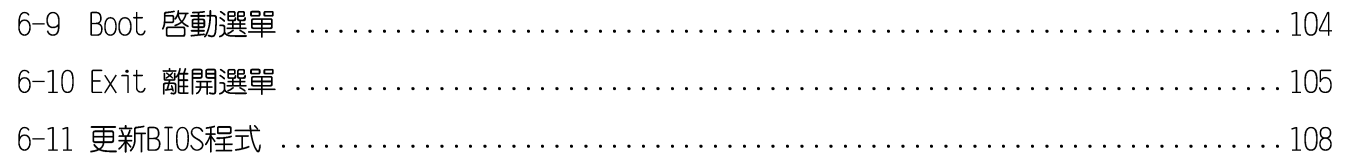

## 第一章:認識您的電腦

- 1-1 配件檢查
- 1-2 使用注意事項
- 1-3 電腦各部組件導覽
	- 1-4 選購配件說明
	- 1-5 日常維護保養
- 1-6 帶著筆記型電腦走

1-7 保密功能

#### $1 - 1 \diamondsuit$  配件檢查

## 1-1配件檢查

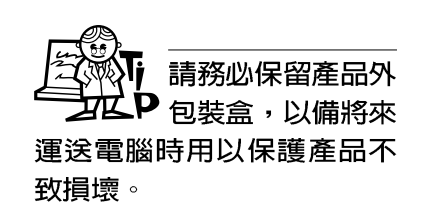

華碩筆記型電腦採用堅固的產品包裝以避免產品運送途中 的碰撞。在打開本產品之前,請先準備一塊平穩且乾淨的平 面,並小心地將包裝内容——取出。請根據以下列表檢視您的 配備,倘若缺少任何配件,請儘速與原購買廠商連絡。(以下 列表僅供參考, 實際配備以經銷商出貨之搭配為準)

□ 筆記型電腦主機一台

- 内建硬碟機一台
- 内建軟碟機一台
- 内建CD或DVD光碟機一台
- □ 鋰電池一顆
- □ 變壓器一個
- □ 交流電源線一條
- □ 鍵盤 & PS/2滑鼠Y型纜線(選購配備)
- □ 授權經銷商原廠保證書
- □ 筆記型電腦專用揹袋
- □ 驅動及公用程式光碟片
- □ 驅動及公用程式安裝手冊
- □ 本筆記型電腦使用手冊

☞ 本產品保固期為 P 年,唯電池等損耗 性零件僅提供半年期間之保 固。

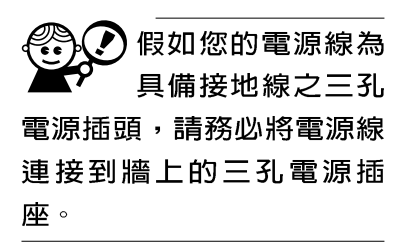

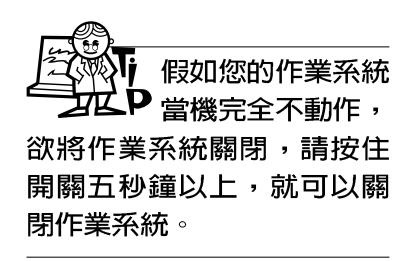

## 1-2 使用注意事項

※當電腦正在運作或充電時,請勿將筆記型電腦長時間放置在 膝上或是身體任一部位,以避免高溫可能造成的身體不適。

第一章:認識您的電腦

※請注意攜帶筆記型電腦所使用的揩袋必須具備防碰撞的緩衝 襯墊,放置筆記型電腦時並請勿放置過多物件,避免壓壞筆 記型電腦液晶顯示器。

※使用筆記型電腦時,務必保持散熱孔暢通,以利散熱。

- ※請勿使用非本產品配備的任何變壓器,由於電路設計之不 同,將有可能造成内部零件的損壞。
- ※使用前,請檢杳各項调邊設備是否都已經連接妥當再開機。
- ※避免邊吃東西邊打電腦,以免污染機件造成故障。
- ※請勿將仟何物品塞入筆記型電腦機件内,以澼免引起機件短 路,或是電路損毀。

※在安裝或是移除不支援熱插拔的週邊產品時請先關閉電源。

- ※清潔筆記型電腦前請先關機,並移開變壓器。
- ※保持機器在乾燥的環境下使用,雨水、溼氣、液體等含有礦 物質將會腐蝕電子線路。
- ※不可丢擲筆記型電腦及其相關組件,應將筆記型電腦放在穩 定的桌面,並且放在小孩拿不到的地方。
- ※不要試圖拆開機器内部,非專業人員白行拆開機器將會造成 機器故障問題。
- ※暫時不用電腦時,請將液晶顯示螢幕電源關閉,或是進入省 電模式,以節省電源,延長液晶顯示器壽命。並蓋上液晶顯 示螢幕上蓋,避免沾惹灰塵。
- ※常遇到以下情況時,請馬上關閉電源,並儘速連絡維修服務 人員

◎電源線毀壞或是磨損

◎有液體滴落在筆記型電腦内

◎筆記型電腦掉在地上或是外殼破損

※請詳閱14、15頁之注意事項之說明,並小心愛護您的電腦, 可增長筆記型電腦的使用年限。並可避免不必要的損害。

13

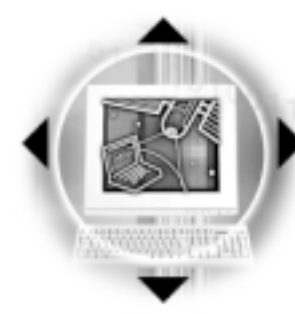

1請勿用手觸摸或按壓筆記型電腦顯示器,將造成顯 示器損壞。

■■ 1-2◇ 使用注意事項

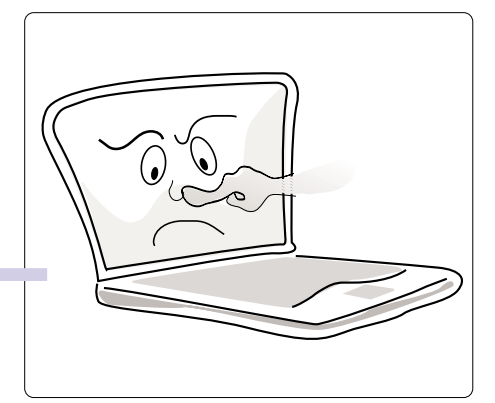

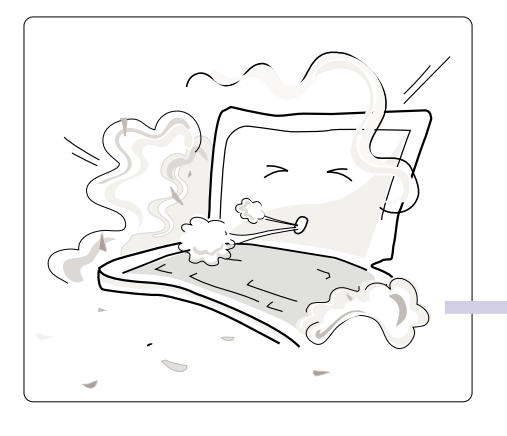

2 避免在灰塵飛揚或是環境髒亂的場所使用筆記型 電腦(灰塵容易引起機械故障)。

3請勿將筆記型電腦放在重心不穩的物品上。

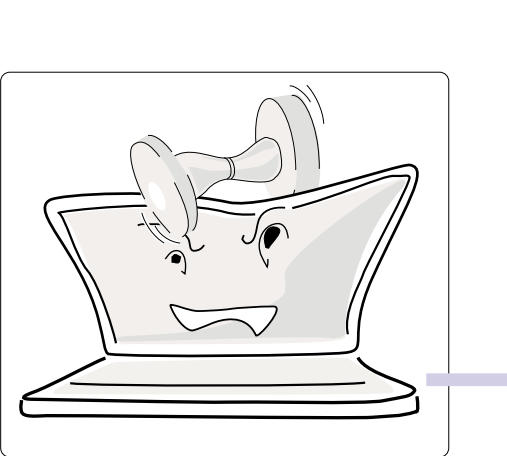

4請勿放置重物在筆記型電腦上,筆記型電腦上面 亦不可以堆疊書本紙張等物品,亦請勿用力蓋上 液晶顯示螢幕上蓋,避免液晶顯示螢幕損壞。

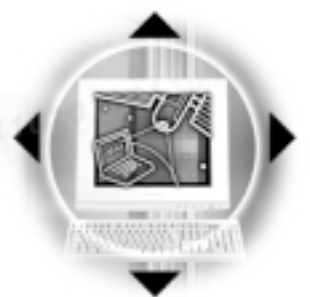

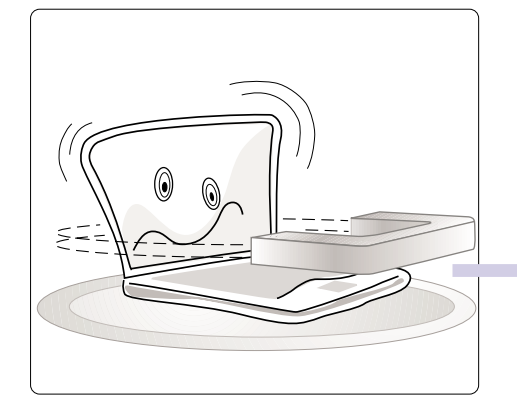

5避免將筆記型電腦放置在磁性物質附近 (譬如喇 叭及電視等);並請勿將磁片放置在筆記型電 腦前面及上方,以避免電磁效應造成磁片資料 流失。

第一章:認識您的電腦

6請勿將筆記型電腦放置在陽光直接照射的地方,尤 其是不要將筆記型電腦留在會直接照射到陽光的車 子裡。

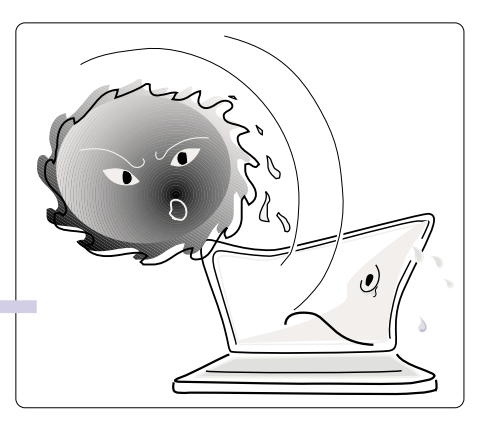

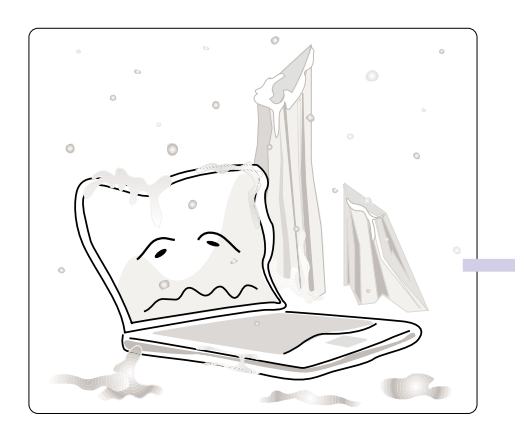

7請勿將筆記型電腦放置在過冷的環境中 (0 ℃或 是30 F以下),也不要將筆記型電腦放在過熱 的環境當中 (50℃或是122℃以上)。

8避免筆記型電腦及其配件淋到水或是暴露在溼 氣當中。

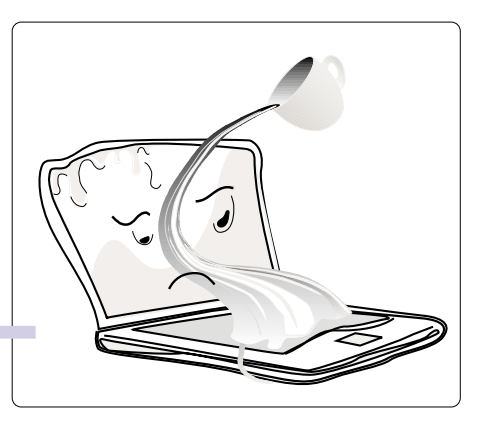

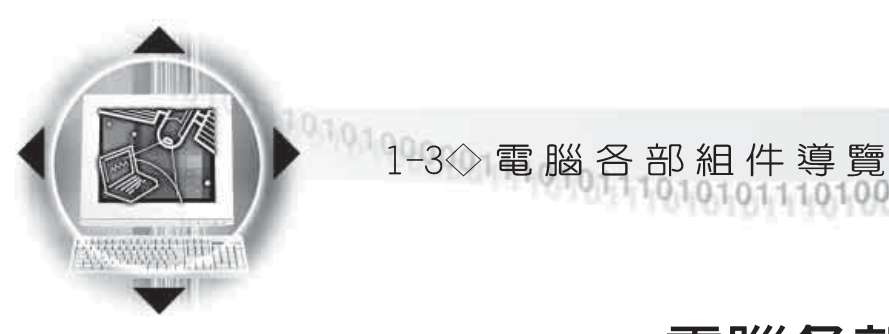

## 1-3 電腦各部組件導覽

取出您的筆記型電腦之後,先別急著連接電源線,讓我們 先來看看這台筆記型電腦的各部份組件。

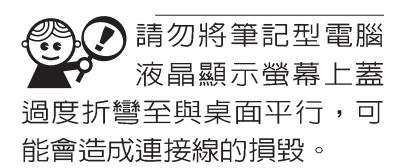

#### 前視圖

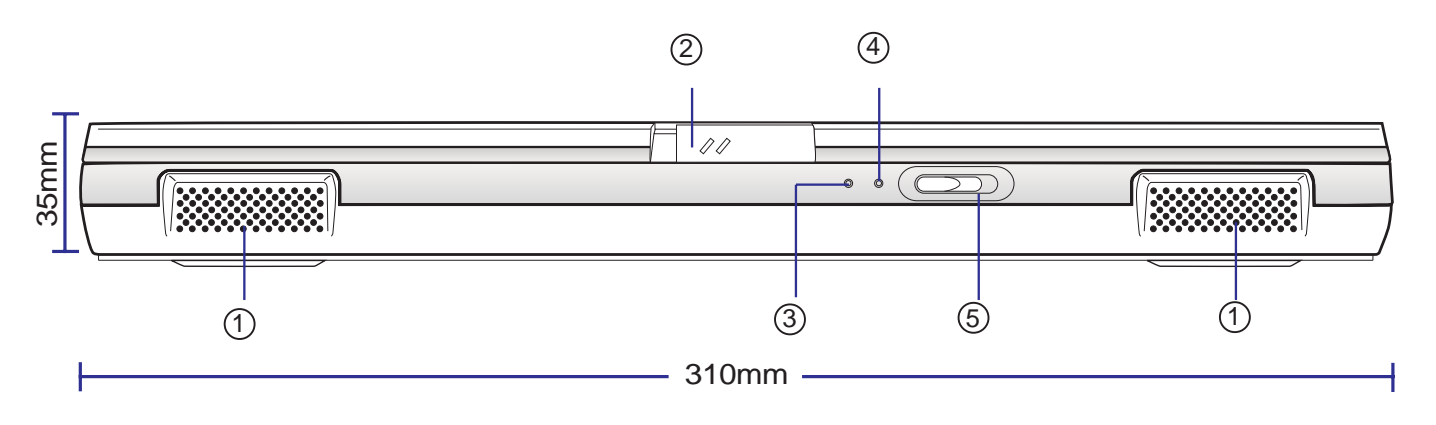

- (1) 喇叭:左右各一個立體聲喇叭。
- 2 上蓋閂鎖:將閂鎖向左右扳動(如箭頭所示方向),即可 將上蓋向上掀起。
- (3) 充電指示燈:充電狀態下會閃燈。 Ø
- 電源及能源省電指示燈:電源開啓時亮燈,進入省電模式  $(4)$ g 會閃燈。
- 6) 電源開關:將電源開關向右扳動,即可開啓電源。  $\Omega$

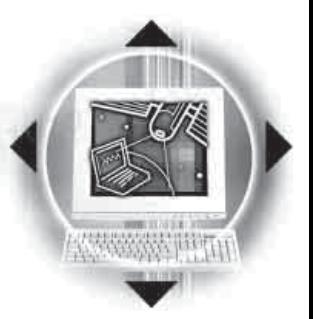

第一章:認識您的電腦

後視圖

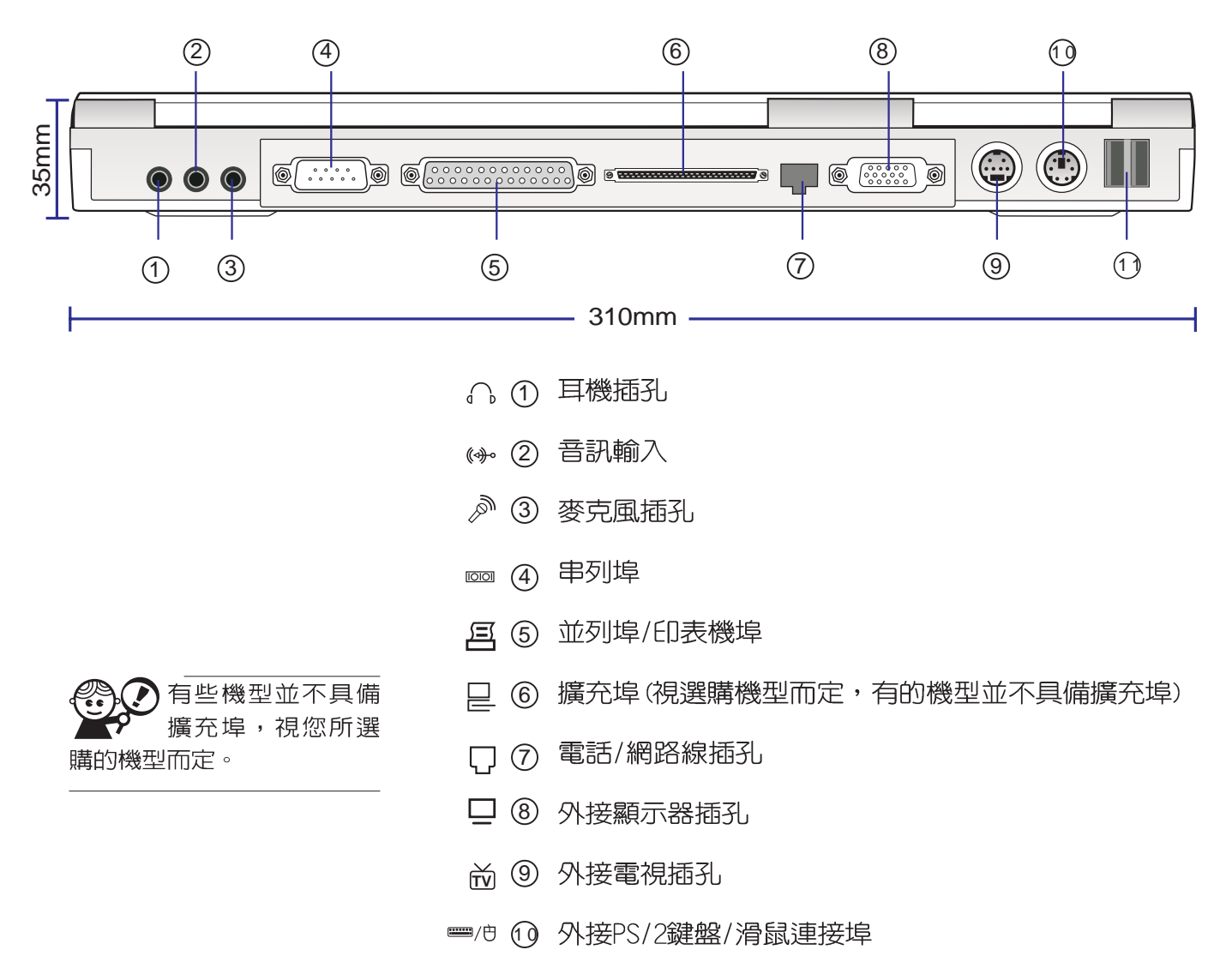

← ① 通用串列匯流排 (USB) 連接埠

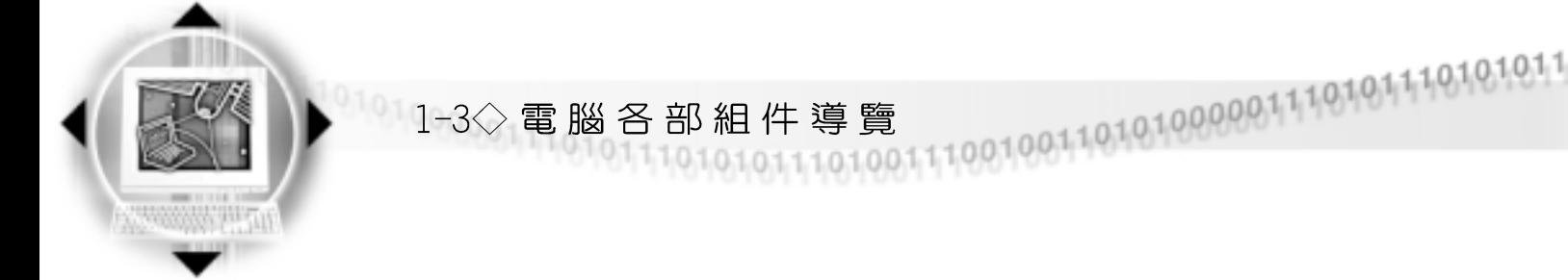

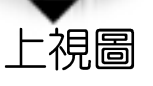

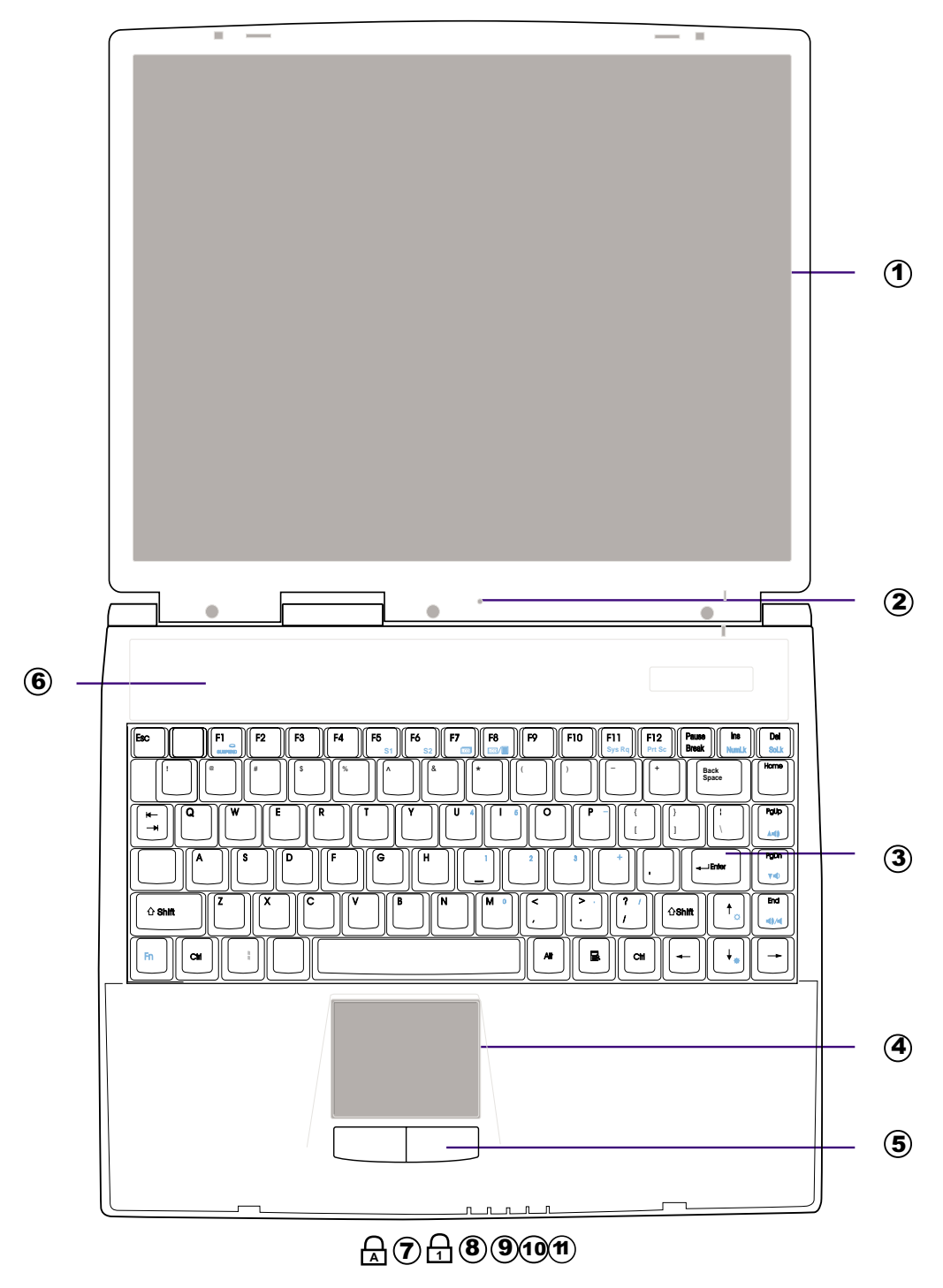

最輕的 All-in-One 筆記型電腦:包含充電電池總重量只有 2.85 公斤。

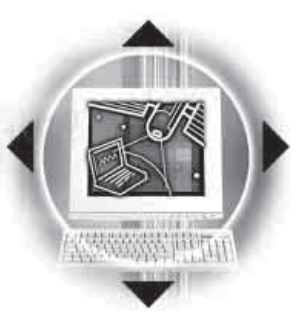

- 1) 彩色液晶顯示螢幕
- (2) 隱藏式麥克風
- (3) 全功能大型鍵盤組
- (4) 觸控板
- 觸控板按鍵  $\circ$
- 散熱通風孔  $\circled{6}$
- 67 字母按鍵鎖指示燈
- A8 數字按鍵鎖指示燈
	- (9) 電池狀態指示燈
	- 10 硬碟或光碟存取指示燈
	- 電源指示燈  $(11)$

快捷鍵(Instant Key)

某些選購的機型在電源鍵盤上方有四個快捷鍵(如下圖), 提供 快速連接網際網路、自動收發E-Mail的功能,以及兩個供使用者 自定功能的快捷鍵(均支援冷開機啓動)。

第一章:認識您的電腦

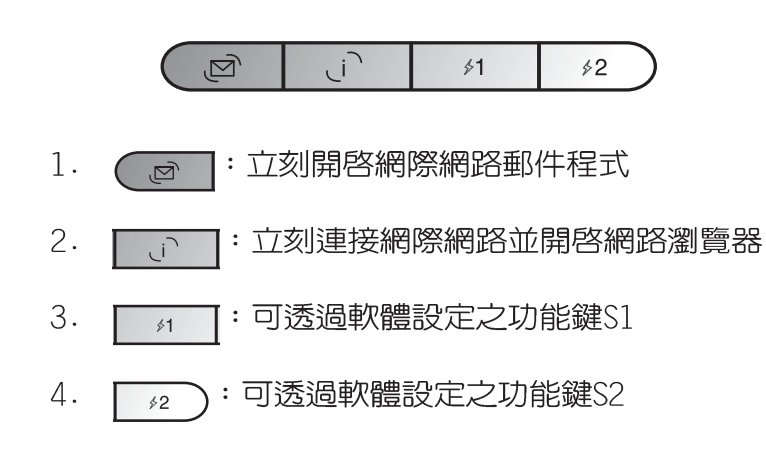

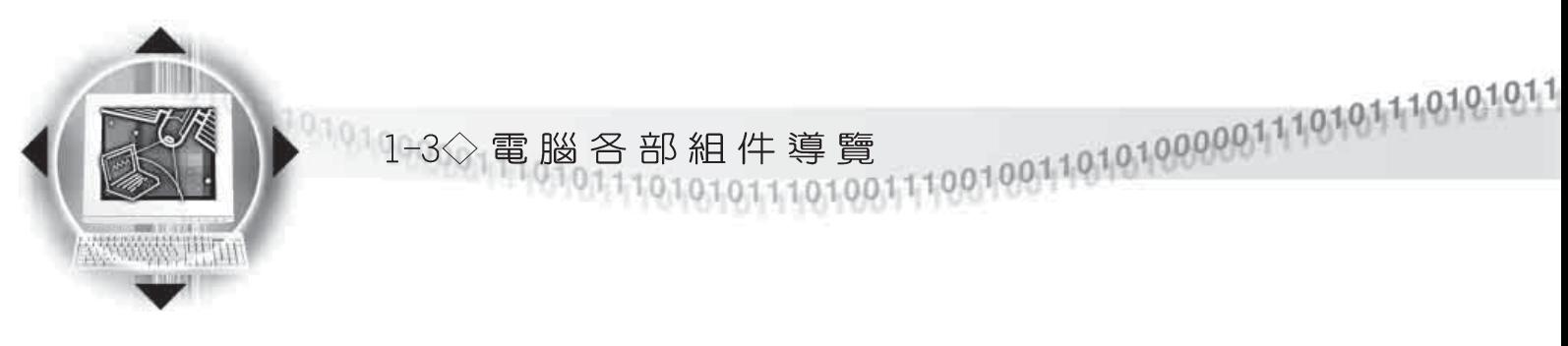

左視圖

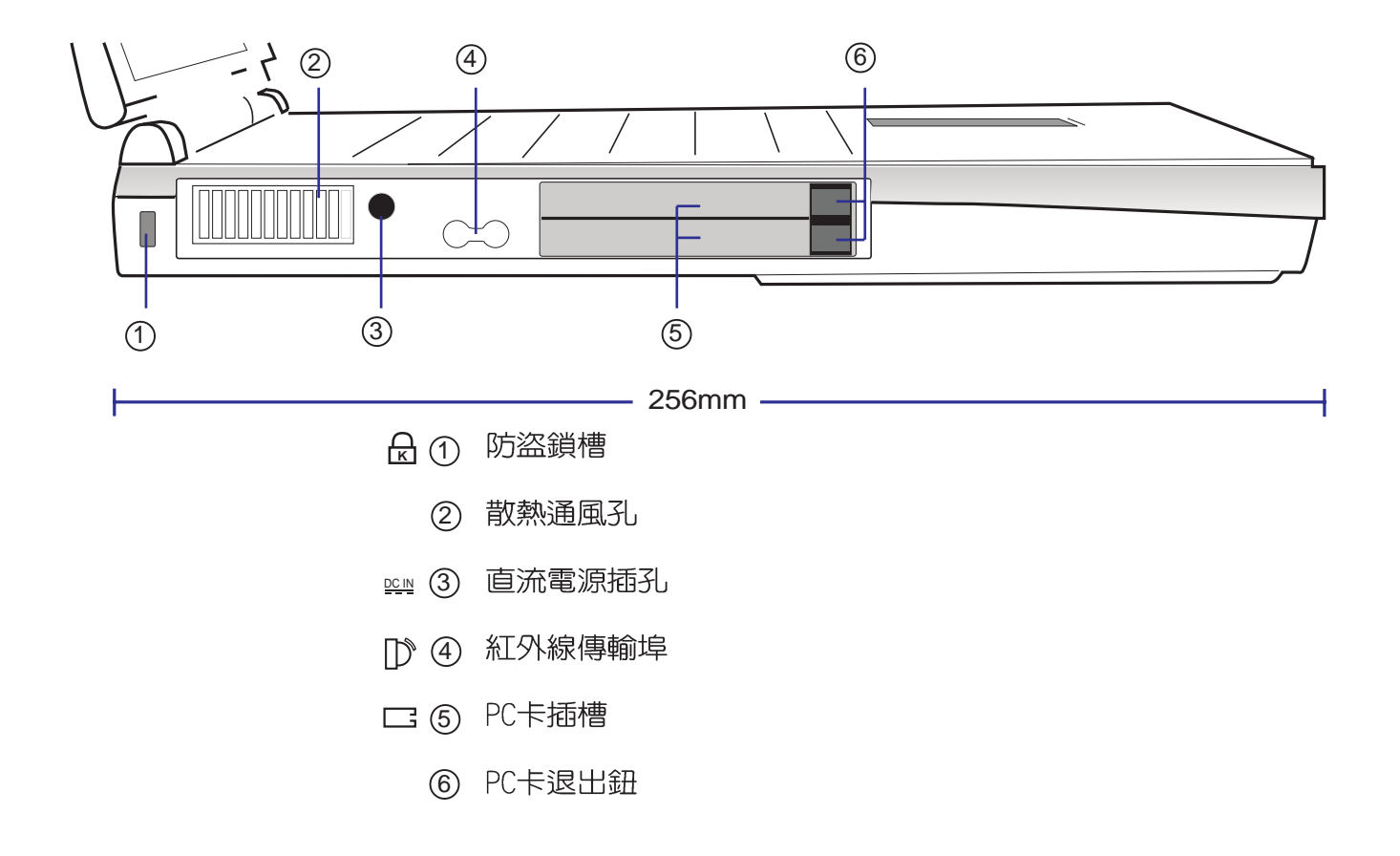

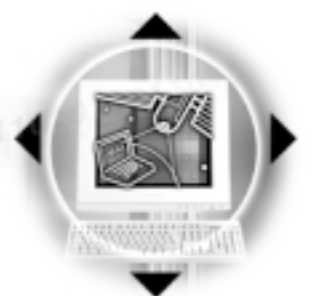

第一章:認識您的電腦

右視圖

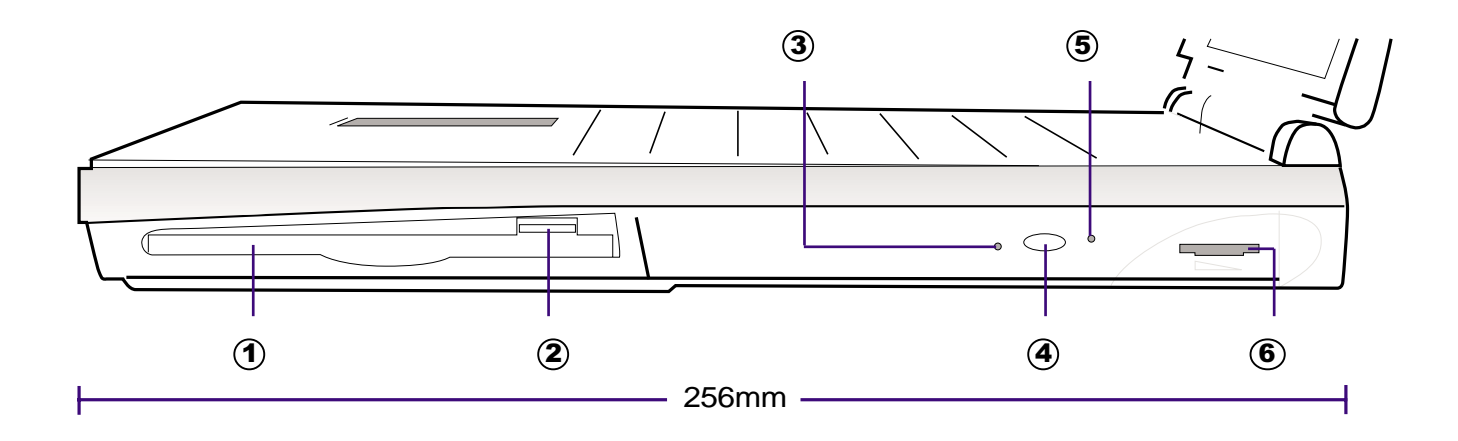

- ① 軟碟機
- 2 軟碟機退出鈕
- (3) 光碟機存取指示燈
- 4 光碟機托盤退出鈕
- (5) 光碟機緊急退出插孔
- 6 光碟機音量調整鈕

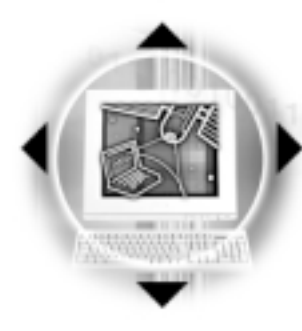

#### $1 - 4$ ◇選購配件說明

## 1-4 選購配件說明

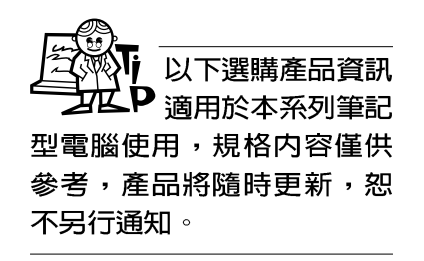

除了以上超強配備之外,為了滿足您更專業的需求,我們 提供了以下多種選購配備,有需要的話請與您的經銷商連絡。

- ※ SO-DIMM記憶體模組(32MB/64MB/128MB)
- ※ 鍵盤 & PS/2滑鼠Y型接線:連接PS/2鍵盤及滑鼠
- ※ 車用/航用充電器
- ※ 轉接座 (PortBar)

#### 1-4-1 DVD 規格

選購之DVD-ROM光碟機機種,可以播放DVD/CD/CD-ROM等光碟 片。其他詳細功能如下:

- ※ 隨機存取時間最快140ms (DVD)
- ※ 隨機搜尋時間最快100ms (DVD)
- ※ DVD最大6倍速, CD最大24倍速
- ※ 支援PhotoCD、CD-Extra、CD-R、CD-RW
- ※ 具備緊急退出鈕
- ※ PIO Mode-4 ATAPI磁碟機 (傳輸速率16.7MByte/s)

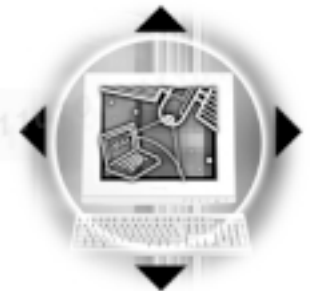

#### 1-4-2 轉接座 (PortBar)

本產品提供一個直流電源插座、一個串列埠、一個VGA埠、 兩個PS2接頭、一個印表機埠、兩個USB埠之轉換功能,讓您在 家使用外接週邊設備時不須頻繁的插拔連接線,提高筆記型電 腦及各項週邊連接埠之壽命及使用的便利性。轉接座插頭同樣 支援熱連接 (Hot docking) 功能,可以在系統開機時直接插拔 轉接座。

使用方法 將轉接座插頭連接到筆記型電腦後端的擴充埠上,將桌上 型電腦顯示器、滑鼠、鍵盤、印表機、電源線等連接線插到轉 接座各連接埠上。

第一章:認識您的電腦

應用 在家裡或是辦公室桌上找一個固定位置將轉接座與各调邊 連接妥當之後,只要將轉接座插頭插入筆記型電腦,就可以立 即使用各項週邊。欲將筆記型電腦帶出門使用時,也只要將轉 接座插頭拔掉即可將筆記型電腦帶走,回到家裡或是辦公宰時 需要連接各項擴充設備只要將轉接座插頭再插上即可,使用上 非常方便。

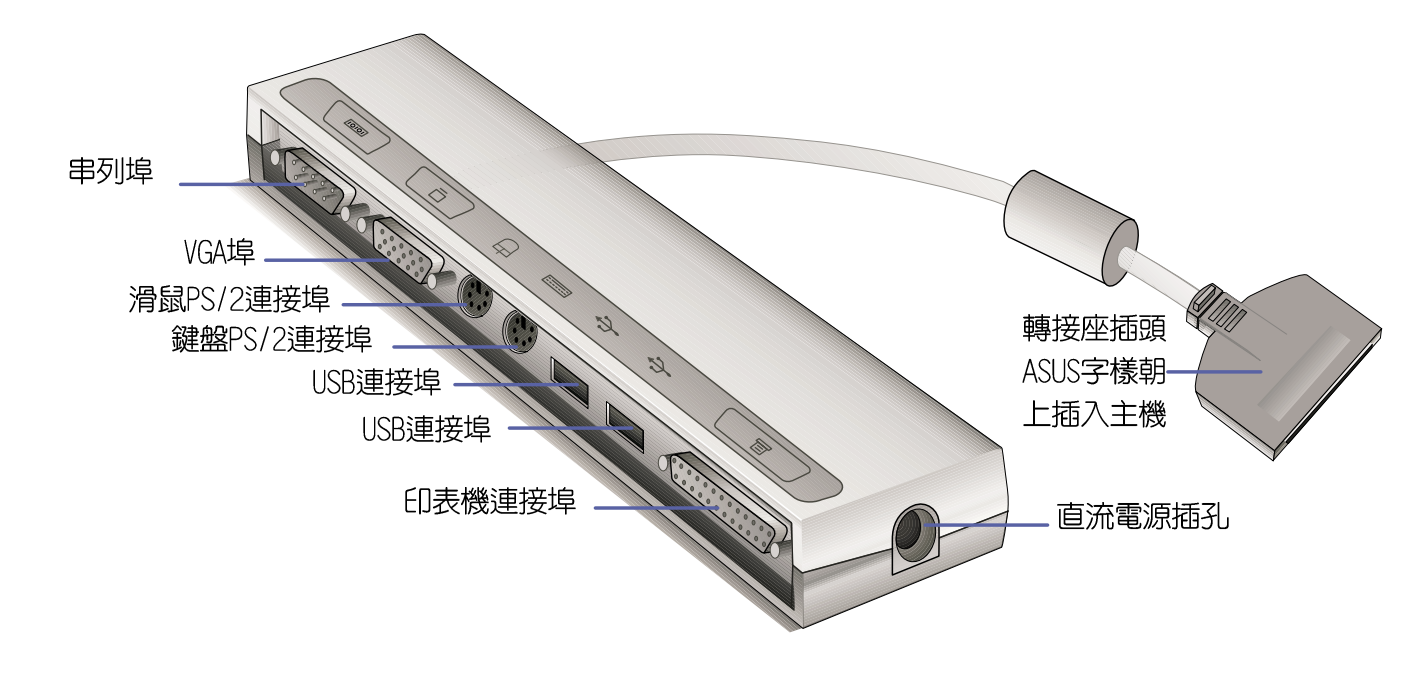

圖1-10■轉接座

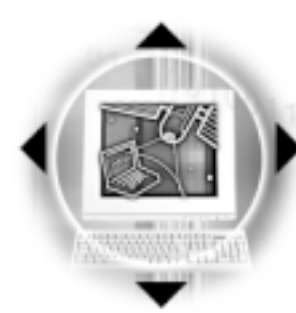

 $1 - 4$ ◇選購配件說明

#### 1-4-3 車用/航用充電器

本產品包含一個飛機電源插頭,一個汽車電源插頭(俗稱 點煙器插頭)及一條電壓轉換線,提供您在飛機上以及車上使 用筆記型電腦,或是利用汽車電力為筆記型電腦電池充電的功 能。點煙器插座常見於汽車、飛機、油輪、電源供應器以及可 攜性電子產品上,它提供標準的12伏特直流電源輸出。本產品 將點煙器插座提供的12伏特直流電源轉換為19伏特2.4安培的直 流電源輸出,供應本筆記型電腦使用。

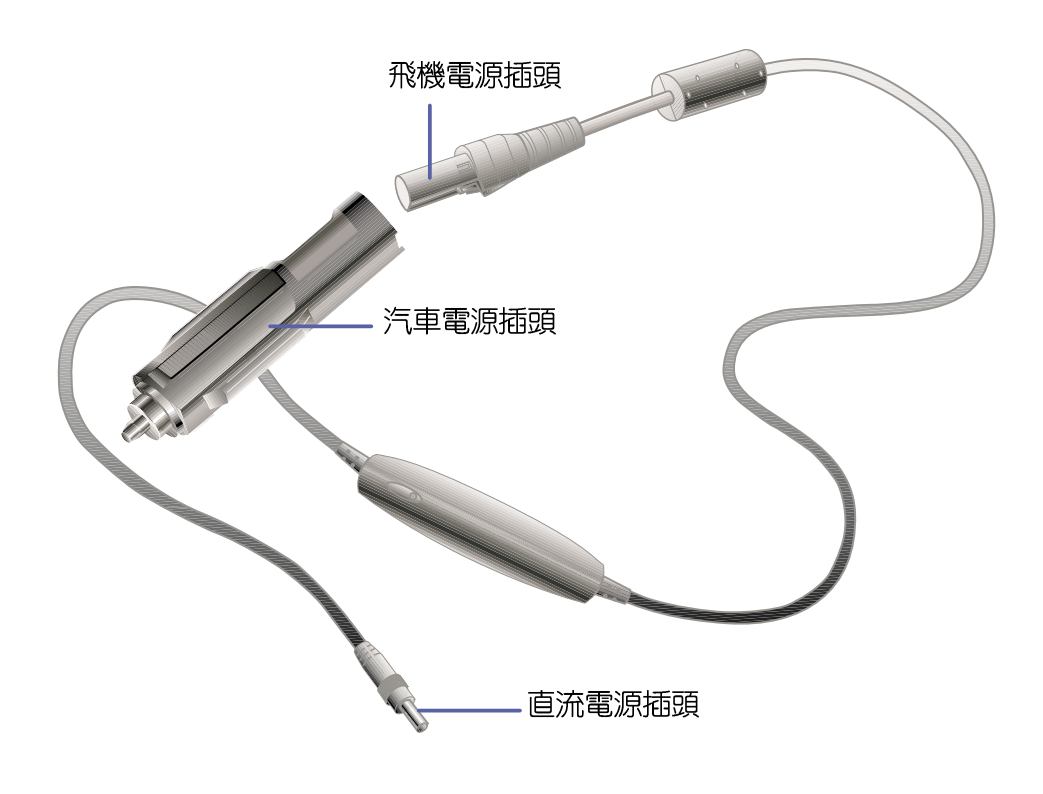

圖1-11■車用/航用充電器

#### 請勿使用任何酸性  $\mathbf P$  洗劑擦拭觸控板, 也不要將任何洗劑直接噴灑 或傾倒在筆記型電腦的任何 部位。

## 1-5 日常維護保養

第一章:認識您的電腦

#### 液晶顯示螢幕保養

液晶顯示螢幕保養不須經常擦拭,當沾染油汙或是灰塵 時,請用乾淨、柔軟的布,沾取一點水或是市售的玻璃清潔劑 (不含臘及研磨劑者),以同一方向由上至下輕輕擦拭液晶顯 示螢幕表面即可。若顯示螢幕上有小髒點,請將布沾溼輕輕拭 除即可。請特別注意的一點是,不可以讓水滴浸入液晶顯示螢 幕内部,將造成液晶顯示螢幕内部元件損毀。

#### 觸控板保養

使用觸控板時請務必保持雙手清潔,不小心弄髒表面時, 可將乾布沾濕一角輕輕擦拭觸控板表面即可,請勿使用粗造的 菜瓜布等物品擦拭表面。

#### 其他元件保養

外接顯示器或是鍵盤長久不用時容易堆積灰塵等汙物,雖 然有防塵套等保護裝置,但是使用一段時間仍需要做清潔保養 的動作。清潔保養前請務必依照下列步驟保養您的筆記型電腦 以及相關週邊設備。

- 步驟一:將電源關閉,拆除所有的電源線
- 步驟二:用小吸塵器將連接頭、鍵盤縫隙等部位灰塵吸除
- 步驟三:用乾布沾取少許水或是經過稀釋的清潔劑輕輕擦拭表 面,請注意千萬不要將任何清潔劑滴入機器内部,以 避免電路短路燒毀。
- 步驟四: 等待機器完全乾透才能開啓電源

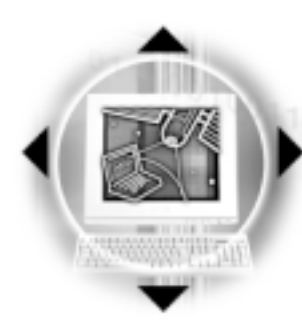

 $1 - 6$ ◇帶著筆記型電腦走

## 1-6 帶著筆記型電腦走

假如您開車帶著筆 記型電腦外出時, 請勿將筆記型電腦放在晒得 到太陽的車内。有必要將筆 記型電腦留在車上時,也請 將之放在行李箱内較陰涼的 角落。

请記得,切勿在硬 碟機(或是光碟 機、軟碟機等)尚在運轉時 移動筆記型電腦,要帶著筆 記型電腦走動的時候,筆記 型電腦必須是在關機狀態或 是Save-to-Disk的狀態。

移動筆記型電腦之前請務必將電源關閉,並拔除所有的連 接線,避免接頭損壞。假如您欲攜帶筆記型電腦外出使用時, 請遵循以下各項準備步驟並詳細檢查注意事項,以維護筆記型 雷腦使用壽命。

#### 外出使用注意事項

- 步驟一:確定所有備份電池的電力都已充飽,您可以在Windows 作業系統下察看電池電量顯示(詳見第五章說明)。
- 步驟二:確定軟碟機模組内沒有磁片(避免移動常中碰撞磁頭 造成磁頭損壞) 。
- 步驟三:確定光碟機模組内沒有光碟片(避免在移動當中雷射 讀取頭損壞)。
- 步驟四:關閉筆記型電腦電源開關。
- 步驟五:將液晶顯示螢幕上蓋關上並確定上蓋閂鎖已確實地卡 住定位。
- 步驟六:拔掉交流電源線。
- 步驟七:拔掉所有外接模組及連接線。
- 步驟八:將筆記型電腦放入專用揹袋内以避免灰塵污染及碰撞 情形發生,並注意不要在筆記型電腦專用揹袋内放置 渦多物品,以避免壓壞液晶顯示器玻璃。
- 步驟九:檢查是否帶了【備用電池】、【車用充電器】、【變 壓器】、【電源線】、【使用手冊】等,並且不要忘 記您的開機密碼及硬碟機密碼。

 $^{10010011001000000111001011100101110010111001001}$ 第一章:認識您的電腦

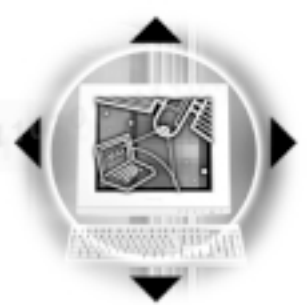

#### 往返於住家與公司之間

假如您經常需要帶著筆記型電腦往返家裡與公司之間,又 常需要連接許多週邊設備,除了必須遵循以上【外出使用注意 事項】之外,建議您可以購置兩個轉接座(PortBar™),一個放 在公司,一個放在家裡使用。

在家使用時

#### 在公司使用時

#### 開會時使用

淮入Save-to-Disk  $\mathbf P$  的狀態之後,數據 機電話訊號會斷線,假如您 正在使用網路(LAN) ,重 新開機之後若未再重新連結 網路, Outlook等網路通訊應 用程式可能會當機。正確的 動作是,請您將網路離線之 後再進入Save-to-Disk。

在家使用時,將轉接座放在固定使用的電腦桌上,連接好 直流電源,假如您習慣使用桌上型電腦鍵盤及滑鼠,將鍵盤及 滑鼠連接到轉接座上,也可以連接桌上型電腦顯示器,印表機 等。欲將筆記型電腦攜帶外出時,遵循【外出使用注意事 項】,並將轉接座插頭拔掉即可,不須一一插拔所有的週邊。

到了公司,再將筆記型電腦接上轉接座,其他週邊與在家 使用的連接方式相同,就可以使用公司的印表機、顯示器、鍵 盤及滑鼠等設備了。

假如您需要帶著筆記型電腦離開座位去開會,而又不想關 **閉目前的作業狀態(正在使用簡報軟體等),您可以設定筆記** 型電腦進入Save-t.o-Disk的狀態,電腦將儲存目前的工作狀態 並關機,當您到達會議室時再將筆記型電腦開關打開,筆記型 電腦就會回到先前的工作狀態 (原先編輯的簡報) , 您也可以 繼續先前的作業或是馬上進行簡報。

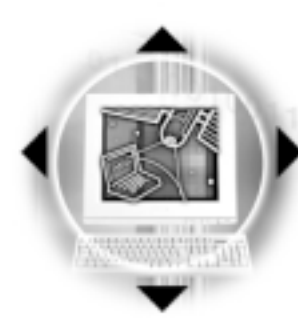

 $1-6$ ◇帶著筆記型電腦走

#### 出國商務旅行前的準備

假如您經常需要帶著筆記型電腦出差到國外,首先必須注 意到以下幾件事:

- 1. 請在筆記型電腦揹袋上放置名片等識別資訊,用英文標明下 榻旅館地址電話等(最好是多國語文),以便拾獲者歸還。 並請在硬碟中暗藏一份個人基本資料文字檔,以證明白己為 該筆記型電腦的主人。
- 2. 您可以設定開機密碼,並設定硬碟機密碼,設定螢幕保護程 式密碼等等,澼孕遭人窺視或竊取機密資料。
- 3. 請確認欲前往國家常地使用的電壓規格,本產品所附變壓器 本身為國際通用,因此不須更換,但是由於各國電壓不同, 電源插頭設計不同的關係,請於當地電腦販售店選購一條適 用的電源線。
- 4. 假如您欲攜帶數據機出國使用,或是您的筆記型電腦具備數 據機功能,請務心事先杳明該數據機是否滴用該國之雷信相 關規格,譬如電話線接頭形式是否符合等等,否則不可以在 常地使用。本產品内建數據機之機種符合:FCC (適用區 域:台灣、韓國、美國及加拿大等國家)、JATE(日本)、 CTR21 (目前共有18個國家,英國、法國、德國、愛爾蘭、 奥地利、瑞士、希臘、丹麥、瑞典、芬蘭、挪威、冰島、義 大利、比利時、荷蘭、廬森堡、葡萄牙、西班牙))規格。
- 5. 通關時請隨身帶著筆記型電腦上飛機或是輪船,勿將未經過 完整包裝(經過廠商測試合格通過的防碰撞包裝)的筆記型 電腦置放在行李箱中托運,在行李托運過程中可能會發生對 筆記型電腦造成損害的搖晃及碰撞,皆可能造成筆記型電腦 内部元件的損毀。
- 6. 請手提著筆記型電腦作通關的相關檢驗, 並不要讓筆記型電 腦經過機場的X光檢查及金屬探測器等的掃瞄。
- 7. 請攜帶購買證明以備海關檢杳。
- 8. 請勿在筆記型電腦内安裝非法軟體或是存放色情圖檔,以避 **免觸犯旅遊當地的法律,避免牢獄之災。**

## 1-7 保密功能

本產品具備保密功能,主要分為以下兩個部份:

第一章:認識您的電腦

※硬碟保密:使用者可以自己設定硬碟機密碼,在BIOS設定程 式的Secur ity選單中設定,在系統POST過程中會先詢問您的 硬碟機密碼。如此一來,當你的硬碟機被別人拿去使用,他 若沒有您提供的密碼就無法使用這顆硬碟,也無法開機。

※系統保密:在BIOS設定程式的Security選單中亦可以設定一 組使用者密碼,在每一次開機或是暫停重開時(Save-to-Disk或是Save-to-RAM) 系統將會詢問密碼。如此一來,可以 避免未經授權的使用者操作您的電腦。

假如您設定了以上兩種密碼,系統在開機測試時首先會詢 問你硬碟機密碼,之後隨即詢問你系統密碼(兩組密碼可以設 定為不同號碼)。而當您進入暫停模式或是待命模式時,按下 任意鍵喚醒作業系統前,此時詢問您的是系統密碼。您也可以 在BIOS設定程式中設定僅在開機時需輸入密碼,暫停重開時不 會再詢問您密碼 (請參考第六章BIOS設定[6-7 Security保全選 單1之詳細說明)。

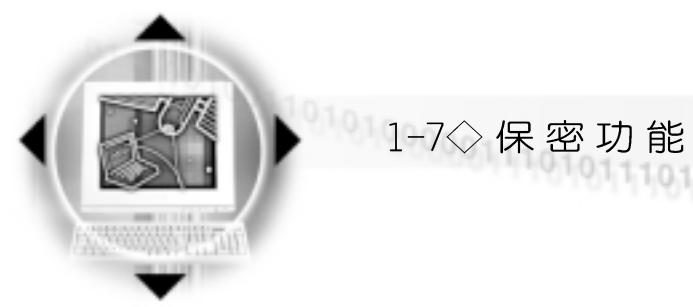

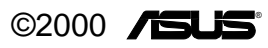

## 第二章:基礎安裝

2-1 連接電池

2-2 連接變壓器

2-3 開機自動測試系統

2-4 安装作業系統

2-5 Save-to-Disk分割區

2-6 LED指示燈

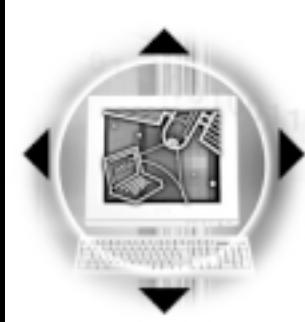

## ● 2-1◇連接電池

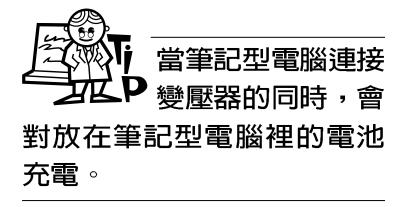

使用充電電池時, 請注意以下幾點: 1)不可任意拆開電池重組; 2) 不可與金屬或導電物品接 觸,避免接點短路;3)避免 淋雨或是浸在水裡; 4)不可 暴露在100℃ (212°F) 的環 境中;5)請勿放置於小孩子 拿得到的地方。

## 2-1 連接電池

首先,欲使用筆記型電腦,我們必須供給它電源。本產品 的電源供應方式有兩種:連接變壓器及電池供應兩種,後者為 方便您外出不易取得交流電源時使用,一般在家或辦公室使用 則請盡量連接變壓器使用。

本產品附有一個鋰充電電池,電池採模組化設計。當您打 開產品包裝時,電池模組可能沒有安裝在筆記型電腦主機内, 而是置於附件盒内,請依照下列步驟將電池插入插槽中:

- 步驟一:請確定其他模組都已安裝完成,並連接妥當。
- 步驟二:將筆記型電腦倒過來底部朝上置放桌面。
- 步驟三:請確定【短彈簧閂】在 1-己 ▶ 位置,再將電池模 組(有腳墊的那一邊)靠近筆記型電腦邊緣部份輕輕 放入模組槽内(如圖2-1)。

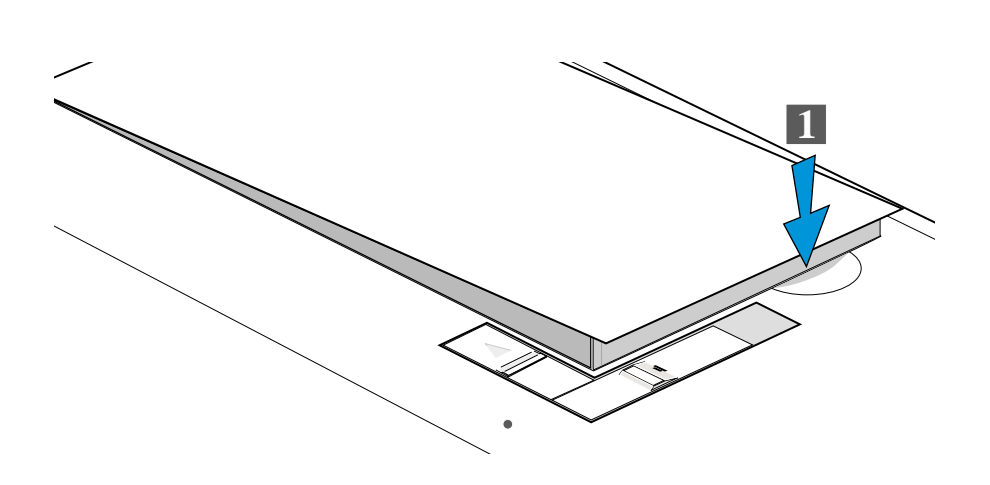

圖2-1■安裝電池模組-1

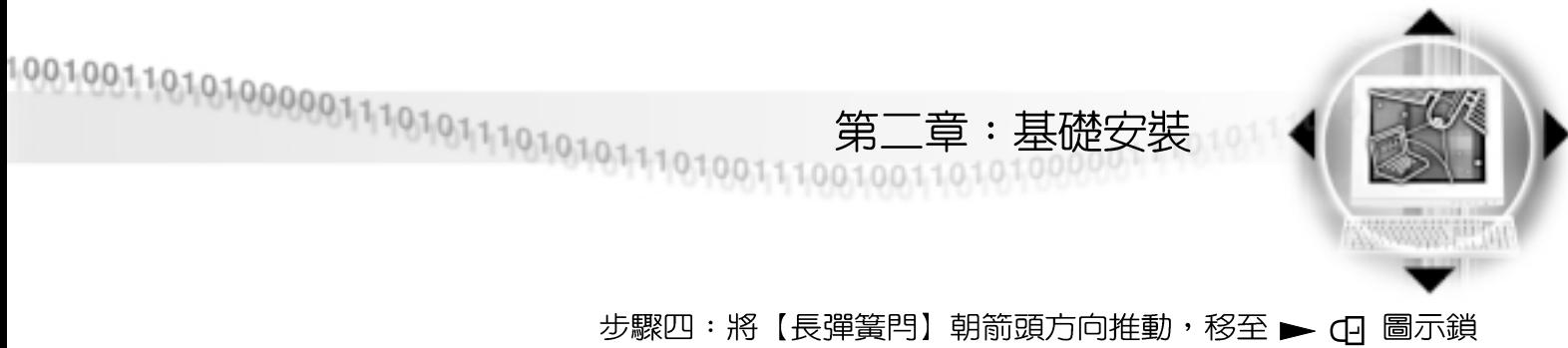

住位置(如圖2-2),【短彈簧閂】即自動卡住筆記型電 腦(如圖2-3)。

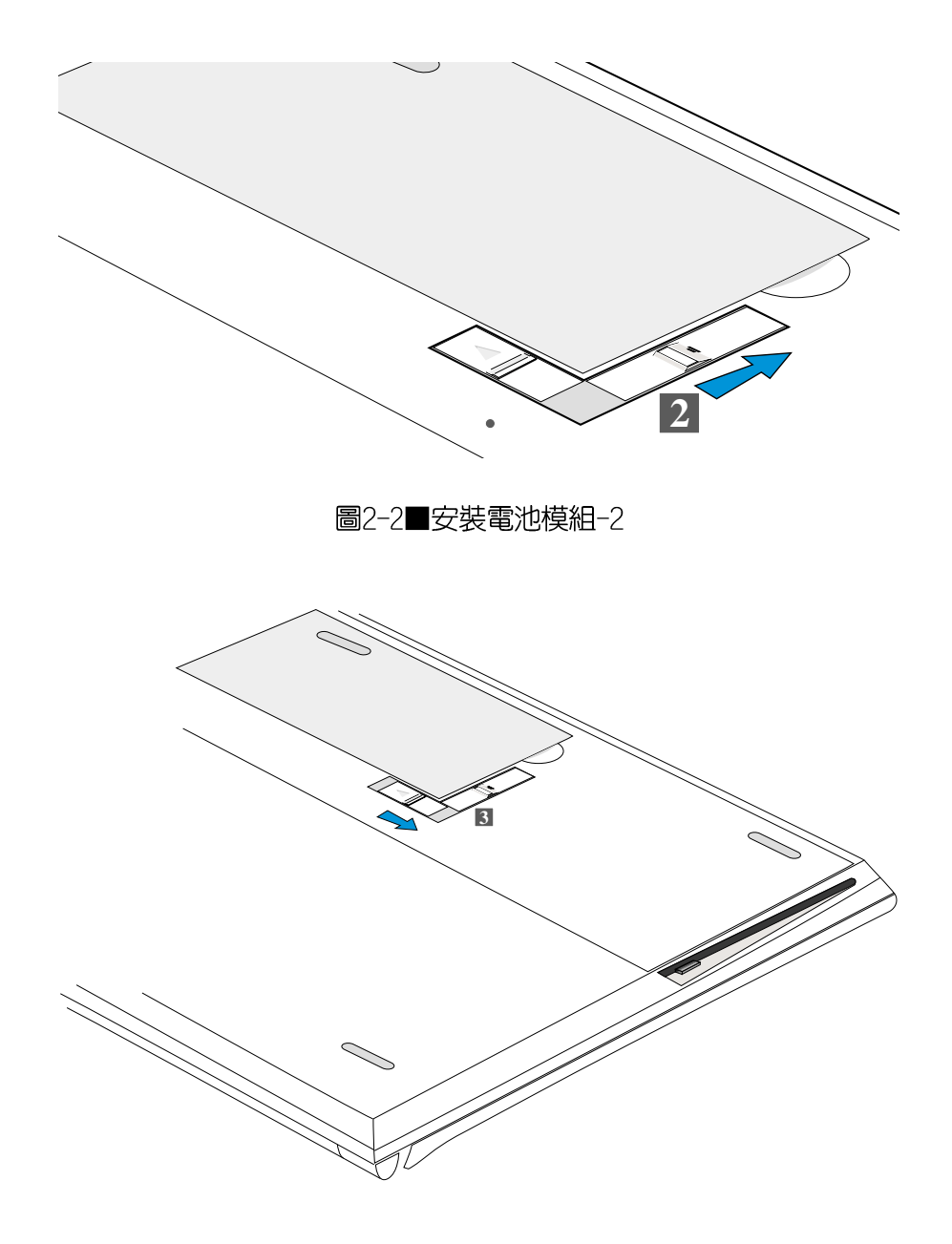

圖2-3■安裝電池模組-3

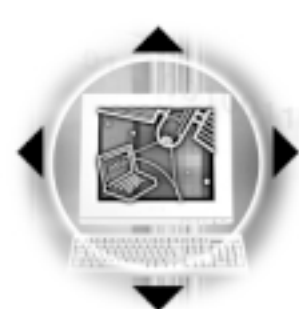

#### 卸下電池模組

2-1◇連接電池

欲抽換另一顆電池模組使用時,請依照下列步驟將電池模 組取出:

步驟一:請將筆記型電腦關機,並移開電源線及所有連接線。

步驟二:將筆記型電腦倒過來底部朝上置放桌面。

步驟三:將【短彈簧閂】依圖 2-4 箭頭方向扳動至1-d ► 位

置,【長彈簧閂】隨即彈向<sup>2 -</sup> △<br>▲<br>▲

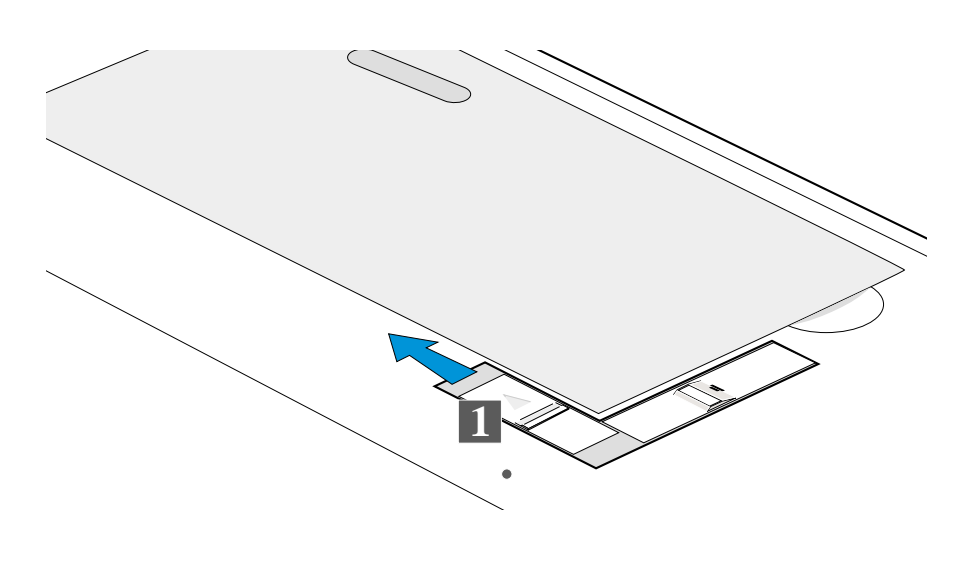

圖2-4■卸下電池模組-1

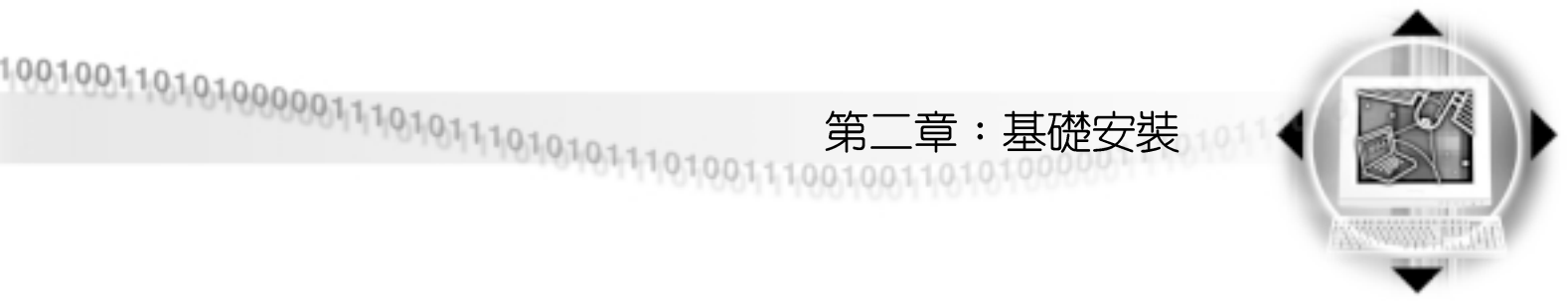

步驟四:將「長彈簧閂]依下圖2號箭頭方向扳動至最底部位置 (至圖2-6 2號箭頭所示處),電池模組將略為彈起。

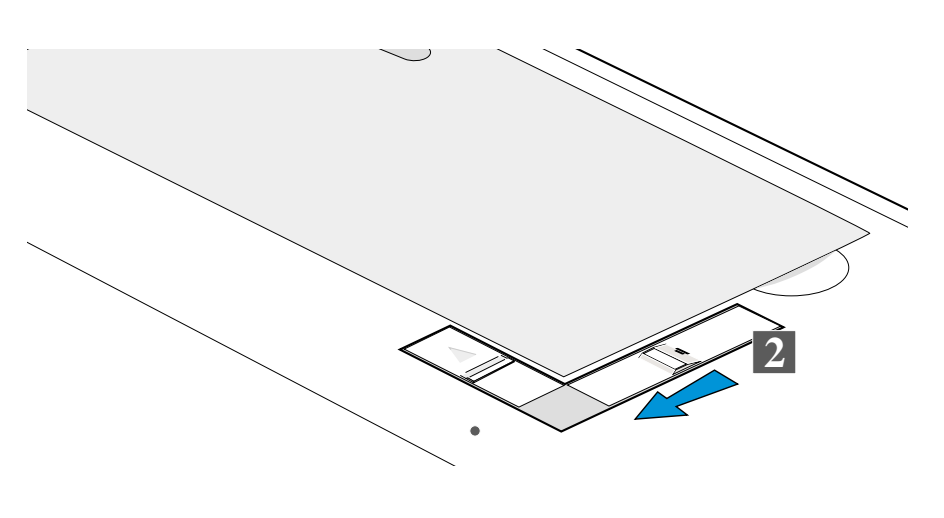

圖2-5■卸下電池模組-2

步驟五:手指置於下圖3號箭頭所示凹槽,依3號箭頭指示方向 向上扳動即可將模組取出。

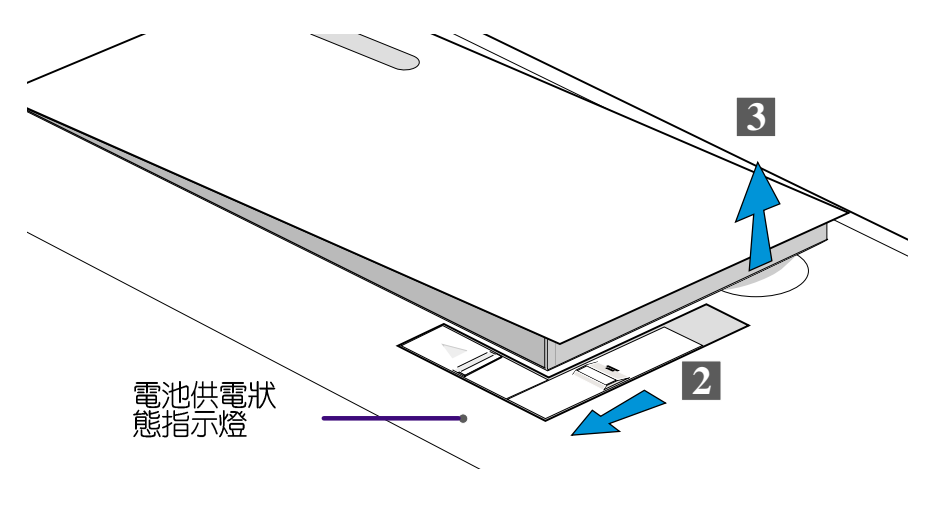

圖2-6■卸下電池模組-3

當筆記型雷腦連接 電池(且未連接變壓 器),開啓電源時,電池供電 **狀態指示燈就會亮紅燈,關** 機或是進入Save-to-Disk狀 態,指示燈就會熄滅。請勿 在電池供電狀態指示燈紅燈 亮起狀態下移除電池,否則 將造成工作中資料的流失

# 2-2◇連接變壓器

## 2-2 連接變壓器

**大變壓器為本筆記** 型電腦專用,請勿 將之使用在其他用途,其他 變壓器外型雖然與本變壓器 相似,但不是專為本款筆記 型電腦所設計,請勿將之使 用在本產品上,以避冤造成 筆記型電腦的故障。

本產品所附的變壓器是國際通用的變壓器,不論您輸入的 電源電壓是110V或是220V都可以使用。但是由於各國電壓不 同,電源插頭設計不同的關係,假如您將在其他國家使用本筆 記型電腦,請於當地電腦販售店選購一條適用的電源線。

以下告訴您正確連接變壓器的步驟:

- 步驟一:請取出本產品所附的變壓器以及交流電源線(如圖2-7),將變壓器與附有插頭的電源線連接起來。
- 步驟二:將有插頭那一端電源線的插頭插到牆壁上的插座上, 再將連在變壓器上的電源線接到筆記型電腦左側的電 源插座上。
- 步驟三:確認連接無誤,電源線安裝好之後,扳動筆記型電腦 前方的電源開關即可開機。

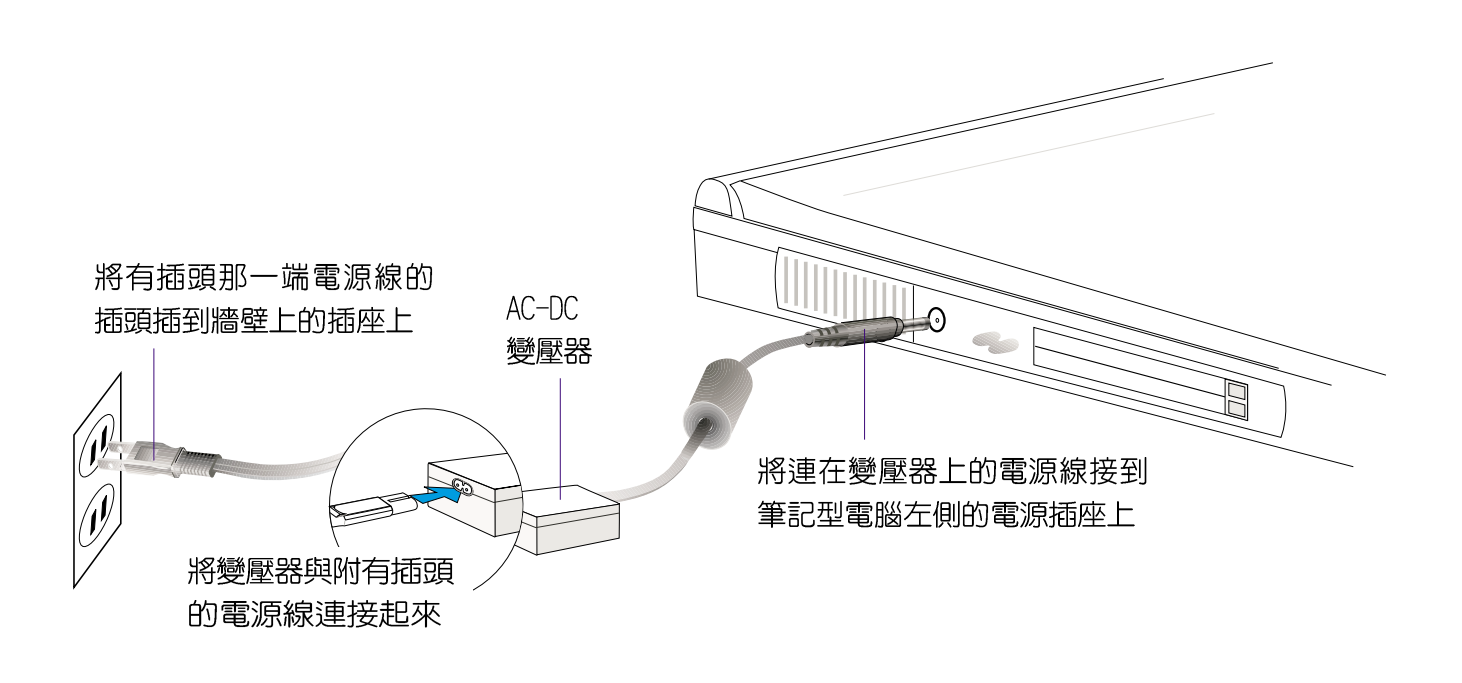

圖2-7■變壓器連接
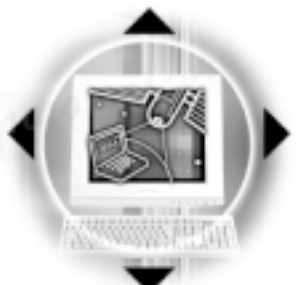

# 2-3 開機自動測試系統 (POST)

音:甚

常您打開筆記型電腦電源時,電腦螢幕會顯示ASUSTek筆記 型電腦圖示,此時它正在進行一連串由軟體控制的系統診斷測 試,一般稱之為POST (Power On Self Test;開機白動測試), 您可以在螢幕上看到測試出來的結果:CPU型號、硬碟機、光碟 機、記憶體測試等等,每一次電腦開機時都會事先執行POST測 試。POST偵測完畢,就會發出一聲「嗶」聲,隨即進入您安裝 的作業系統。

POST記錄硬體的基本資訊,這些基本資訊可以由BIOS (Basic Input/Output System; 基本輸出入系統) 軟體設定, 假如您的硬體設備與原先記錄的資訊有所改變, POST會在螢幕 上顯示警告訊息,並指示您進入BIOS軟體進行更改設定,或是 您希望更改某些硬體設定,看到ASUSTek筆記型電腦圖示時即按 F2即可進入BIOS設定。有關BIOS程式的詳細設定方式請參考第 六章說明。

本產品出貨時通常都已經安裝好作業系統,且設定值都是 正確無誤的,因此POST偵測完畢,旋即進入作業系統,進行系 統開機。

由於本產品配備的硬碟機具備S.M.A.R.T.技術,在POST測 試時倘若硬碟機的自我監測分析發現錯誤狀況時,將會顯示警 示訊息,請在開機進入作業系統之後,馬上進行備份工作將重 要資料拷貝到擴充硬碟或是磁碟片中,備份好資料之後再與華 碩之授權經銷商聯絡。

假如您的筆記型電腦並未安裝作業系統,也沒有在軟碟機 中放入開機磁碟片,POST偵測完畢之後將會出現以下文字說明 "operating system not found",告訴您已經正確偵測到硬 碟,但是在硬碟機、光碟機及軟碟機上找不到可開機的作業系 統,此時您可以開始準備安裝作業系統。

絶對不要在硬碟 機、光碟機或是軟 碟機尚在存取動作中關閉筆 記型電腦電源,如此一來可 能或損失寶貴資料,甚至造 成磁碟機損毀。作業系統運 作中也請遵照作業系統關機 程序關機。

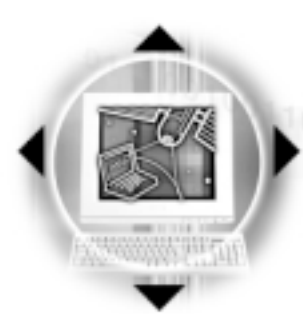

### 回復光碟

在使用此復原光碟 前,請先將你所有 的軟體資料備份,因為在復 原的程序中,硬碟會重新格 式化,你個人的資料將會被 刪除掉!

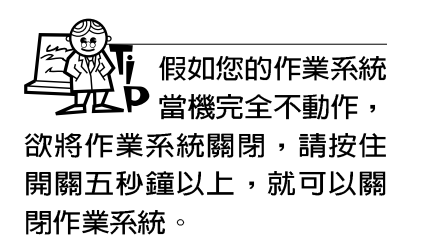

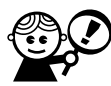

Windows ME及Windows 2000並不需要

建立Save-to-Disk分割區即可 以使用休眠功能。

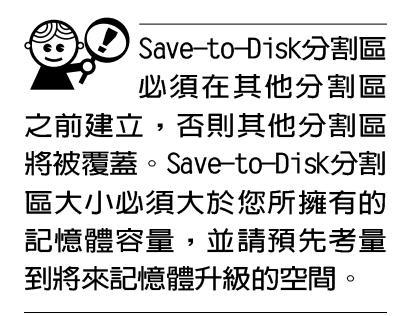

# 2-4 安装作業系統

2-4 安裝作業系統

本產品出貨時應該已經安裝好磁碟作業系統及各項驅動程 式,並附有一片驅動及公用程式光碟及手冊,若沒有的話請洽 詢您購買的廠商。假如您欲安裝其他作業系統,請參考各該作 業系統軟體廠商之使用手冊安裝好作業系統,再用本產品所附 的驅動及公用程式光碟安裝驅動程式,請參考驅動及公用程式 安裝手冊之說明。

驅動及公用程式光碟包含本筆記型電腦各項周邊元件的驅 動程式,及相關的公用程式(光碟播放軟體、防毒軟體等), 並不包含預先安裝的作業系統,因此您可以自由安裝所需的作 業系統。假如您的作業系統損壞,或是希望回復到本產品預先 安裝的作業系統時,本產品同樣附有一片回復光碟(Recover CD),可以幫助您輕鬆回復到系統最原始的狀態。

當您安裝了某些應用軟體需要重新開機,或是應用軟體當 機無任何動作時,請先使用軟體的系統重置功能,或稱暖開機 (warm boot), 按下Ctrl+Alt+Del三個鍵即可重新啓動您的電 腦,並重新執行POST。

作業系統開機之後,首先您必須設定螢幕顯示的亮度及對 比,得到最舒適清楚的顯示。有關螢幕顯示設定請參考第三章 說明。

## 2-5 Save-to-Disk 分割區

本產品支援先進的能源管理功能,可以減少電能的不當消 耗以延長電池工作時間。"Save-to-Disk"就是能源管理其中 的一項功能,它在待機 (Suspend) 模式時將目前正在操作中的 系統及應用程式資料儲存在一個單獨的硬碟分割區中,等到離 開待機(Suspend)模式時再將資料從這一個分割區取回。

Save-to-Disk分割區佔用部份硬碟空間,就好像是第二台 硬碟一樣,因此,當您在作業系統下察看硬碟容量時將看不到 此一容量。或許您曾發覺硬碟空間比廠商所標示的容量規格少 的容量,事實上,這個空間已經劃分給 了數十甚至數百 MB Save-to-Disk分割區所使用。您可以在DOS模式下使用FDISK程式 (開機片内含此一程式) 察看硬碟分割表内容 (Partition table), 就可以找到這一個分割區的資料。

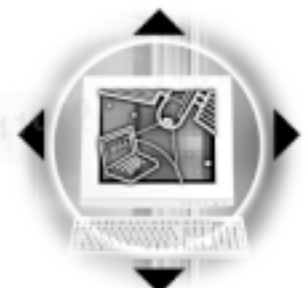

在BIOS程式内Power選單的設定項目中有一項是「Suspend Model,它有兩個選項「Save-to-Disk]及「Save-to-RAM],這個項 目主要是設定常電腦進入待機狀態 (Suspend Mode) 時,要將目 前工作狀態儲存到硬碟中還是儲存到記憶體内。

[章:基礎安裝

## Save-to-Disk

假如您在BIOS程式内將[Suspend Mode]設定為[Save-to-Disk],則當您在開機狀態中有一陣子沒有使用電腦,則電腦將 進入待機狀態,首先會把目前的工作狀態全部儲存到電腦硬碟 中,然後電腦將會白動關機。當您再度按下電源開關時,電腦 將會重新開機到您上一次關機前的工作狀態。

至於進入待機時間的長短,您可以在BIOS程式内「Suspend Mode]同一個選單上面找到[Auto Suspend Timeout]的設定,在 此可設定在多久不碰電腦之後讓電腦進入暫停狀態。詳細設定 方式請參考第六章BIOS設定程式Power能源選單的說明。

## Save-to-RAM

假如您在BIOS程式内將[Suspend Mode]設定為[Save-to-RAM],則當您在開機狀態中有一陣子沒有使用電腦,電腦即進 入待機狀態,會把目前的工作狀態全部儲存到電腦記憶體中, 關閉液晶顯示器電源、停止中央處理器運作時脈、關閉硬碟機 光碟機電源,此時電腦電源仍未關閉,您只要按一下鍵盤的任 一個鍵就可以將筆記型電腦回復到之前作業的狀態。詳細設定 方式請參考第六章BIOS設定程式Power能源選單的說明。

此外,在Save-to-RAM狀態下,本產品支援透過數據機及網 路啓動功能,営雷腦接收到數據機撥號聲也可以喚醒筆記型雷 腦繼續作業。

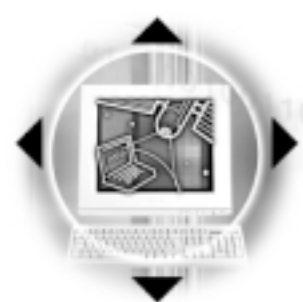

## ● 2-6◇ LED指示燈

## 2-6 LED 指示燈

在筆記型電腦觸控板下方有五個LED指示燈,由左至右依序 是:字母按鍵鎖指示燈、數字按鍵鎖指示燈、硬碟存取指示 燈、電池充電指示燈、電源狀熊指示燈。

字母按鍵鎖指示燈 ਨੀ

亮起表示目前為大寫字母狀態。

數字按鍵鎖指示燈  $\bigcap$ 

> 按下Fn+Fm; 键, 数字按鍵鎖指示燈亮起表示數字鍵盤開 啓。

硬碟存取指示燈  $\bigcap$ 

閃爍表示硬碟機正在存取資料中。

電池充電指示燈 ☞

> 閃爍表示電力不足,一直亮著表示變壓器正對電池充電 中,熄滅即表示充電完成。

電源狀態指示燈  $\Theta$ 

綠色LED亮起表示電源供應中。

在筆記型電腦的前端同樣可以看到這兩個指示燈,因此, 即使常液晶顯示螢幕蓋上時亦可得知電源開關狀態。

| 指示燈   | 顏色 | 顯示狀態 代表意義 |      |
|-------|----|-----------|------|
| 電源指示燈 | 緑色 | 燈滅        | 關機狀態 |
|       | 緑色 | 燈亮        | 系統開機 |
|       | 緑色 | 燈閃        | 待機模式 |
| 充電指示燈 | 橘色 | 燈亮        | 充電中  |
|       | 橘色 | 燈閃        | 電力不足 |
|       | 橘色 | 燈滅        | 充電完畢 |

表2-1■LED 指示燈說明

## 第三章:操作方法

- 3-1 電腦基礎操作
- 3-2 液晶顯示螢幕亮度調整
	- 3-3 觸控板的使用
	- 3-4 鍵盤的使用
	- 3-5 軟碟機的使用
	- 3-6 硬碟機的使用
	- 3-7 光碟機/DVD的使用
		- 3-8 多媒體音效系統
			- 3-9 PC卡的使用
	- 3-10 紅外線資料傳輸
- 3-11 通用串列匯流排介面
	- 3-12 數據機&網路

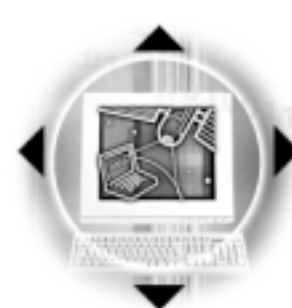

3-1 << 電腦基礎操作

## 3-1 電腦基礎操作

本章内容為介紹筆記型電腦各部份元件之操作使用方法, 以發揮本產品優異性能,達到最高工作效率。

一般電腦的組成有五大部分,中央處理器 (CPU) 的核心運 算及控制系統、記憶體等儲存設備以及輸出/入設備等;前三者 位於主機内部我們不容易看到的地方;而輸出及輸入設備則是 我們與雷腦溝涌的橋樑。透過輸入設備我們可以將指令傳達給 電腦,以本產品來說就是鍵盤、觸控板、麥克風等等設備;輸 出設備則是電腦將其處理及運算的結果以人類可辨知的方式顯 現出來,以本產品來說就是液晶顯示螢幕、喇叭,外接的印表 機等等設備。以下我們將為您說明相關設備基本功能,及其一 般操作設定之方法。

# 3-2 液晶顯示螢幕及其亮度調整

本產品配備14.1吋彩色TFT (Thin-Film-Transistor)主動矩 陣液晶顯示螢幕, 提供XGA 1024 x 768解析度及高彩色顯示, 亦提供外接桌上型電腦顯示器或是電視之連接功能。支援雙應 用 (Dual Application) 功能。所謂的雙應用則指的是,液晶顯 示螢幕與外接顯示器可以選擇顯示目前開啓的兩個不同的應用 程式。

外接顯示設備

液晶顯示螢幕LCD是

由玻璃製作的,不

小心將雷腦摔落地上或是撞 到其他堅硬物品可能會造成

LCD破裂。

亮度調整

本產品可同步使用液晶顯示螢幕及外接桌上型顯示器,有 關外接顯示設備詳細内容請看第四章介紹。

欲更改液晶顯示螢幕亮度及切換開關請參考表3-1組合鍵調 整。本產品支援螢幕直接顯示調整功能 (On Screen Display; OSD), 您可以直接在書面左上角看到可調整的幅度。

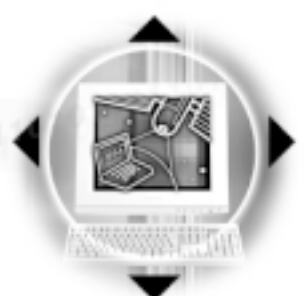

第三章:操作方法

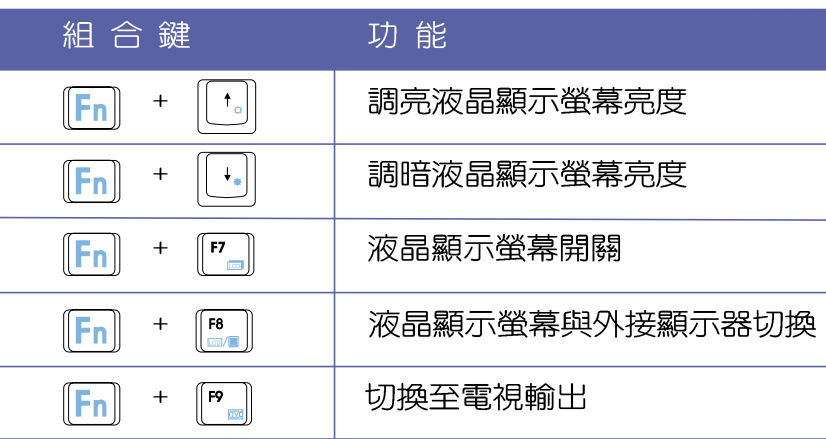

表3-1■液晶顯示螢幕調整組合鍵

液晶顯示螢幕保養

液晶顯示螢幕是筆記型電腦當中相當貴重的元件,敬請遵 守以下事項以延長其使用壽命。

※當您一段時間不使用電腦時,請將顯示畫面關掉(按Fn

,以延長螢幕背光光源元件之壽命。  $+$  $||FZ||)$ 

※顯示螢幕有髒污時,請用柔軟的布輕輕擦拭螢幕。

※請勿用手指及尖銳的物品碰觸螢幕,也不要直接噴灑清潔劑 到螢幕上。

※請勿用力蓋上液晶顯示螢幕螢幕上蓋,避免上蓋玻璃破裂。

- ※蓋上液晶顯示螢幕上蓋時,請勿放置任何異物在鍵盤及顯示 **螢幕之間,可能會造成顯示螢幕因重壓而破裂。**
- ※將筆記型電腦放在專用背袋内攜帶外出時,請勿放置過多的 周邊或是其他物品在揹袋與液晶顯示螢幕之間,避免壓壞液 晶顯示螢幕玻璃。
- ※液晶顯示螢幕上不可放置任何物品,避免重壓造成内部元件 的損壞。

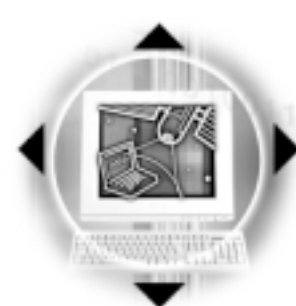

3-3 觸控板的使用

## 3-3 觸控板的使用

觸控板是目前筆記型電腦最先進的指標工具,它的功能相 當於一般桌上型電腦的PS/2規格雙鍵滑鼠。觸控板的原理是藉 由感應手指觸摸板子的壓力,以產生電壓來定位游標以及下達 指令,幾乎不會有機械故障情形發生,徹底改良以往軌跡球容 易沾灰塵導致靈敏度欠佳的缺點。

觸控板之正方區域可以感應手指移動,其下方有兩個按 鍵,左邊按鍵相常於滑鼠的左鍵,一般用來點選視窗上的功能 鍵及執行程式;右邊按鍵相當於滑鼠的右鍵。

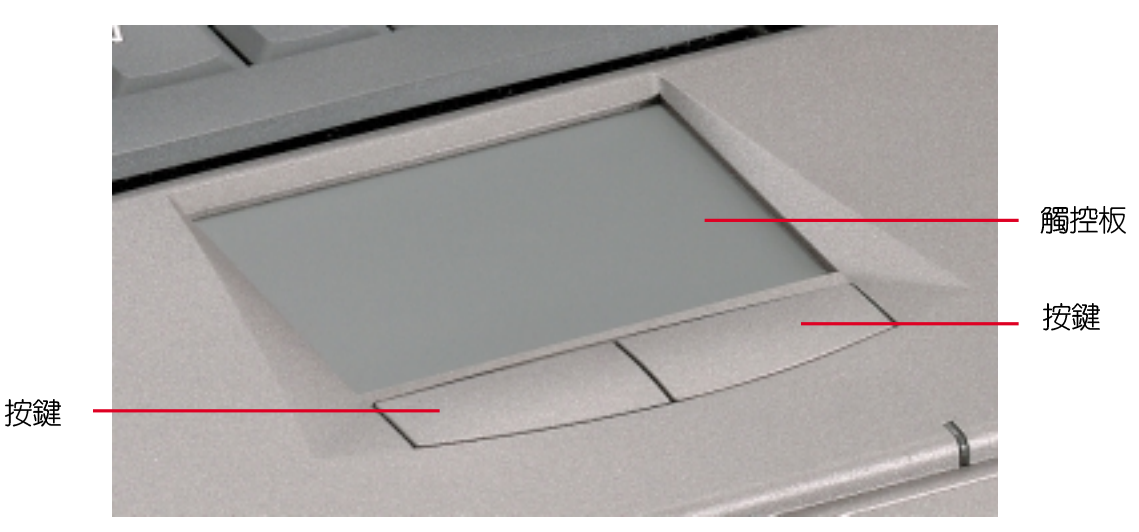

圖3-1■觸控板位置

觸控板操作方式

- 1. 移動游標:您可以用一隻手指的指腹輕輕觸摸板子,緩緩移 動手指即可移動視窗上的游標位置。
- 2.執行:欲執行視窗某項功能時,手指略微抬起再輕觸一下板 子即可,此動作相常於按一下滑鼠左鍵(參考圖3-2);若 欲直接執行某項程式時,將指標移至所要執行功能符號上 方,再快速連續輕觸兩下觸控板,此動作相當於一般滑鼠的 雙按功能。(參考圖3-3)

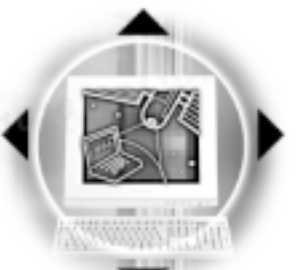

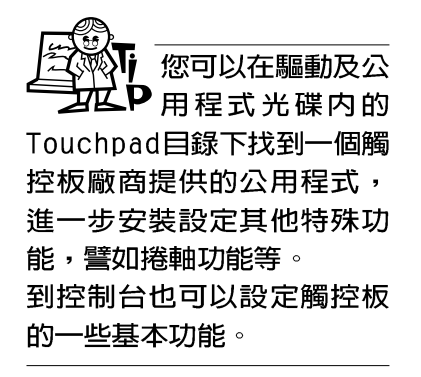

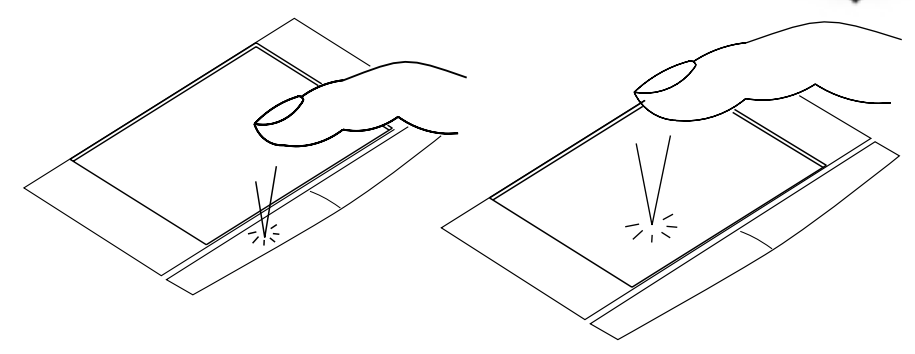

第三章:操作方法

圖3-2■單按功能

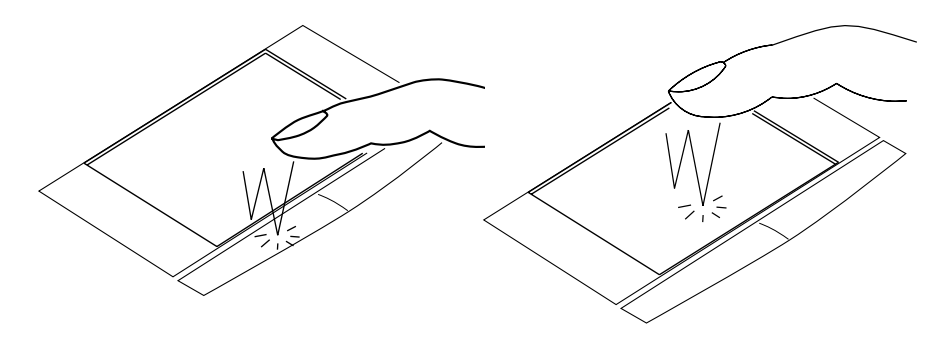

圖3-3■雙按功能

3. 拖曳:將游標移到欲拖曳目標的上方, 按住左鍵不放 (可用 另一隻手指合作),同時移動游標位置,移到適當位置,放 掉左鍵,即可完成拖曳物件。同樣的,您也可以在欲拖曳物 件上方輕觸兩下觸控板後,且手指不離開觸控板,即可利用 一隻手指的動作將物件直接移到目標位置(參考圖3-4)。

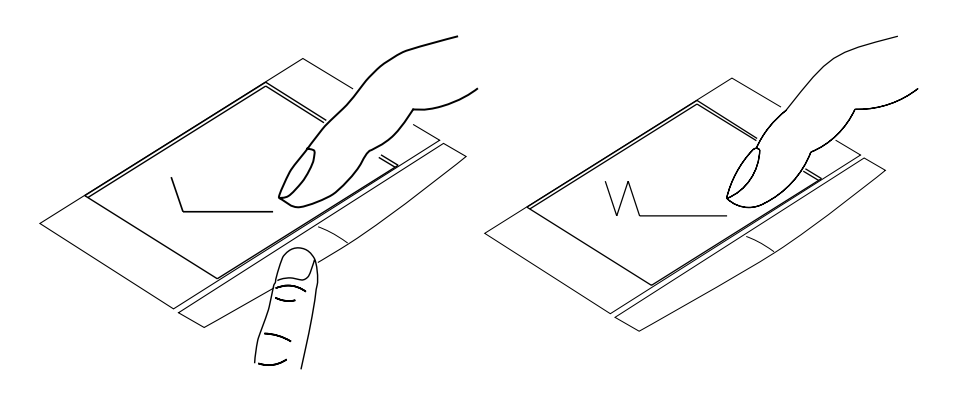

圖3-4■拖曳功能

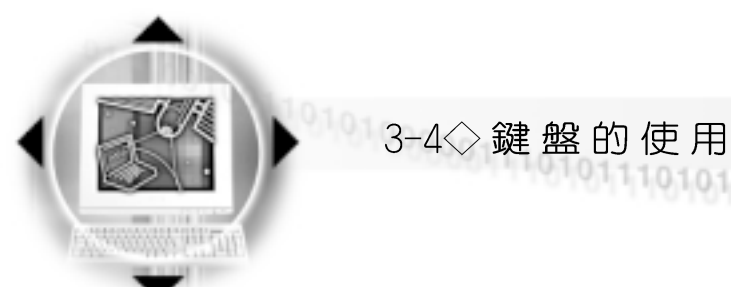

觸控板保養重點

#### 1.請勿使用尖銳的物品在觸控板上書寫,可能會造成觸控板的 損傷。

- 2.請避免沾染灰塵、油脂及液體。
- 3.使用觸控板時請保持手指清潔乾燥。
- 4.不要放置重物在觸控板以及兩個按鍵之上。
- 5.本觸控板僅需輕微的觸動即可靈敏感應動作,用力敲擊並不 會使觸控板更靈敏順暢,請儘量避免。

## 3-4 鍵盤的使用

本產品配備之鍵盤為Windows™ 98加強型鍵盤:除了具備一 般標準鍵盤的功能,同時具備了兩種Windows™ 98特殊功能鍵, 可以幫助你操作Windows™ 98更快速方便。

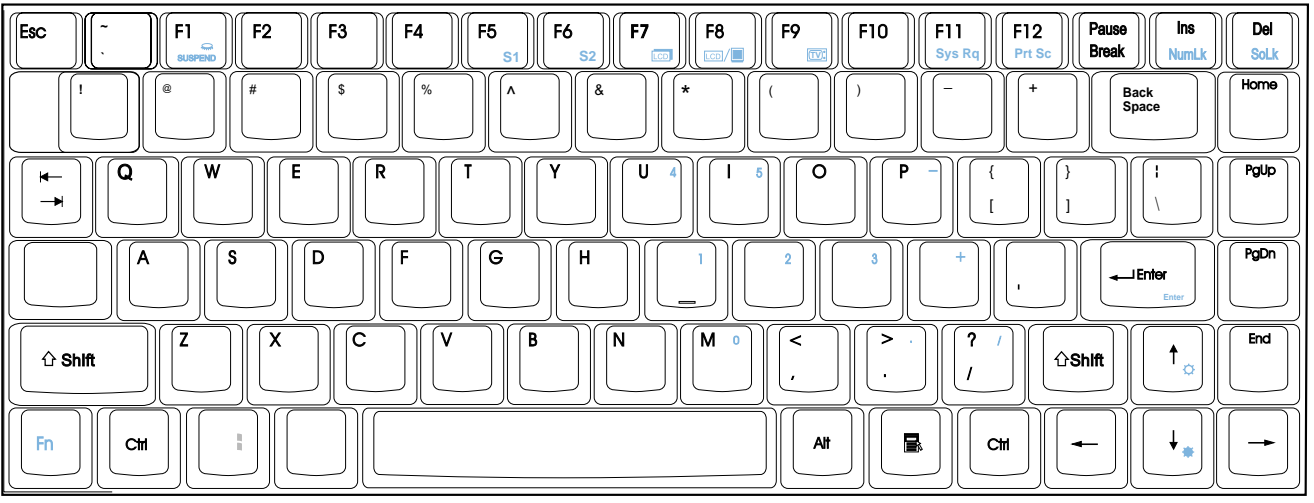

圖3-5■鍵盤

Windows™ 98功能鍵

鍵盤上有兩種專為Windows™ 98作業系統設計的鍵,在 Windows™ 98中才有作用。

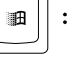

│:按下此鍵可以打開Windows™ 98的開始功能表。

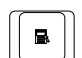

: 按下此鍵相當於滑鼠的右鍵功能,在Windows™ 98作業系

統的每一個物件都有定義右鍵功能,將游標移到物件圖示上 方按下此鍵,將出現控制該物件的功能表。

第三章:操作方法

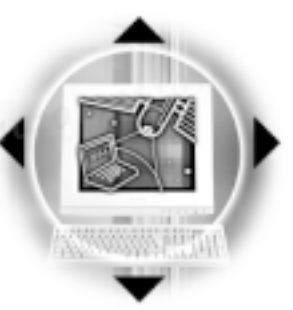

## 特殊功能鍵

鍵盤上使用彩色文字或圖像標示部份,是本筆記型電腦的 特殊功能鍵,須同時按住左下角的『Fn』功能鍵才會發生作用。

- 1. Fn + Fe : 進入暫停模式。 (視BIOS設定為進入Save to Disk或是Save to RAM暫停模式)
- 2. Fn + [bm]: 啓用内建數字鍵盤。内建數字鍵盤的功能,是 將筆記型電腦中央偏右一共15個鍵(如圖3-6)當作一般桌上 型鍵盤最右方的數字鍵使用。跟桌上型數字鍵盤一樣,除了 可以當作數字鍵盤,方便大量輸入數字時使用之外,它也可 以常作數字鍵盤上的方向鍵使用。

數字鍵盤使用方法 ※當數字鍵盤使用:按下Fn+Fm+ 5, 即數字鍵盤功能開啓,字母 按鍵鎖指示燈將會亮黃燈,此時,按下圖3-6各鍵,將會輸入 鍵盤上的彩色數字。

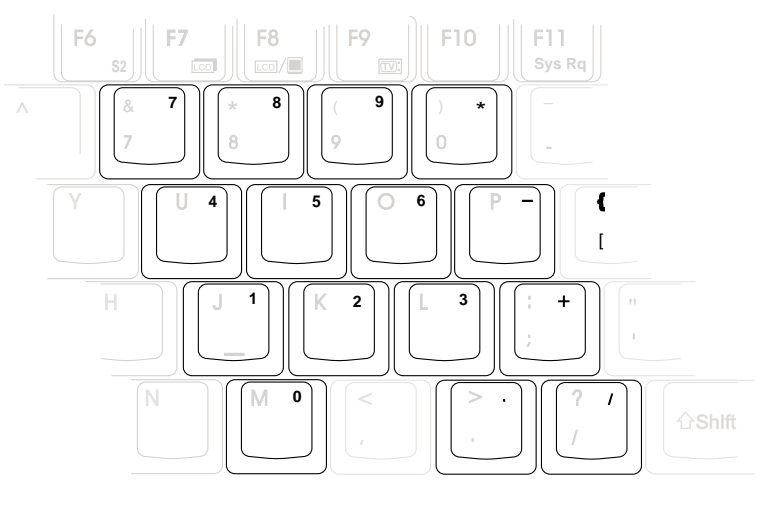

圖3-6■數字鍵盤

※當方向鍵盤使用:按下Fn + ™ 則數字鍵盤功能開啓,此 時, 按下[Shift]+圖3-6各鍵, 此時數字鍵盤組則提供方向鍵 之功能使用(如圖3-7)。

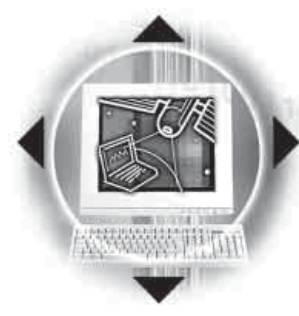

# $\bigcup_{i=1}^{n} 3-4 \bigcirc$ 鍵盤的使用

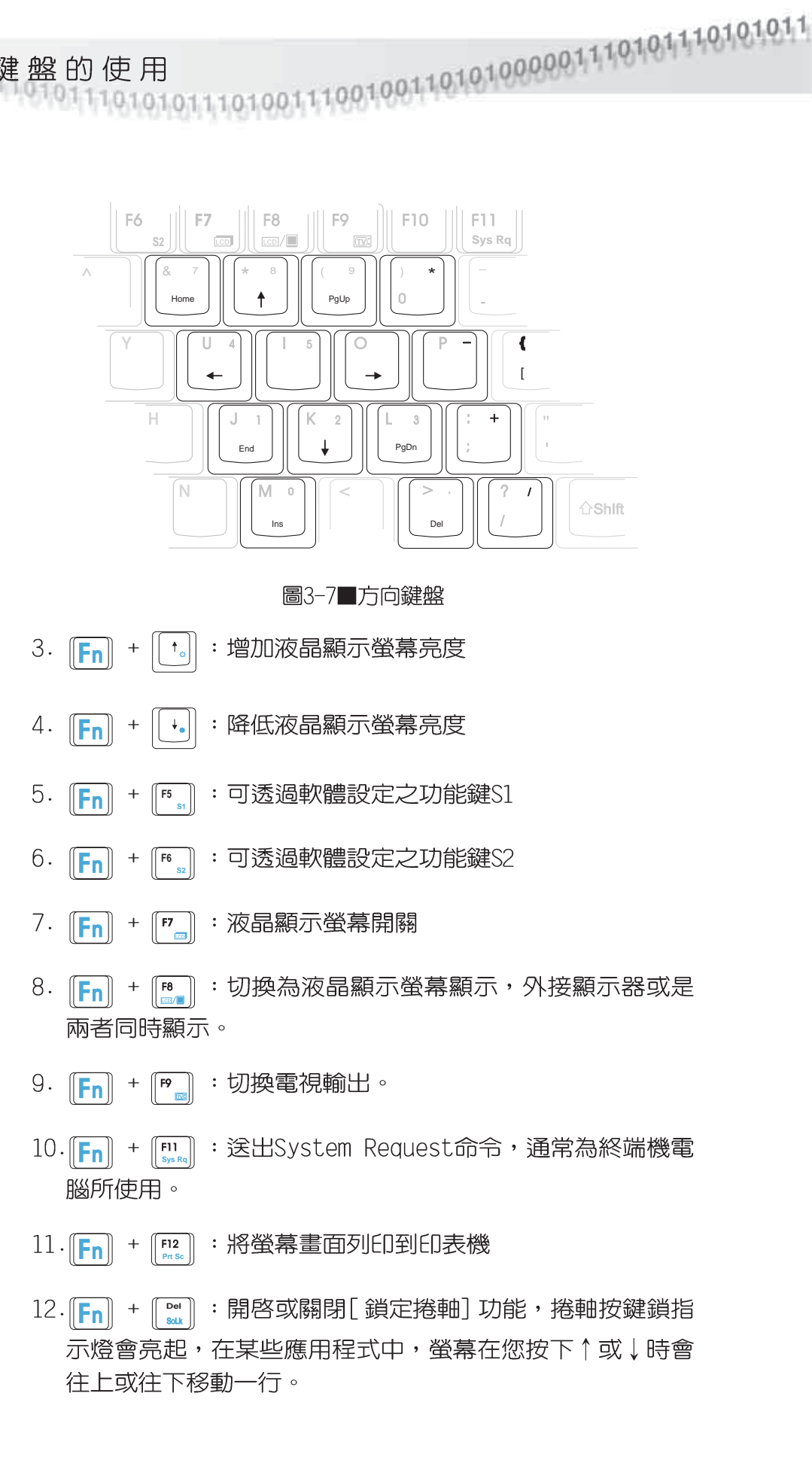

第三章:操作方法

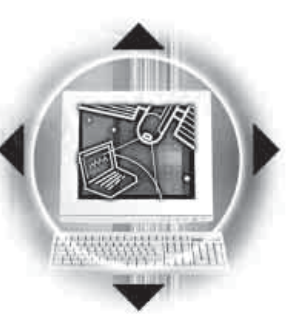

## 快捷鍵(Instant Key)

在電源鍵盤上方有四個快捷鍵 (如下圖) , 提供快速連接網際 網路、自動收發E-Mail的功能,以及兩個供使用者自定功能的 快捷鍵(均支援冷開機啓動)。

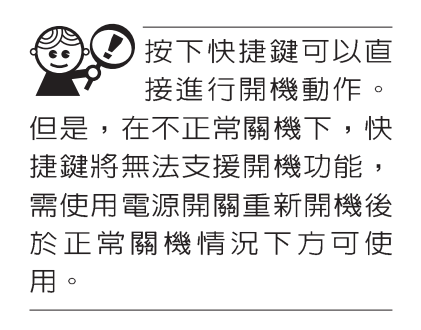

 $\overline{C}$  $\mathbb{Z}$  $61$  $62$ ▌:立刻開啓網際網路郵件程式 1.  $\overline{\mathbb{D}}$  $2.$ · 立刻連接網際網路並開啓網路瀏覽器  $\overrightarrow{c}$ 3. :可透過軟體設定之功能鍵S1  $\frac{1}{2}$ 4. ):可透過軟體設定之功能鍵S2  $62$ 功能鍵(Instant Key) 使用手冊上顯標示的功能鍵位置跟您的筆記型電腦鍵盤有可能 並不相同,請參考以下圖示使用說明操作。 **SUSPEND** 進入暫停模式(STR或STD)  $\boxed{\mathsf{Fn}}$  +  $\spadesuit$ 增加液晶顯示螢幕亮度 降低液晶顯示螢幕亮度  $\left| \mathsf{Fn} \right|$  +  $\left| \mathsf{Fn} \right|$  +  $\left| \mathsf{LCD} \right|$ 液晶顯示幕開關  $\boxed{Fn}$  +  $LCD /$ 液晶顯示幕與外接顯示器之間的切換  $\boxed{Fn}$  +  $\boxed{\text{TV}}$ 外接電視開關 提高喇叭音量  $\left(\left\lceil\mathsf{F}_n\right\rceil\right\rceil + \Delta \mathbb{I}(\!\!\left\lceil \mathsf{I} \right\rceil\!\!\right)$ 降低喇叭音量  $\left(\mathsf{F}_{n}\right]\;+\;\mathbf{V}$  if  $\left(\right)$  $[Fn]$  +  $(1))/1$ 喇叭静音開關

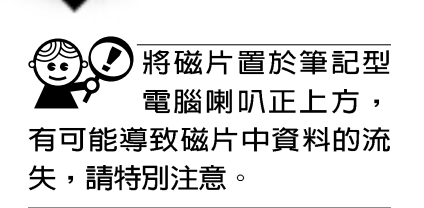

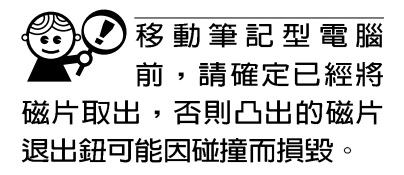

在以下情況下您會 之夕 需要同時使用光碟 機及軟碟機:1)用光碟機安 裝作業系統時需要製作開機 片;2)用光碟機安裝防毒軟 體時需要製作緊急救護磁 片。

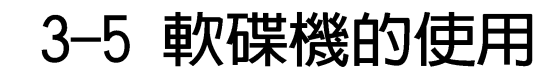

本產品具備一個1.44軟碟機,軟碟機右上方有一個退出紐 ,將磁片插入軟碟機插槽時,請注意將磁片的標籤面向上水平 上入,退出鈕即會彈出來。欲退出磁片時按下退出鈕即可將磁 片彈出。

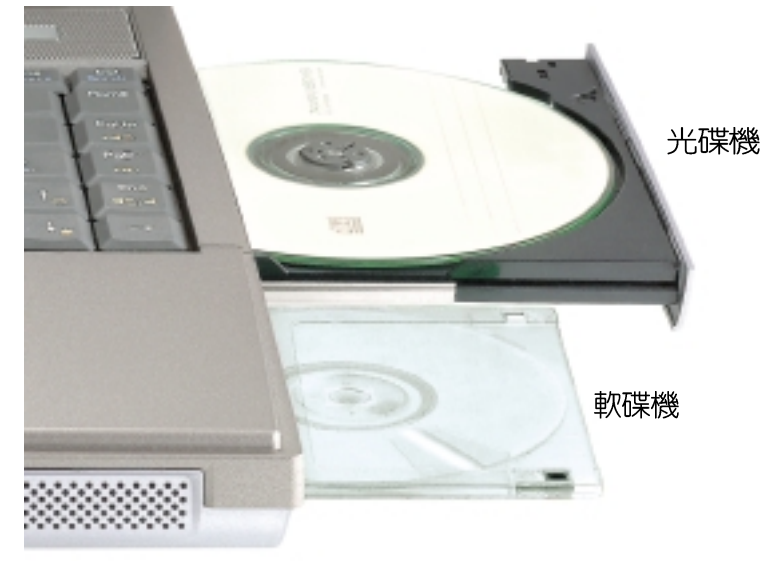

圖3-8■軟碟機

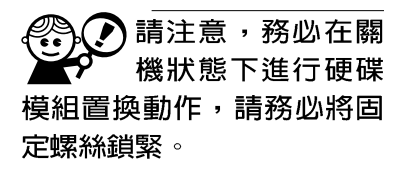

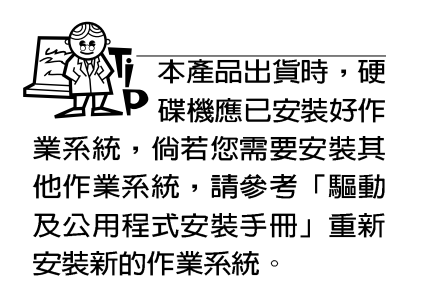

## 3-6 硬碟機的使用

本產品内建一台2.5吋,高9.5公釐的IDE硬碟機,提供給使 用者一個高可靠性,快速的大容量儲存媒體。

硬碟機特色如下:

- ※支援Ultra DMA/66規格,速度可達66MB/sec;或支援PIO mode 4規格,速度可達16.6MB/sec
- ※支援S.M.A.R.T.技術:S.M.A.R.T.是Self Monitoring Analysis Reporting Technology的縮寫,它是硬碟機的自我監測 分析報告的技術。這是硬碟機持續監視及分析其内部的某些 參數,在硬碟可能產生故障之前就透過系統管理軟體發出訊 警告號,讓管理者有時間做出因應措施,避免資料的流失。

※擴充硬碟機模組,提供使用者擴充資料儲存備份的空間(欲 更換更大容量的硬碟,請與原經銷商連絡)

1,001,001,010,000,001,110,101,010,101,010,1110,100,100,100,100,10000

# 3-7 光碟機/DVD的使用

光碟片具備650MB的超大容量,以及可儲存包含文字資料、 程式、聲音、影像、動畫及視訊等等多樣化的資訊,使它成為 近年來最受歡迎的大容量儲存設備。

第三章:操作方法

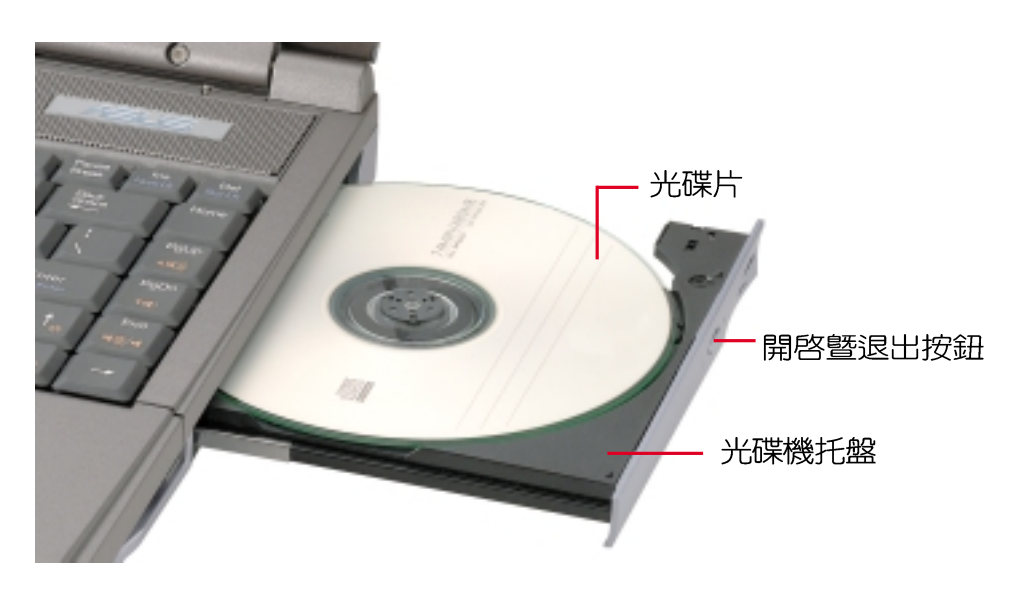

圖3-9■光碟機

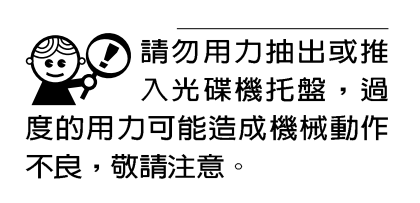

本產品支援之光碟  $\mathbf{P}$  機規格有:音樂光

碟(Audio CD、CD-DA)、相片 光碟(Photo CD) `MS-DOS MSCDEX mode 1及mode 2相

容之光碟規格、CD-ROM/ **X A 、C D - I ,及影音光碟** 

(Video CD)

本光碟機模組上有一個開啓暨退出按鈕,開啓暨退出按鈕 左邊有一個指示燈,顯示光碟機讀取狀態。開啓曁退出按鈕右 邊有一個小孔。當您無法正常打開光碟機托盤取出光碟片時, 可使用一根扳直的迴紋針插入小孔内退出光碟機托盤。常光碟 機存取中,光碟機存取指示燈閃爍,表示光碟機正在存取動作 中。

在光碟機右方有一個音量旋鈕 ( < ) , 越向右旋轉聲音 變大,越向左旋轉聲吾變小。

51

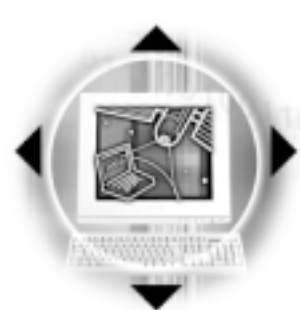

10 3-7 光碟機 /DVD的使用

## 光碟機使用方法

- 步驟一:按下光碟機模組前方按鈕,光碟機將略微彈出。(如 圖3-10)
- 步驟二:請將光碟機托盤完全拉出(如圖3-11)
- 步驟三:將光碟片印刷面朝上輕輕置入托盤中央,避免刮傷光 碟片資料面(如圖3-12)。將光碟片輕輕壓入托盤定 位,再將托盤輕輕推入插槽中。

欲取出光碟片,使用中指按住光碟機托盤中央軸承,食指 將光碟片邊緣向上撥動即可取出。

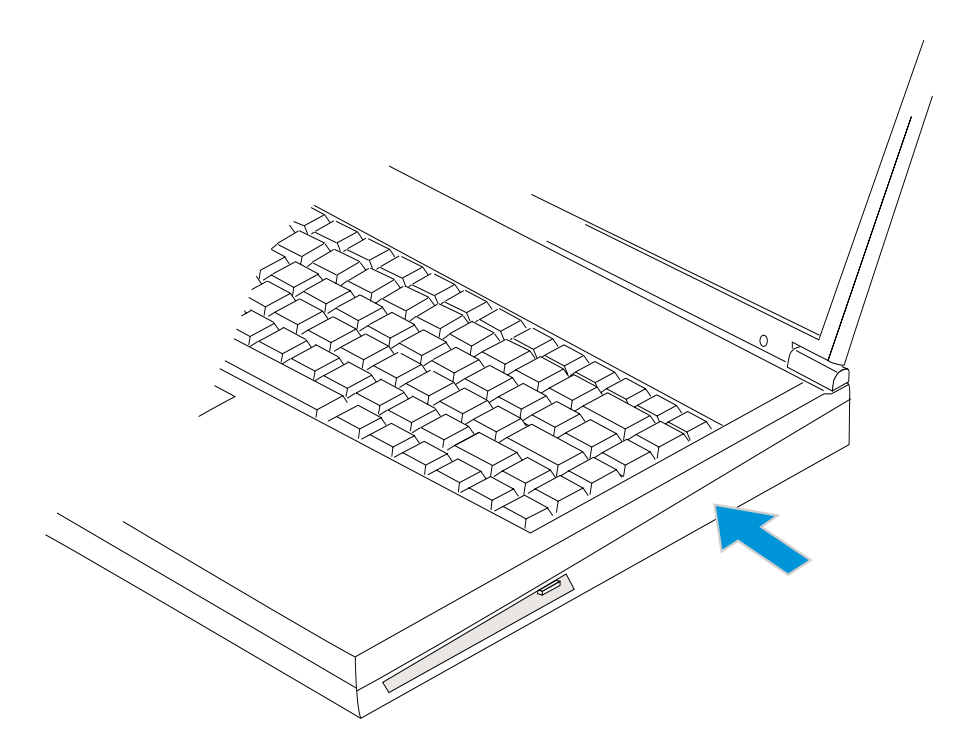

圖3-10■按下光碟機退出鈕

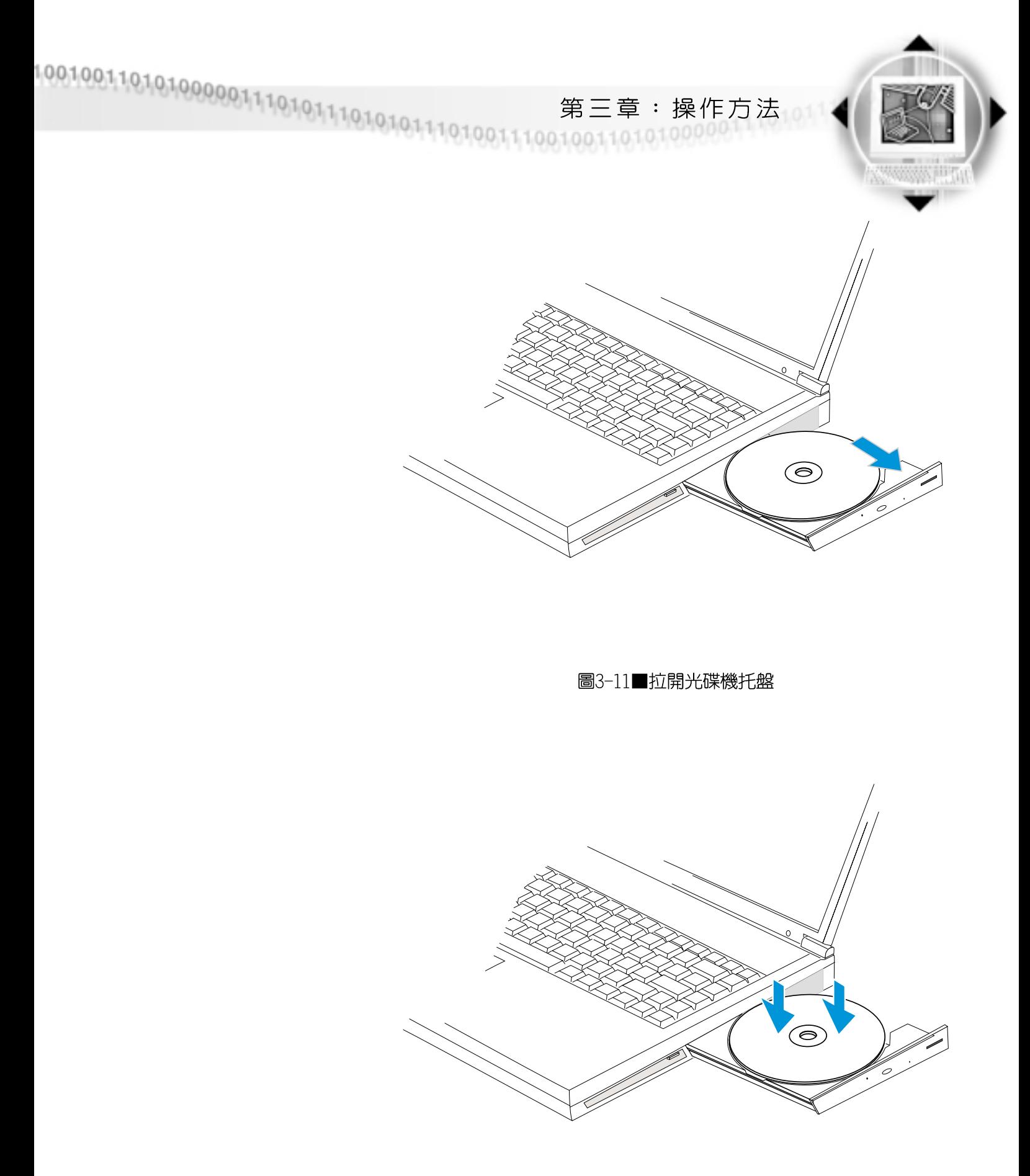

圖3-12■光碟片印刷面朝上放下

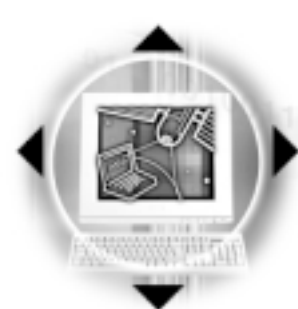

## 聽音樂光碟

3-7 公光碟機的使用

不論您安裝的是CD光碟機 (CD-ROM Drive) 或是DVD光碟機 (DVD-ROM Drive), 燃都可以將光碟機當成CD音響來聽CD音樂 光碟。

步驟一:將光碟片放入光碟機之後,電腦將自動偵測到音樂光 碟片的置入,並執行CD播放程式(Windows 98作業系統 之功能),白動播放音樂。

步驟二:欲調整音量,可使用光碟機面板上的音量調整旋鈕提 高或是降低音量; 亦可使用觸控板在Windows 98的控制 面板上直接調整吾量。

## 看DVD電影光碟

DVD是Digital Versatile Disk的縮寫,它是一種新的光碟 機規格,採用MPEG II壓縮格式,容量至少有4.7GB以上,讀取速 度高達22.16MBps,可以在一張DVD光碟片内收錄完整的一部電 影。比目前的Video CD擁有更高的書質,更絢麗的色彩,更銳 利的影像以及杜比音響效果。

假如您選購的是DVD光碟機模組,您將可以讀取市面上已推 出的DVD電影光碟内容。本產品選購的DVD光碟機模組支援單邊 讀取DVD光碟,讀完單面時必須換面讀取另一面的資料。

首先您必須先安裝DVD光碟播放軟體(在本產品所附的騙動 及公用程式光碟内),再來,您必須注意到,光碟片本身有區 碼的設定,常您第一次使用DVD光碟播放軟體時,軟體會要求您 輸入區碼,一但您輸入該區碼時,您的DVD光碟機就只能讀取該 區的DVD光碟。購買DVD光碟時也請注意它的區碼是否符合您的 光碟機使用。

本產品使用軟體解壓縮方式播放DVD光碟,假如您播放DVD 光碟影像有延遲現象,建議您選購DVD硬體解壓縮的PC卡,搭配 DVD光碟機模組使用,才能享有即時的動態書面顯示。

♪ DVD光碟播放軟體僅 提供您設定五次區 碼,超過五次則軟體必須重 新安裝。

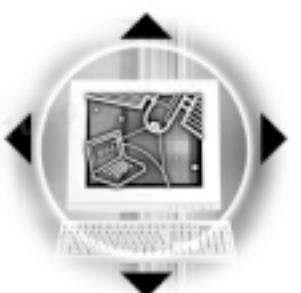

1,001,001,010,000,001,1<sub>1</sub>1,01,0<sub>1</sub>,1<sub>1</sub>,01,01,01,1<sub>1</sub>1,01,001,11,100,1001,101,010000 第三章:操作方法

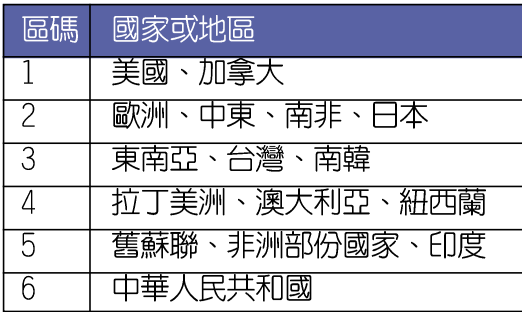

表3-3■DVD光碟區碼

## 3-8 多媒體音效系統

本產品内建多媒體音效系統,讓您可以使用目前市面上快 速成長的教育及休閒軟體。本系統包含高品質16位元立體音效 控制器,一對内藏式立體喇叭,一個内建的麥克風,以及外接 音效輸入/輸出設備插孔,滿足您大部分的多媒體應用需求。所 有的設備都是經由軟體控制。其特色如下:

※内建OPL3 FM混音器

※内建軟體音波表 (Wavetable)

※與Sound Blaster Pro規格相容

※與Windows Sound System相容

※全雙工操作

※支援三度空間音效

※支援16位元數位音效播放

※内藏式麥克風

※兩個内建立體聲喇叭

※透過内藏式麥克風或外接設備可作數位音效錄製

音量調整

欲調整音量,可以使用光碟機面板旁邊的音量調整鈕 提高音量或是降低音量;亦可使用觸控板,點選Windows 98工 作列上的喇叭圖示,直接調整吾量。

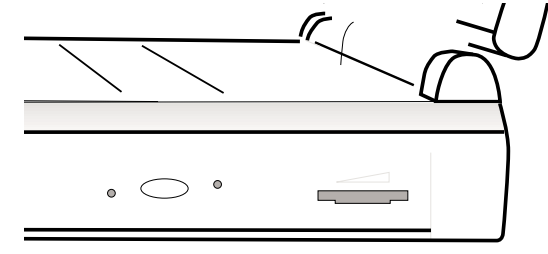

3-9 个PC卡的使用

 $\bigcap$  在Suspend模式 下, PC卡的電源會被切 掉,此時插拔P C 卡並不會被 電腦偵測到。此外,在Suspend模式下網路連線將會中 斷,您必須重新與ISP連線, LAN需重新登入。

#### 32付亓CardBus

#### 支援ZV埠

## 3-9 PC卡的使用

本產品提供兩個68 pin,85.6mmx54.0mm(信用卡大小)Type II的PC卡插槽,支援PCMCIA 2.1規格,32位元CardBus,以及 Zoomed Video™埠。PC卡同樣支援Windows 98 plug and play功 能,並且支援hot-plug 功能,可以在電源開啓當中直接插拔卡 片。使用者可以選購各式P C 卡,以擴充筆記型電腦功能,包 含:記憶卡、硬碟機、數據機、MPEG卡、影像擷取卡或是網路 卡等。

CardBus提供32位元匯流排及高達33 MHz的速度,在爆發模 式 (burst mode) 下,資料傳輸速度相當於PCI介面每秒132 MB,而16位元PC卡每秒只能傳輸20MB。且CardBus亦相容於16位 元PC卡。

本產品PC卡介面亦支援7oomed Video™埠功能 (為下插槽支 援),藉由此埠可直接播放MPEG電影、遊戲、電視、電視訊號 輸入、視訊擷取、及視訊會議應用等等應用,Zoomed Video™埠 讓PC卡上的視訊資料直接傳輸到VGA的視訊緩衝器内,而不透過 CPU與PCI系統匯流排,因此而可以得到高品質的即時全動態視 訊播放,而不致使CPU與系統效能受到影響。

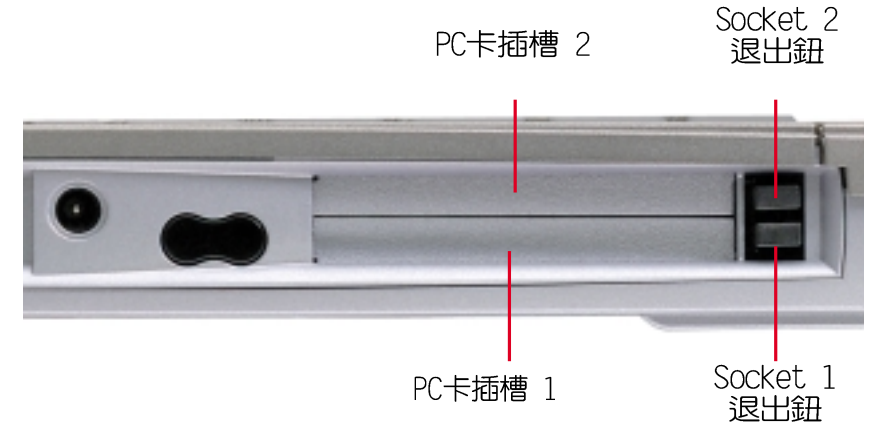

上方PC卡插槽 2 可支援: Type I · Type II

下方PC卡插槽 1 可支援: Type I - Type II - Type III - CardBus - Zoomed Video

圖3-13■PC卡插槽位置

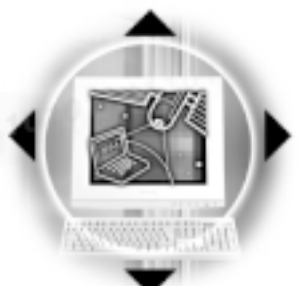

- 插入PC卡 步驟一:PC卡和金融卡一樣具有正反及方向性,請確定插入之 正反面(一般印刷面朝上),將有66個細密插孔的一 端面向PC卡插槽插入,插反時無法完全插入,若無法 順利插入時,請勿用力插入。(見圖3-14)
	- 步驟二:插入PC卡之後,假如是網路卡,請將連接線插頭插入 PC卡。 (見圖3-15)

第三章:操作方法

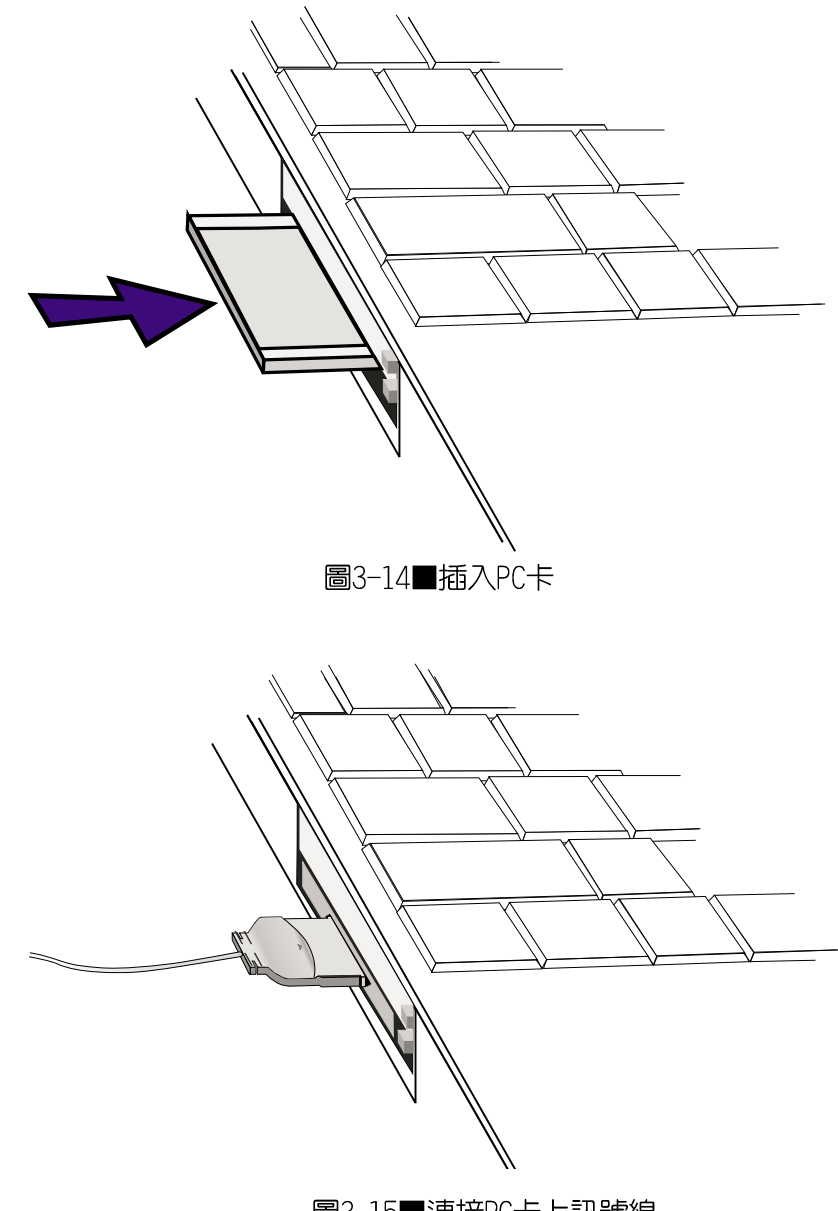

圖3-15■連接PC卡上訊號線

1013-9<> PC卡的使用

退出PC卡

步驟一:欲退出PC卡,請點選Windows作業系統右下方工作列或 是控制台的PC卡圖示,出現「PC卡 (PCMCIA)内容1視 窗,點選[停止],停止PC卡作業。

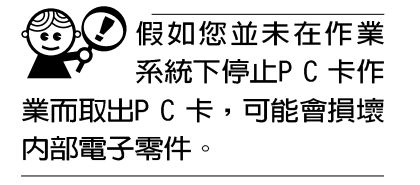

步驟二: 按下退出鈕, 退出鈕隨即彈出, 再將退出鈕向PC卡插 槽方向壓入,PC卡隨即退出。(見圖3-16)。

步驟三:取出PC卡後,將退出鈕壓回原位置(見圖3-17)。

圖3-16■按下退出鈕,退出鈕即彈出

圖3-17■再按一下退出鈕, PC卡即彈出

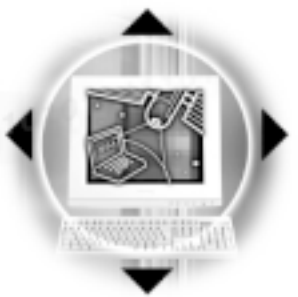

## 3-10 紅外線資料傳輸

本產品内建紅外線資料傳輸裝置,在主機後方有一個紅外 線資料傳輸埠 (IR port), 符合紅外線資料傳輸協會IrDA紅外 線資料傳輸協定1.1版的規範,高速紅外線資料傳輸模組 (FIR ) ,以及標準紅外線資料傳輸模組(SIR) ,可以跟同樣支援 IrDA規範的周邊裝置,如印表機,或是另一台筆記型電腦做串 列的點對點無線資料傳輸。

第三章:操作方法

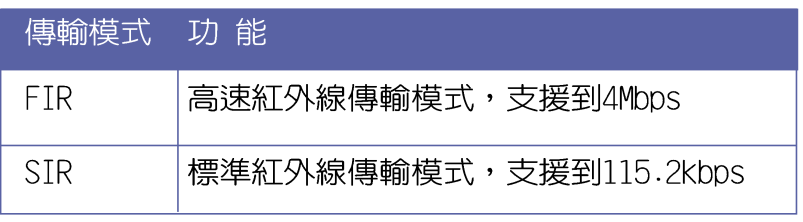

表3-4■紅外線資料傳輸模式

安裝好紅外線資料傳輸裝置驅動程式之後,在Windows 98 系統的桌面右下方控制列中會出現一個小圖示 1。, 該圖示畫叉 表示未開啓紅外線資料傳輸功能,該圖示閃爍表示紅外線資料 傳輸功能開啓,使用前請點選 10 圖示選擇開啓紅外線傳輸功 能。使用紅外線資料傳輸裝置前,請參考表3-4,到BIOS設定的 Advanced進階選單的「IDE Device Configuration]次選單中,選 擇適當的傳輸模式,有關BIOS設定請參考第六章介紹。

其他操作注意事項如下:

※互相傳輸的兩個紅外線傳輸埠傳輸角度不能超過 15 度

※互相傳輸的兩個紅外線傳輸埠距離不可超過 1 公尺

※傳輸資料常中請勿移動筆記型電腦或是其他紅外線裝置

※高雜訊環境可能會造成傳輸的錯誤

※避免在陽光下或是太亮的環境下操作,可能會造成傳輸 的錯誤

※紅外線資料傳輸功能開啓時將消耗部份系統資源,建議 您使用完之後,將紅外線資料傳輸功能關閉。

紅外線傳輸注意事項

紅外線資料傳輸功 能内定值為關閉, 欲使用此項功能之前,請到 BIOS程式中將該功能開啓。

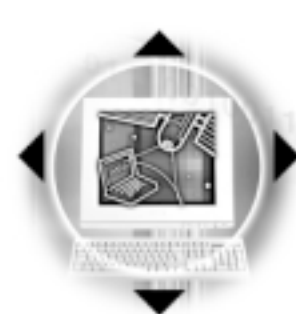

 $3-11$   $\Diamond$  涌 用 串 列 匯 流 排 介 面

## 3-11 通用串列匯流排介面

USB (Universal Serial Bus;通用串列匯流排介面)是電 腦及通訊業界領導廠商所共同發展的周邊匯流排介面,以解決 電腦系統新增加一個周邊即須修改系統設定的不便,讓電腦周 邊的安裝更為簡易。

本產品内建二個USB埠插槽,可連接具備USB接頭的周邊裝 置(譬如顯示器、滑鼠等)。安裝ISB規格的周邊裝置不需要重 新開機或是設定,只要插入USB埠中,電腦即白動設定完成。一 台電腦同時可以支援連接127個USB裝置,USB的顯示器或是USB 的鍵盤上也可以附加USB埠,提供其他USB周邊裝置的連接,主 機仍可管理安裝在顯示器或是鍵盤上的USB周邊。

Windows 95/98 作業系統支援USB周邊裝置,但是,新的周 **邊元件可能需要升級軟體驅動程式,此部份請與該周邊元件經** 銷商連絡。

## 3-12 數據機&網路(選購功能)

本產品選購之内建數據機具備資料傳輸、傳真、答錄機等 功能,符合微軟PC98、PC99規範,支援Windows 98/2000/NT4.0 作業系統,同時也支援APM及ACPI的省電功能。此外,本產品符 合:FCC認證 (適用區域有:台灣、韓國、美國及加拿大等國 家),JATE(日本),歐洲CTR21規格(目前共有18個國家,英 國、法國、德國、愛爾蘭、奧地利、瑞士、希臘、丹麥、瑞 典、芬蘭、挪威、冰島、義大利、比利時、荷蘭、廬森堡、葡 萄牙、西班牙)。由於各國的電信規格之不同,其電話訊號因 而不同,假如您出差到以上國家時使用本數據機並無問題,若 非上沭國家,請查明常地電信規格是否符合以上國家之規定, 才能夠使用數據機。

## 使用方法

- 步驟一:將來自電信局的電話線插頭或是網路的RJ-45插頭插入 筆記型電腦後端的數據機/網路線插孔。
- 步驟二:安裝數據機驅動程式,及相關的傳真或是網路應用軟 體即可使用。

移動筆記型電腦之 前請務必拔掉所有 連接線,避冤連接線接頭部 份捐壞。

## 第四章: 應用升級指南

- 4-1 筆記型電腦連接埠介紹
	- 4-2 外接顯示器
	- 4-3 外接鍵盤及PS/2滑鼠

4-4 外接印表機

4-5 外接音訊設備

- 4-6 USB連接線檔案傳輸
- 4-7 USB連接線檔案傳輸

4-8 防盗鎖

4-9 擴充記憶體

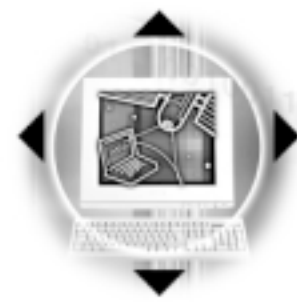

4-1◇連接埠介紹

35mm

## 4-1 筆記型電腦連接埠介紹

筆記型電腦後面有各式各樣的連接埠,它們各白有什麼作 用呢。以下為您一一介紹。  $\circled{2}$  $\mathbf{\Omega}$  $\bullet$  (6) (8) (⊕⊸ = / 0  $\overline{100}$  $\odot$ 3 3 (5) (7) (9) (1)  $\circledcirc$ <u>तेरी</u>  $\bigcap$ ÷  $\Box$  $-310$ mm ※外接耳機插孔:可外接耳機、喇叭等訊號輸出。 1 ※外接音訊輸入插孔:可外接音訊設備,譬如光碟機、攝影機  $\mathbf{2}$ (↔ V8、MIDI設備等。  $\mathbb{Z}$ ※外接麥克風插孔:可外接麥克風。 3 ※串列埠:可連接數據機、串列埠滑鼠等設備。 **4**  $\overline{1001}$ ※並列埠:支援FPP/FCP規格之25隻接腳D型並列/印表機埠,可 呂  $\circled{5}$ 外接印表機、掃瞄器、軟碟機、外接ZIP磁碟機等設備。 ※擴充埠:可外接選購的轉接座 (PortBar), 擴充筆記型電腦 므 6 的功能,詳細内容請參考選購配件的詳細說明。 ※數據機電話插孔:將電話插頭插入,申請網路連線服務並設  $\Box$  $\circledcirc$ 定好網路功能,即可連上網際網路。  $\Box$ 8 ※外接顯示器插孔:15隻腳D型VGA連接埠,可外接CRT顯示器。 **H** 9 ※外接電視插孔:可直接連接或是透過一條S端子纜線連接電 視,由電視螢幕顯示電腦書面。 — ⁄⊕ (10) ※PS/2滑鼠 & 鍵盤連接埠:一個PS/2連接埠,連接選購的丫型 連接線,可同時外接鍵盤與PS/2滑鼠。 ※通用串列匯流排連接埠:可連接ISB設備。  $\mathbf{\Omega}$  $\leftrightarrow$ 

**62**

## 4-2 外接顯示器

當您在家裡長時間使用筆記型電腦時,可連接家中較大的 顯示器觀看,以延長液晶顯示螢幕的壽命。液晶顯示螢幕的優 點是無輻射,體積小;而一般電腦顯示器尺寸較大,色彩較鮮 豔明亮,您可以依照自己的喜好選擇是否連接桌上型電腦顯示 器使用。此外,連接顯示器的同時,筆記型電腦本身的液晶顯 示螢幕亦可同步顯示,因此在公司簡報或是在家教導小孩子使 用電腦時,外接顯示器有其實用功能。

本產品外接顯示屏具備雙視界 (Dual View) 的功能。所謂 的雙視界則指的是,可以將液晶顯示螢幕的畫面延伸到外接顯 示器上顯示。

#### 外接螢幕安裝步驟:

步驟一:將筆記型電腦電源關閉,將顯示器15pin D型接頭插到 外接顯示器插孔上,並鎖緊螺絲。

步驟二:打開筆記型電腦電源

欲切換螢幕:請按  $F_n$  +  $F_n$ 

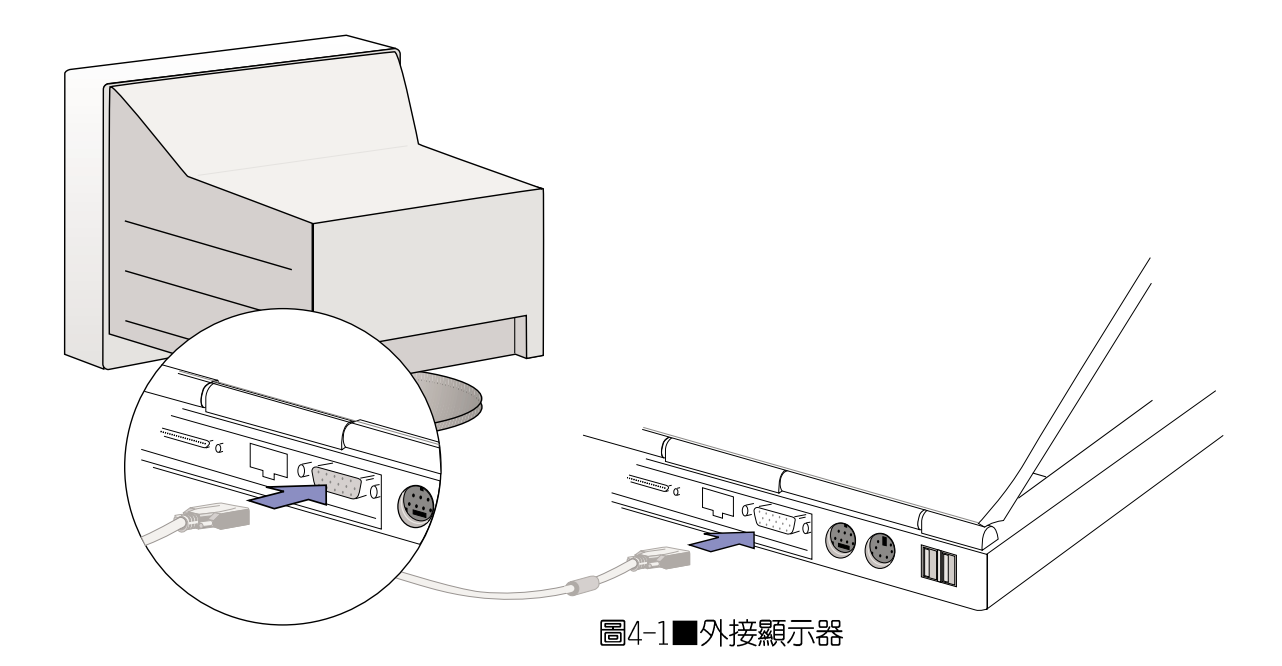

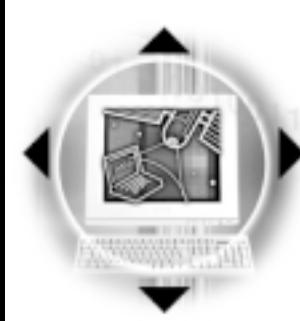

# 4-3 外接鍵盤及PS/2滑鼠

插拔鍵盤及PS/2滑 鼠連接纜線時,請 勿過度用力,以避免接針歪 腳而無法插入,並請務必注 意其方向性。

本產品配備的鍵盤為人體工學Windows 98加強型鍵盤, 鍵 的大小與標準桌上型電腦的19mm相同,對於熟悉一般鍵盤輸入 的使用者來說,不會有鍵距太小難以適應的問題。倘若您仍希 望使用一般鍵盤,本產品亦提供一連接埠可同時連接鍵盤及PS/ 2滑鼠。

- 步驟一:若僅需單獨連接鍵盤或PS/2滑鼠之一,請直接將鍵盤 接頭插入外接鍵盤 & PS/2滑鼠連接埠。若需同時使用 兩者,可以購買選購的Y型連接線,將連接線單頭的一 端(參考下圖)插入外接鍵盤 & PS/2滑鼠連接埠,請 注意接頭方向性,請勿用力插入插槽,以避免將連接 針腳折彎。
- 步驟二:將鍵盤及PS/2滑鼠各自插入Y型連接線雙頭的兩邊,也 請您注意其方向性。

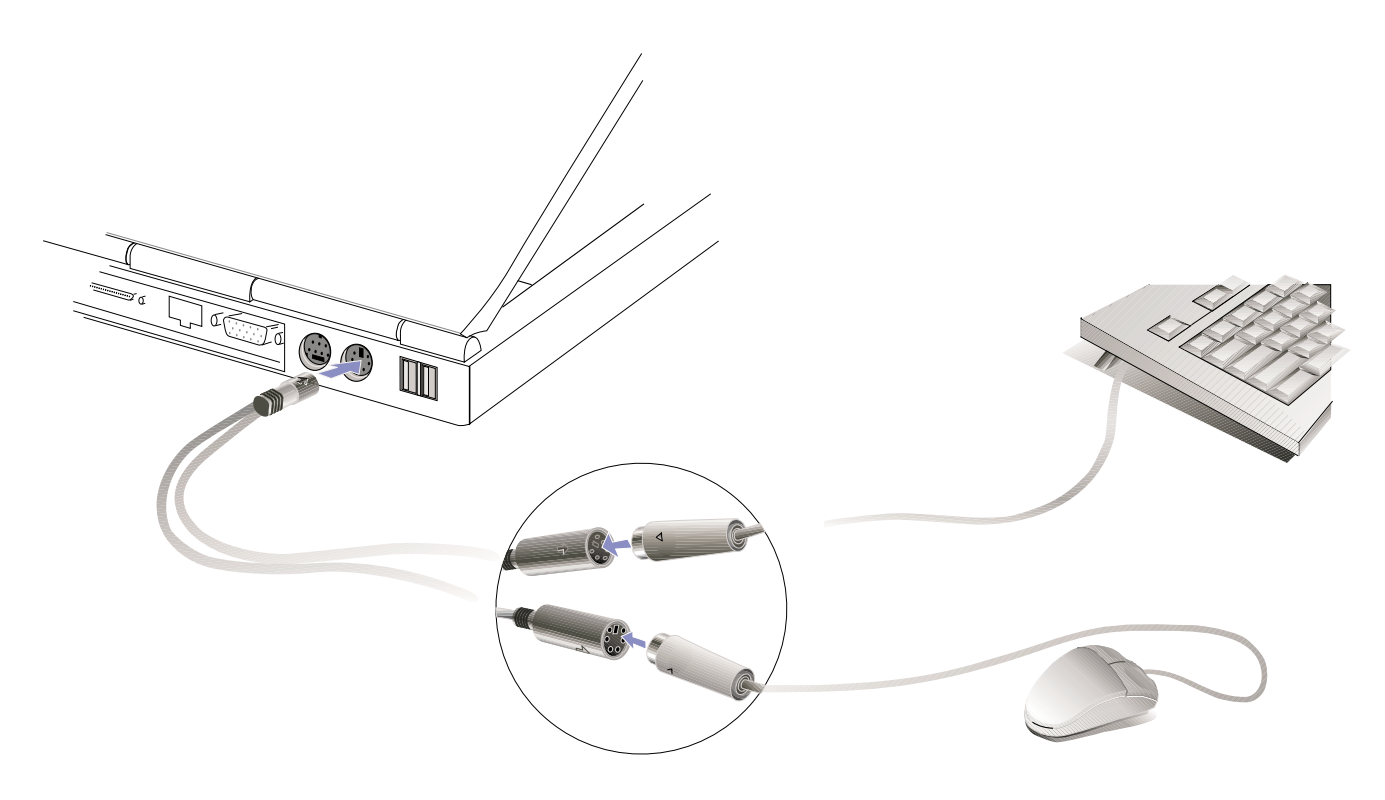

圖4-2■外接鍵盤及PS/2滑鼠

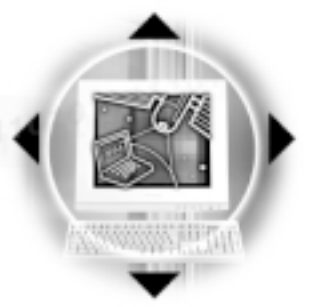

# 4-4 外接印表機

本產品提供一般桌上型電腦的並列/印表機埠,可外接印表 機、掃瞄器等設備。

- 步驟一:將筆記型電腦及印表機電源關閉。
- 步驟二:取出購買印表機時附贈的電纜線,將電纜線25Pin公接 頭插入並列/印表機埠中,另一端插入印表機36Pin Centronics相容連接埠上。
- 步驟三:在筆記型電腦中請安裝適當的印表機驅動程式,有關 驅動程式的安裝請參考印表機廠商提供的使用手冊。 在Windows 98作業系統也附有許多印表機驅動程式,若 有符合之驅動程式,也可以直接安裝使用。

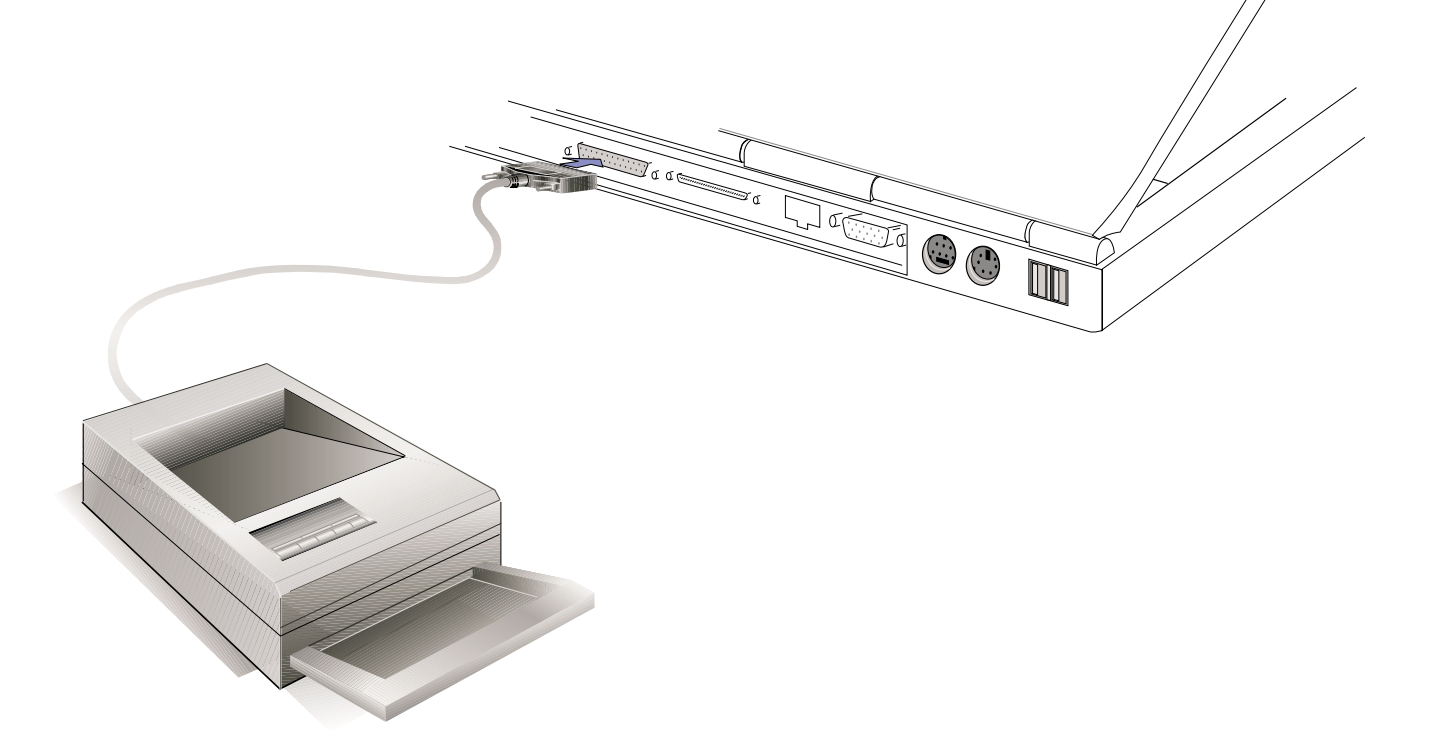

圖4-3■外接印表機

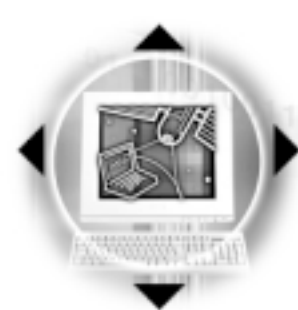

4-5 外接音訊設備

# 4-5 外接音訊設備

本產品配備16位元3D立體音效系統,可外接耳機、喇叭、 麥克風等設備。家裡有一套不錯的音響系統,也可以將筆記型 電腦連接其喇叭,以獲得更高品質音響輸出,不論是玩電腦遊 戲、聽音樂CD、商品簡報,將可得到不同凡響的效果。

步驟一:請將電腦及音響的音量調低,再將其電源關閉。

步驟二:將外接頭戴式麥克風或喇叭等音訊輸出設備插入圖4-4 之心耳機插孔。

外接麥克風請插入圖4-4之 , 外接麥克風插孔。

外接音訊輸入設備請插入圖4-4之 (+ 音訊輸入插孔。

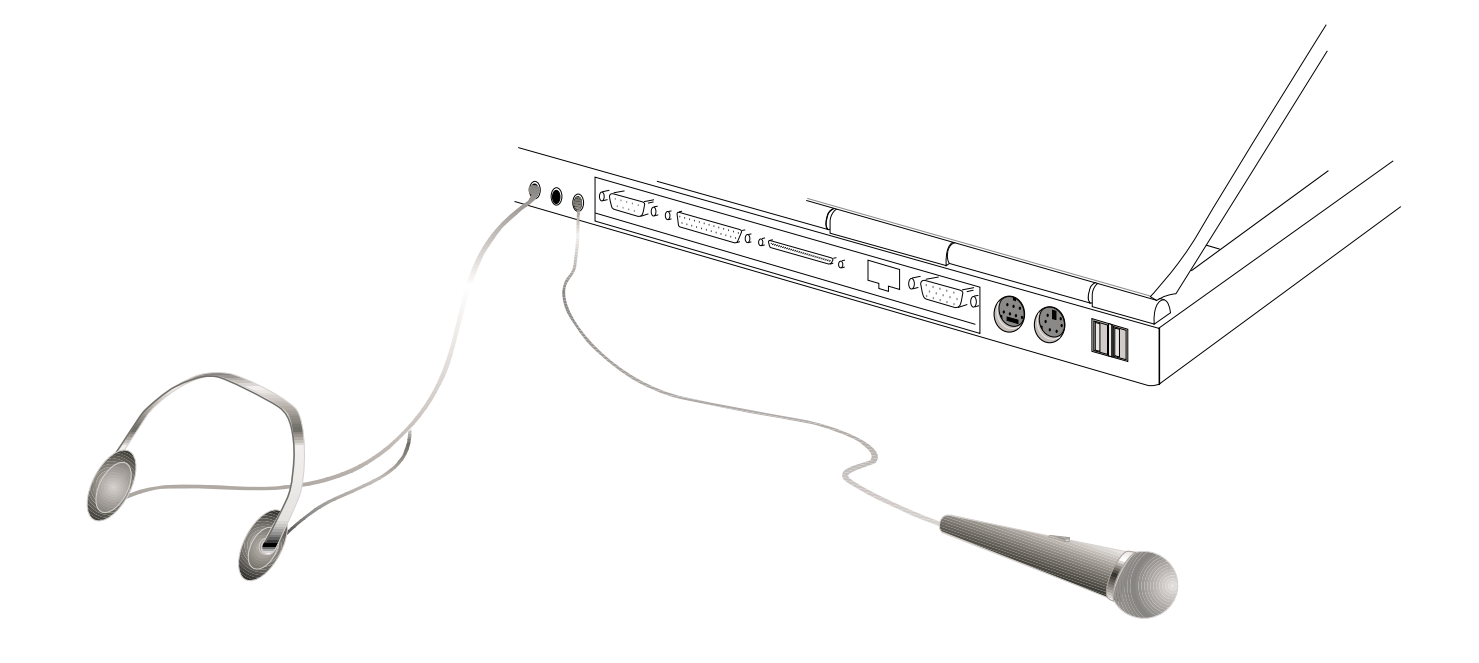

圖4-4■外接音訊設備

66

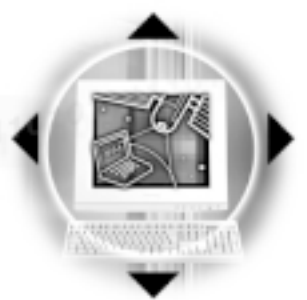

# 4-6 外接電視、TV Out

本產品内建直接將電腦顯示訊號輸出至電視的功能,可直 接連接或是透過一條S端子纜線連接電視,由電視螢幕顯示電 腦畫面,可應用在產品展示會、電腦教學、演講與簡報等等。

- 步驟一:請先確定目前顯示解析度,調整到800×600或640× 480兩種解析度之一。
- 步驟二:將電腦及電視的電源關閉。
- 步驟三:具備S端子的電視可直接插入如圖4-5 之外接電視插 孔;若為RCA的電視,則須將S端子視訊纜線插入筆記 型電腦之外接電視插孔,再將電視機S端子插入S端 子視訊續線上。

欲切換電視與液晶顯示螢幕的畫面,請按下 Fn + Fa

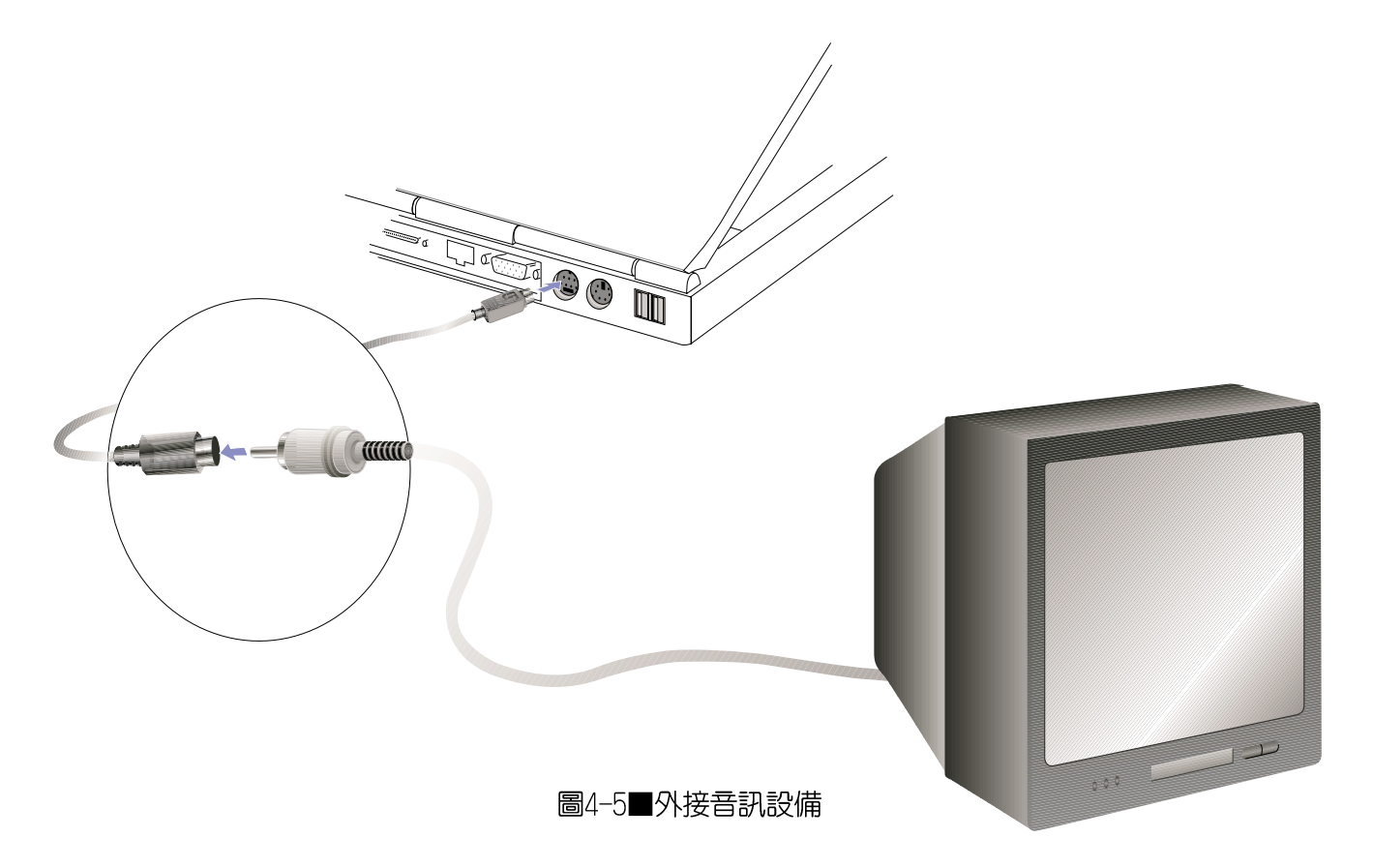

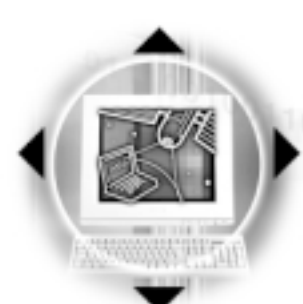

4-7◇USB連接線檔案傳輸

<sup>.</sup>線檔案傳輸<br><sup>110101011101001110010011010101000001<mark>110101011</mark>0101011</sup>

# 4-7 USB連接線檔案傳輸

USB (Universal Serial Bus ; 通用串列匯流排介面) 是電 腦及通訊業界領導廠商所共同發展的周邊匯流排介面,以解決 電腦系統新增加一個周邊即須修改系統設定的不便,讓電腦周 邊的安裝更為簡易。

本產品内建一個USB埠插槽,可連接具備USB接頭的周邊裝 置(譬如顯示器、滑鼠等)。安裝ISB規格的周邊裝置不需要重 新開機或是設定,只要插入USB埠中,電腦即白動設定完成。一 台電腦同時可以支援連接127個USB裝置,USB的顯示器或是USB 的鍵盤上也可以附加USB埠,提供其他USB周邊裝置的連接,主 機仍可管理安裝在顯示器或是鍵盤上的USB周邊。

Windows 98 作業系統支援USB周邊裝置,但是,新的周邊元 件可能需要升級軟體驅動程式, 此部份請與您購買的該周邊元 件經銷商連絡。

應用軟體的體積越來越大,製作出來的文件檔、簡報檔、 動畫檔案動輒超過2MB,即使經過壓縮軟體壓縮檔案也幾乎無法 透過磁碟片傳遞。以下告訴您一個簡便好用的工具,可以輕鬆 解決您筆記型電腦上大型檔案的資料傳輸工作。

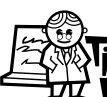

欲使用USB纜線傳  $\mathbf P$  輸檔案,您可以到 各大電腦經銷門市購買USB續 線。產品包含一條纜線及-張驅動程式及工具軟體磁 片,本文以ASUS USB data Transfer Cable為例。

圖4-6■USB續線連接

**68**

第四章: 應用升級指南

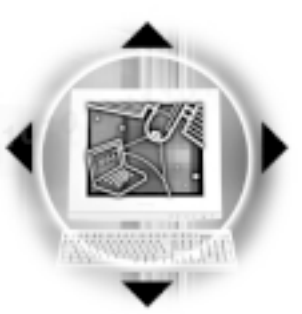

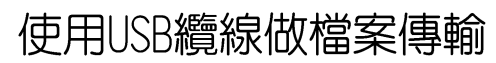

筆記型電腦與桌上型電腦或是另一台筆記型電腦之間,大 筆資料檔案傳輸方式主要有以下幾種:1.透過内建網路模組, 或是使用PCMCIA網路卡經由網路傳輸;2.透過紅外線資料傳輸 埠傳輸;3. 使用LL5續線, 透過印表機埠傳輸;4. 使用USB續 線,透過USB埠傳輸。

以上四者方法各有其優劣,使用者可以從價格、速度、方 便性三者來適合自己的方式。以下為您介紹透過USB纜線做檔案 傳輸的使用方法。

#### 硬體驅動程式安裝

步驟一:打開筆記型電腦及桌上型電腦電源。

- 步驟二:將USB續線插頭一端插入筆記型電腦USB埠,另一端插 入桌上型電腦USB埠。注意,USB埠具備方向性,插反 則無法插入,請勿用力插入以避免USB埠損壞。(連接 方式如圖4-6)
- 步驟三:常USB纜線一插入筆記型電腦USB埠時,"新增硬體精 靈"隋即出現(如圖1), 請按下"下一步"。
- 步驟四:出現如圖2書面,請點選"搜尋裝置的最適用的騙動程 式-建議使用"項目,然後點選"下一步"。
- 步驟五:出現如圖3畫面,請將隨USB繪線所附的磁片放入軟碟 機中,並點選"軟碟機"項目,然後點選"下一 **步"。**
- 步驟六:出現如圖4畫面,請點選"下一步"。
- 步驟七:出現如圖5書面,請點選"完成"。
- 步驟八:重複以上步驟,將另一台欲連線的電腦安裝好ISB繪線 騙動程式,這樣一來即完成硬體騙動程式的安裝。

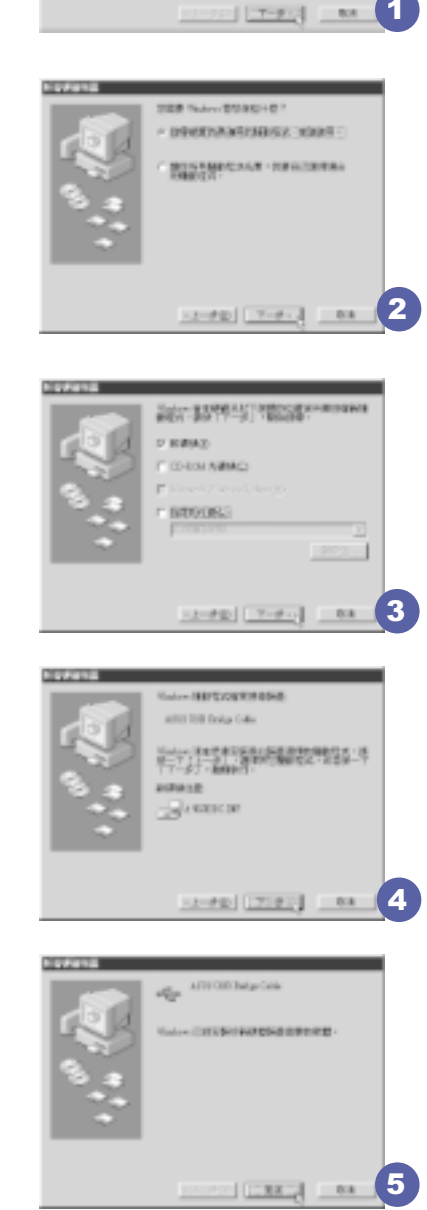

研磨解新闻式图

● 4-7◇USB連接線檔案傳輸

軟體安裝

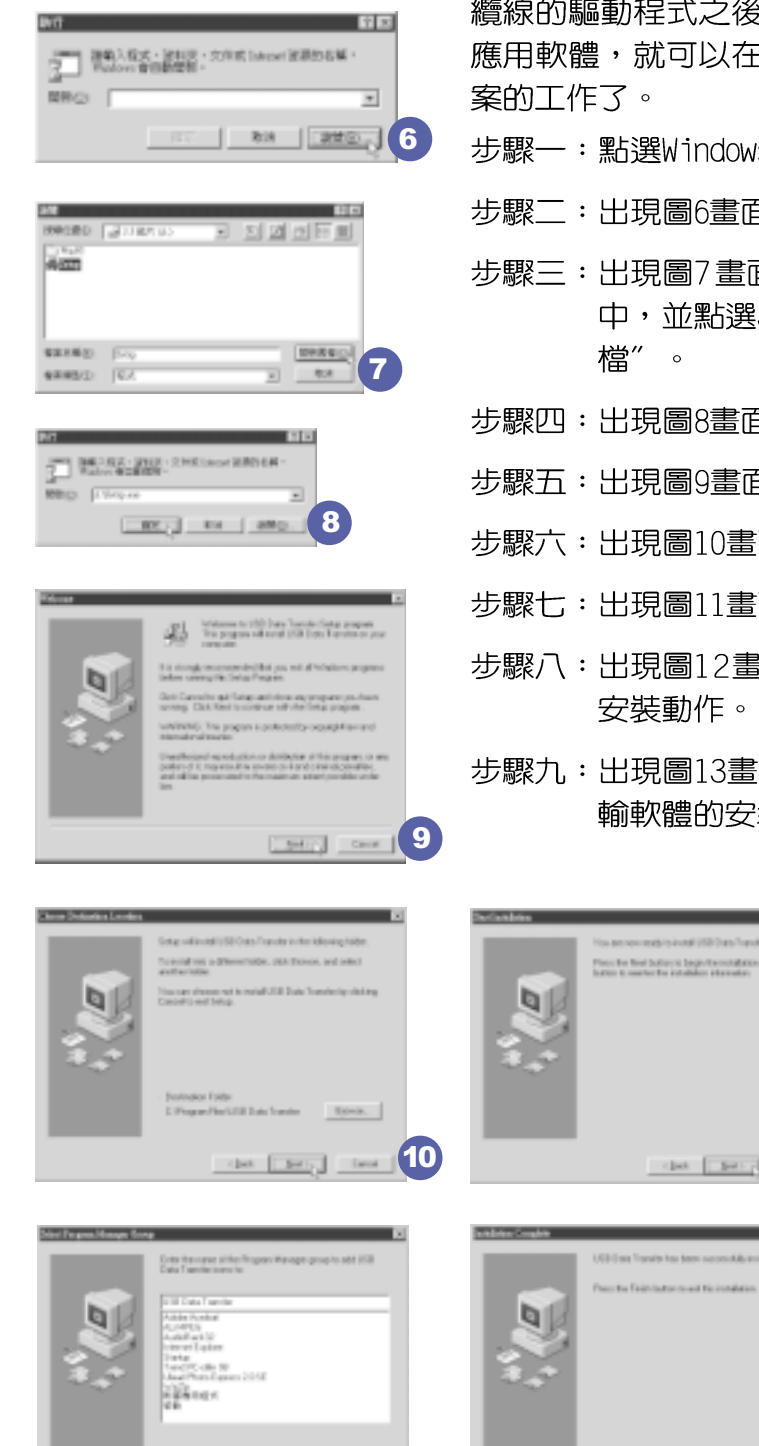

只有第一次插入USB續線時需要安裝驅動程式,以後就不需 要再重複以上步驟,直接將USB續線插頭插入即可。安裝好USB 纜線的驅動程式之後,兩台連線的電腦都必須安裝一個小小的 應用軟體,就可以在兩台電腦間進行複製、貼上、或是刪除檔 案的工作了。

- 步驟一:點選Windows桌面上的"開始"→"執行"。
- 步驟二:出現圖6畫面,然後點選"瀏覽"。
- 步驟三:出現圖7畫面,請將隨USB纜線所附的磁片放入軟碟機 中,並點選3.5磁片的Setup程式,然後點選"開啓舊 檔"。
- 步驟四:出現圖8書面,請點選"確定"。
- 步驟五:出現圖9書面,請點選 "Next" 。
- 步驟六:出現圖10畫面,請點選 "Next" 。
- 步驟七:出現圖11畫面,請點選 "Next" 。
- 步驟八:出現圖12畫面,請點選"Next",安裝程式開始執行 安裝動作。
- 步驟九:出現圖13畫面,請點選"Finish",即完成USB資料傳 輸軟體的安裝。

**12** 

**13** 

test [ Set ] fast

 $\Box$ Dén  $\overline{A}$ 

70

The Elergy Time 11

# $^{100100110101000001}$ 11010101110010111010011100100110101000<br>第四章:應用升級

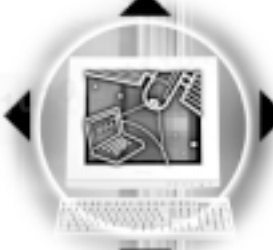

同樣地,兩台電腦都必須安裝這個應用軟體,並日只要安

第四章: 應用升級指南

装一次就可以了,以後就可以直接將USB續線插入電腦,打開應 用軟體就可以使用了。

#### 使用方法

- 將USB纜線連接好之後,確定正確完成以上〔硬體驅動程式 安裝〕、〔軟體安裝〕等步驟之後,就可以開始傳輸檔案。
	- 步驟一:在筆記型電腦上,點選Windows桌面上的"開始"→ "程式集" → "USB Data Transfer" 的 "USB Data Transfer"程式。
	- 步驟二:出現圖14畫面,您可以看到右下角有兩個燈,左邊代 表目前使用的這台筆記型電腦,右邊是另一台電腦, 綠燈代表連線0K,紅燈代表未連線。圖14代表主機端 連線OK,書面顯示的是主機端的檔案結構。
	- 步驟三:同樣地,在桌上型電腦上,點選Windows桌面上的"開 始"→ "程式集"→ "USB Data Transfer"→的 "USB Data Transfer" 程式。
	- 步驟四:兩邊的電腦將會出現如圖15畫面,上方各自代表各台 電腦的檔案系統,右下角的兩個燈同時變綠,即代表 連線OK。
	- 接下來, 您就可以利用 "USB Data Transfer" 程式上的各項拷 貝、複製、刪除檔案的功能,互相傳輸兩台電腦間的 檔案,是不是很簡單呢!

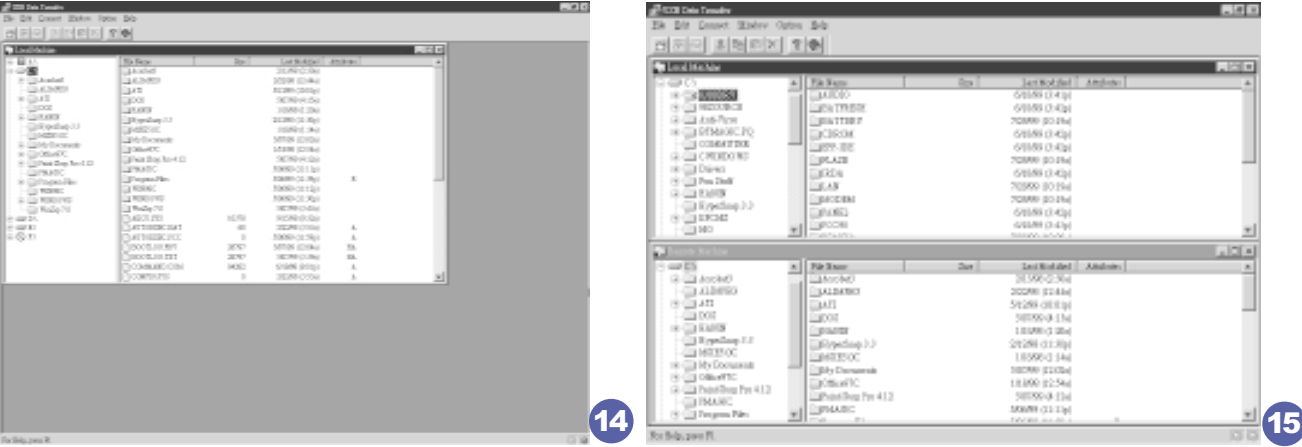

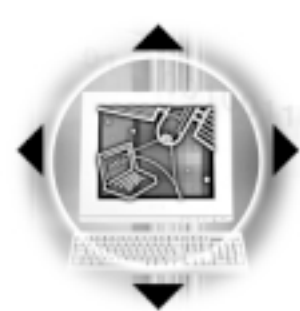

# 4-8 防盜鎖

4-8 万盗鎖

本產品左側具備一個 6防盜鎖槽,您可以自行選購防盜鎖 將筆記型電腦鎖在固定之地點,防止他人竊取。

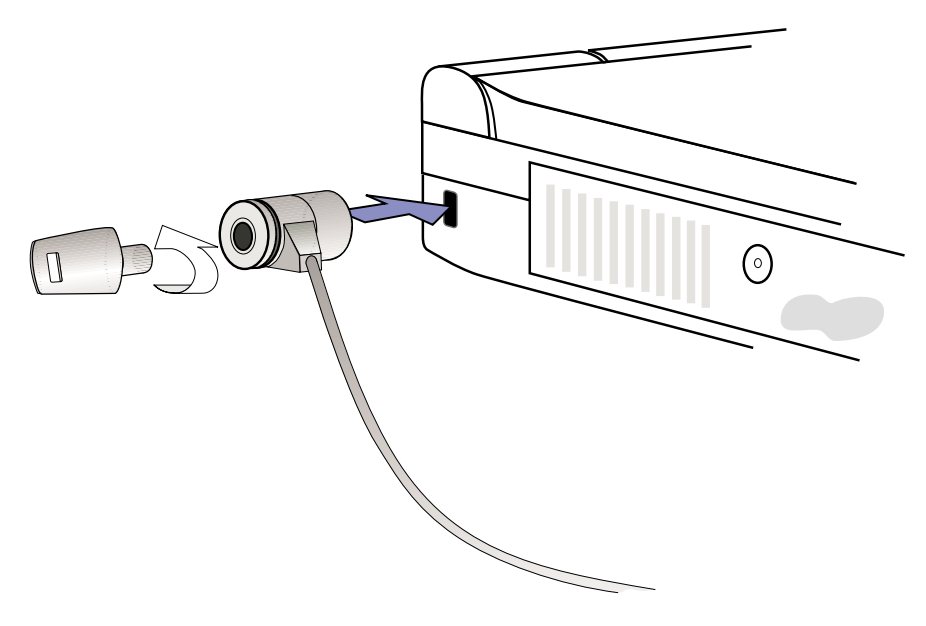

圖4-7■外接防盜鎖

## 4-9 擴充記憶體

在某些應用軟體使用情況下,您可能需要增加額外的記憶 體以協助工作,尤其是日益龐大的Windows應用軟體。本產品主 機板上内建64MB的 64位元高速同步動態記憶體 (SDRAM) , 並提 供一個144 pin SO-DIMM插槽作為記憶體升級空間。每一個插槽 可使用16MB、32MB或64MB或128MB的記憶體,記憶體最大可升級 到192MB (64MB+128MB), 您可安裝一條single-bank的SO-DIMM 模組,請向原購買廠商詢問有關記憶體升級問題。

**72**
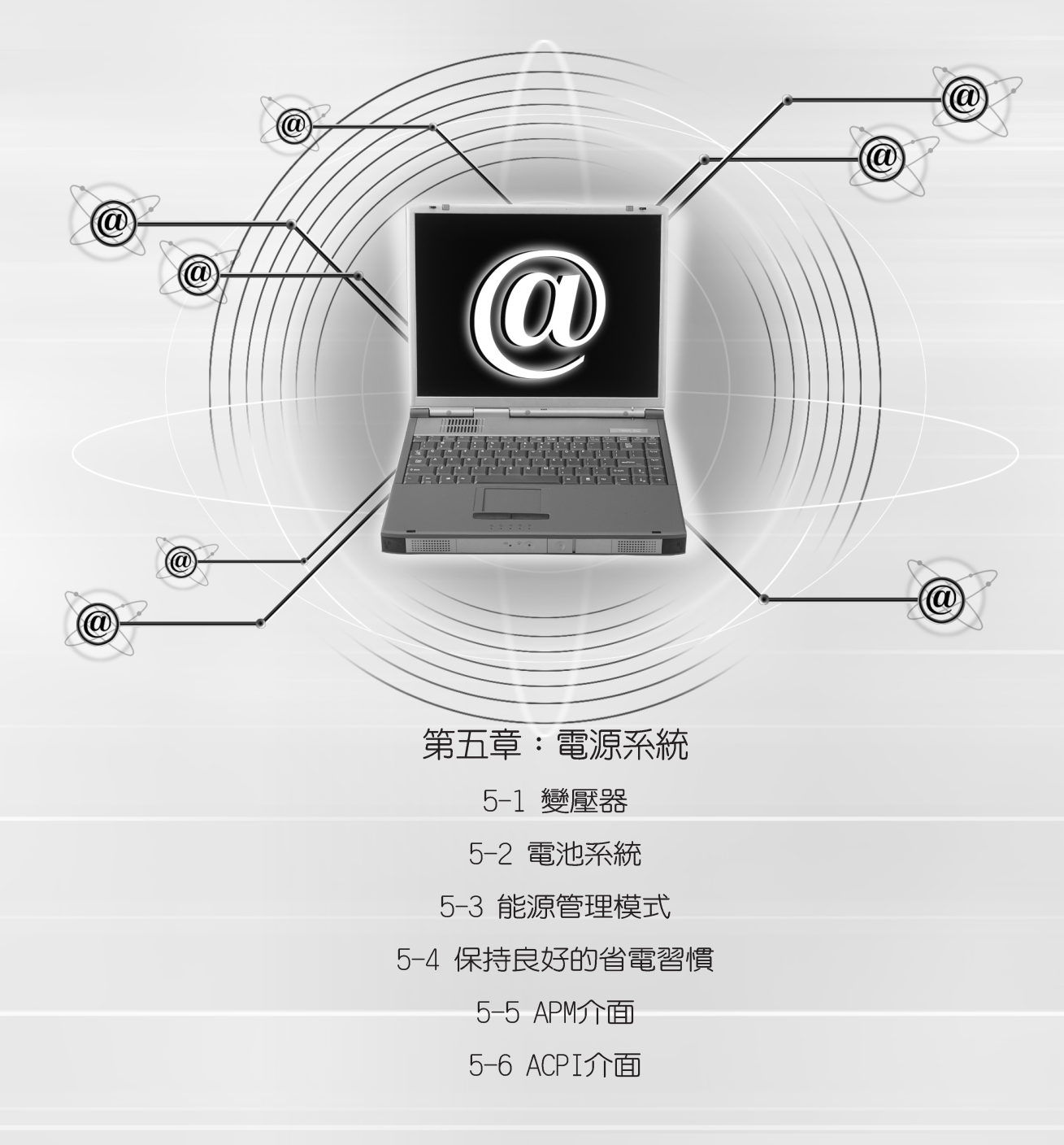

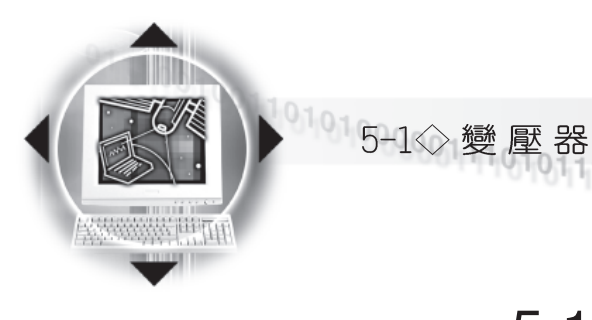

變壓器内部含有高 壓元件,為避冤您 的身體受到傷害,請勿任意 拆解變壓器,亦不可拆開自 行修理。

### 5-1變壓器

筆記型電腦的電源系統是由兩組元件所構成,這兩組元件 分別是變壓器和電池系統。

首先,讓我們來看看變壓器。變壓器最主要的功能是把來 自於牆壁上插座内的交流電源(AC)轉換成筆記型電腦所需要 的特定電壓直流電源 (DC) 。在本使用手冊第二章裡, 已經為 您介紹過如何將變壓器與筆記型電腦互相連接,將變壓器的插 頭插入交流電源插座内,待電源指示燈亮起即表示通電。假如 變壓器無法正確地運作,請立即洽詢華碩的授權經銷商。

假如您正使用變壓器供電,您可以在Windows 98系統的工 作列右下角看到如圖5-1之插頭圖示。假如您使用的是電池供 電,您在Windows 98系統的工作列右下角將會看到如圖5-2之電 池圖示。

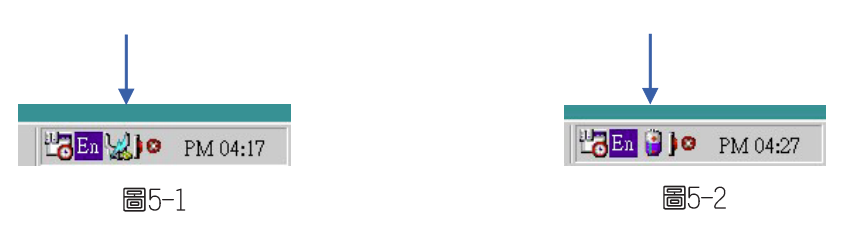

# 5-2 電池系統

本產品内建一組可抽換式鋰離子 (Li-Ion) 電池,一組完 全充飽的電池大概有三個半小時左右的使用時間。倘若想延長 電池的使用時間,可開啓BIOS内能源管理功能,您也可以另外 選購第二顆充電電池,作為長時間使用之備用電池。

#### 電池的狀態

透過電池系統所執行的智慧型電池標準,電腦可以白動地 偵測並精確地顯示出電池的充電狀態,包括在需要重新充電之 前,電池内的殘餘電量和可用時間。

在Windows 98作業系統下,找到工具列右下角的小圖示 (參考圖5-1、圖5-2), 點選插頭 (或是電池) 圖示, 即出現 如圖5-3之「電源計量器]的視窗畫面,由此可得知電池中殘餘的 雷量。

**74**

雷池内部有少許有

害物質,請勿任意

丢棄,請將損毀或是不再使

用的電池,依據廢棄物管理

辦法妥善回收處理。

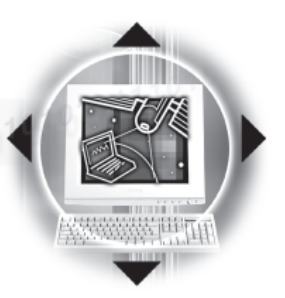

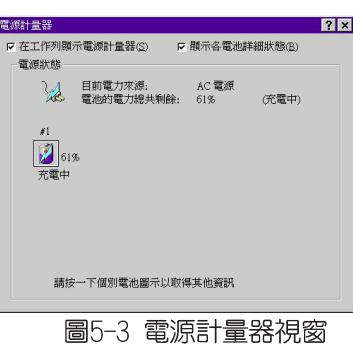

第五章:電源系統 01

電池的壽命及充放 雷次數是有限的, 當您發現電池充電完成之 後,使用時間急遽減少時, 很可能是您的電池壽命將 盡,應該更換一顆新的電 池。

#### 充電

在首次使用充電電池之前,記得先檢查作業系統下電池中 殘餘的電量,並確定電池是否完全充飽。在電源關閉時,把一 個電池完全充飽大約需要花三個小時,在開機狀態下連接變壓 器充電,電池自動充電的時間大約需要五小時。

常您正使用變壓器供電,而筆記型電腦上執行工作的同 時,被插入的電池也正在不斷地做著自動充電的動作,此時筆 記型電腦前方的電池充電指示燈將會保持亮燈狀態。當電池完 全充飽時,指示燈即熄滅。當充電指示燈一閃一閃的閃爍表示 電池電力不足,請立即將工作中的檔案儲存起來,或是馬上連 接變壓器供電,避免因斷電而造成 檔案流失損毀。

本產品標準配備之鋰電池並沒有一般鎳氫電池的"電池記 憶效應"缺點,請您放心使用。

#### 電池的電力

一般的電池系統能夠提供三個半小時左右的電力給筆記型 電腦使用。充電電池的使用時間長短會因為是否啓動能源管理 功能,使用者本身操作習慣,以及中央處理器型號、主記憶體 大小和液晶顯示器類型而有所不同。為了節省電池電力,建議 您儘量啓動能源管理功能,並連接變壓器使用。

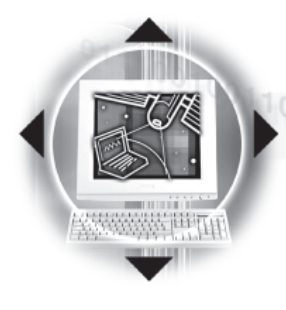

● 1015-2◇電池系統

#### 低電量警示

在Windows 98作業系統下系統會自動開啓電池低電量警告 訊號聲,可在BTOS中更改此項設定,請參考第六章說明。當警 告聲響起的時候表示電力僅剩下不到10%,並會自動進入Save to Disk模式,建議您儘快將檔案儲存起來,並連接上變壓器對 雷池充雷。

然而,要讓這項警告功能在DOS作業系統中產生作用,必須 啓動POWER.EXE程式。而在Windows 3.1作業環境中,則必須開啓 W31-APM功能。如果您所使用的作業系統是DOS或Windows 3.1, 在CONFIG.SYS裡, 必須先經由DEVICE=載入POWER.EXE, 才能夠顯 示電池充電狀態。在Windows 98環境中執行作業時,並無必要 設定POWER.EXE。倘若您需要更詳盡的資料,請參閱DOS和Windows 3.1使用手冊。

#### 雷池的保存

在一般環境下電池自己會慢慢的放電,電量會緩慢的減 少,且電池的充放電次數是有限的,當您發現電池怎麼充也充 不飽滿的時候,很可能是您的電池壽命將盡,此時應該更換一 顆新的電池。

電池最佳保存環境為10~30℃的乾燥環境,溫度較低,活 性將降低。溫度較高,將加速電池放電的速度,減少電池使用 壽命。避免將電池放在浴室等潮溼環境,容易導致放電速度增 加的效應。溫度過低會破壞電池内部化學材料,電池溫度過高 則可能會有爆炸的危險。

筆記型電腦主機保固期為一年,唯電池等損耗性零件僅提 供半年期間之保固。

♪ 絶對不要在未接變 壓器及電源開啓時 抽出電池,否則,將造成系 統損壞、資料流失。

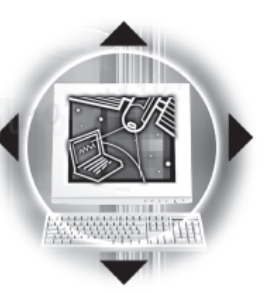

### 5-3 能源管理模式

如果您需要更長的電池使用時間,可以透過BIOS設定程式 裡的POWER能源選單,來控制筆記型電腦内建的白動式或可調整 式省電功能。有關於基本輸出入系統(BIOS)設定程式的更詳 細描述,請參閱本使用手冊第六章之介紹。

電腦是由許多電子元件所組成,所有的電子元件都必須消 耗電力才能運轉,然而,總會有些元件比其他元件更加耗電。 為了節約能源,電腦系統的内建式能源管理功能被設計成能使 這些電子元件儘可能處於低電源消耗狀態。這種低電源消耗模 式被稱為「待機模式(Standby)」和「暫停模式(Suspend) 」, 待機模式也就是一般所稱的「系統睡眠模式 (S y s t e m S1eep)」。不管是進入哪一種能源管理模式,電源LED都會開 始閃爍(待機模式例外)。

BIOS設定程式裡的POWER能源選單總共有四種選擇:

※Disable(取消能源管理功能)

※Customized(客戶自定模式)

※Maximum Power Saving(最大省電模式)

※Maximum Performance (最高效能)

當能源管理功能被取消時,電腦將以全動力模式運轉。當 全動力模式 電腦處於全動力模式運轉時,系統電源指示燈會持續地點亮 著。如果您對於電力的消耗與系統性能同感重要,我們建議您 採用最高效能 "Maximum Performance"模式,而不是將能源管 理功能完全關閉。

待機模式 (Standby Mode) 除了停止中央處理器的運算速度 待機模式 之外,第二階快取記憶體電源關閉,還會讓一些週邊設備處於 最低的活躍狀態。這些週邊裝置包括硬式磁碟機,液晶顯示幕 背後的光源等。

> 當電腦系統在持續閒置一段特定的時間之後,便自動切換 進入待機模式。使用者只要按下任何鍵就可以使系統恢復運 作。

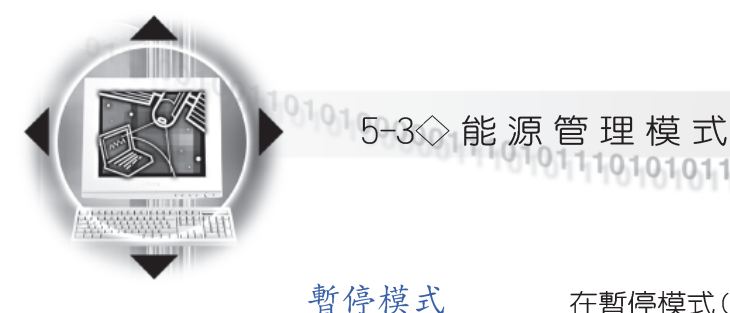

在暫停模式(Suspend Mode)狀態下,中央處理器的運作時脈 會停止,主機板上大多數的元件將進入電源關閉狀態,暫停模 式是筆記型電腦耗電最低的模式。暫停模式有兩種選擇:儲存 到記憶體 (Save To RAM (STR) ) 及儲存到硬碟 (Saved To Disk (STD) ) 。進入Save To RAM的暫停模式下,系統會將目前的狀態 存入記憶體中,並保持最低耗電工作。在持續一段特定的時間 (根據BIOS的設定)不動作之後,電腦系統將自動切換進入暫 停模式,此時按下任意鍵,您仍舊可以回到原先正在執行中的 應用程式再繼續運算。

進入Save To Disk的暫停模式下,系統會將目前的狀態存入 硬碟中,並關閉電源,您只要按下電源開關,系統就會回復到 您先前的工作狀態。

#### 客户自定模式 當您選擇Customized (客戶自定模式) 之選項,您可以自 己設定依序進入下一個省電層次之前系統停止運算的時間,包 括硬式磁碟和監視器的關閉電源時限設定都可以在B I 0 S 中完 成,下面這個實例將為您說明此項功能。如果硬碟關閉時限 (Hard Disk Timeout)設定為兩分鐘,待機時限 (Standby Timeout)設定成八分鐘,自動暫停時限 (Auto Suspend Timeout)設成十分鐘,會產生下列情況:

1.在系統兩分鐘不活動之後,硬碟停止運轉

- 2.再過六分鐘之後(共八分鐘不活動),系統進入待機模式
- 3.再過兩分鐘之後(共十分鐘不活動), 系統則進入暫停模式 (儲存至硬碟或是儲存至記憶體)

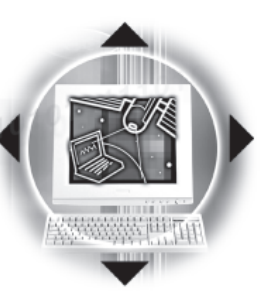

## 5-4 保持良好的省電習慣

透過電池供電執行作業時,若是能夠維持良好的省電習 慣,一方面不但可以降低能源的消耗,另一方面又能延長電池 的使用壽命。因此,即使您已經把筆記型電腦内建式省電功能 切換到開啓狀態,然而培養下列各項節約能源管理習慣亦是很 重要的,請務必謹記在心。

第五章:電源系統 01

儘可能利用變壓器 保存電池電力最顯然的做法就是:每逢有可供利用的交流 電源時,就避免使用充電電池。由於變壓器的體積小,重量 輕,隨身攜帶非常方便,所以儘可能時常利用變壓器,如此一 來,每當您真正需要用到電池時,手邊隨時都會有一個充飽的 雷池。

暫停熱鍵  $\left\| \boldsymbol{\mathsf{F}}_n \right\|$ + $\left\| \underline{\mathsf{F}}_n \right\|$  是筆記型電腦中最有用的, 如需暫時

離開,只要按下這個按鍵,即可使電腦系統進入最省電模式。 當您返回時,按下任何按鍵,就能使系統回復到原先正在執行 作業的位置。

液晶顯示螢幕越亮,所消耗的電力越多。因此,為了要有 更長的電池使用時間,請避免將螢幕亮度設定得比必要的還要 高。

軟式磁碟與光碟機這兩項週邊設備均會消耗相當可觀的電 池電力。因此,常您的電腦正由電池供電執行作業時,儘可能 少使用到軟式磁碟或光碟機。

有兩種方式能讓系統暫時中止作業:

\*自動暫停:透過BIOS設定中的POWFR能源選單中自動暫停這一 項功能,使用者可自行設定要系統自動進入暫停狀態之前的 一段間置時限。

<mark>\*手動暫停:按下 Fn</mark> + <u>Fn</u> 暫停熱鍵。

如果電腦系統經由上述兩個選項而暫時中止作業,實際上 也就進入系統所能支援的最省電的暫停模式。

**79**

如何進入暫停狀態

軟式磁碟與光碟機

一連串的暫停項目

螢幕亮度

常系統暫停作業時,會發生下列各項事件:

#### \* 螢幕電源被關閉

● 1015-4◇保持良好的省電習慣

\*CPU電源被關閉

\*所有的可管理周邊裝置都被關閉

如果系統未接變壓器且長期處於STR暫停狀態,久到足夠消 耗掉所有的雷池雷力,此時系統會將目前的工作狀態儲存到硬 碟當中(STD)並關閉電池電力,僅餘系統内部電池供電,約可維 持50分鐘。直到電池重新被充電或筆記型電腦被連接上AC電 力,系統才能夠恢復作業。

當系統未接變壓器時,系統處於暫停狀態的時間,完全取 決於電池内剩餘的電量。由於充電電池有這種限制,在系統暫 時中止作業之前,請務必先把資料存檔。

按下任何鍵即可使已進入暫停模式的系統重新開始運作。 重新開始這一項功能會使系統運作回復到暫停之前正在執行中 的應用程式。然而,這並不意謂著所有處於暫停狀態的裝置都 會被重新啓動。

當系統重新開始運作的時候,會發生下列各項事件:

- \* DRAM refresh記憶體會把系統回復到暫停之前正在執行中的應 用程式
- \*開啓影像功能
- \*開啓COM埠
- \*接下來,每個系統需要使用到的裝置都會被啓動。

**80**

如何重新開始作業

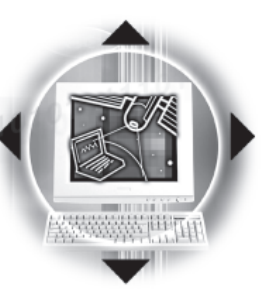

### 5-5 APM介面

本產品出貨内定值 為開啓APM功能。

除了BIOS系統組態公用程式内建的省電特性之外,您的筆 記型電腦同時也支援Intel-Microsoft公司所推動的進階能源管 理功能APM1.2 (Advanced Power Management, 簡稱為APM) 。 APM 是一種可增進筆記型電腦的内建式能源管理特性的共同介面。 它能夠正確地偵測出系統閒置狀態,並將中央處理器置於較低 動力狀態,而不會影響到性能。

第五章:電源系統10

一旦將APM正確地配置妥當,而且也在安裝程式中開啓能源 管理功能,APM將依照下列方式運作:

\*接管原先由系統BIOS控制的能源管理

- \* 持續監控所有的系統活動, 以便正確地值杳出在DOS, Windows作業環境之下真實的系統閒置狀態
- \*負責作業系統的休止情況和能源需求
- \*負責應用程式的休止情況和能源需求
- \* 允許應用程式,DOS和BIOS共享能源管理特徵,進而讓能源的 使用更有效率
- \*決定何時應該啓動省電功能

\*不會讓使用者察覺得到(秘密地執行能源管理功能)

在開啓進階能源管理功能的狀況下,當您執行每一個應用 程式時,任何系統或是應用軟體休止狀態都會被APM發現。如果 APM杳出作業系統或應用程式正在等待資料輸入(或者處於某種 閒置狀況),它會降低中央處理器的運算速度。一旦作業系統或 應用程式需要快速處理,這時APM就會把中央處理器的運算速度 調高。

APM主要是透過軟體來執行能源管理的工作,因此,要讓它 自動地運作,必須先把您的系統軟體配置設定妥當,然後才能 載入APM。MS-DOS 6.0版或之後的版本以及Microsoft Windows 3. 1版之後的版本均可支援APM。DOS版本的APM已被放置於DOS磁片 中,檔名為POWER.EXE。一旦DOS安裝完畢,在DOS子目錄下就可 以找得到POWER.EXE這個應用程式。

要安裝DOS版本的APM,需在CONFTG.SYS檔中加入下列指令:

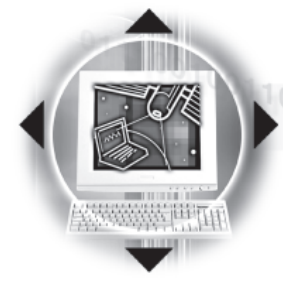

 $\bullet$ <sup>0101</sup>5-6◇ ACPI介面

#### DEVICE=C:\DOS\POWER.EXE

註: POWER.EXE不需要在Windows 95/98作業系統之下載入。

在Windows操作環境中執行作業時,請注意系統控制面板裡 的一個APM圖示。當您雙擊這個圖示時,會出現一個對話方塊。 這個對話方塊允許您在標準能源管理,進階能源管理,或關閉 能源管理三個模式之間作選擇。對話方塊中有一個電池充電狀 熊計量器,標示著目前的電池能量。另外也有關於目前的電池 充電狀態的訊息。還有一個Help按鈕,是有關於如何使用能源 管理的說明。

如果在BIOS SETUP程式中取消能源管理功能, APM功能也將 一併被取消。一旦您將APM介面功能開啓,APM可能會使一些在 BIOS Setup程式中所做的設定無效。若需有關於APM介面較完整 的說明,請查閱DOS或Windows使用手冊。

# 5-6 ACPI介面

ACPI (Advanced Configuration and Power Interface) 是 一種新的能源管理模式,它將能源管理的功能整合到作業系統 中,並能進一步管理相關周邊設備。ACPI是由Intel、Microsoft 、Toshiba所共同制定的,提供作業系統和硬體之間一個共通的 能源管理介面,目前支援的作業系統有Windows98及Windows NT5.0,它可以透過作業系統直接控管整台雷腦的軟體與各項符 合且支援ACPI規格的硬體設備,可控管之硬體遠較APM廣泛,也 提供一個更方便的使用者視窗介面,因此而可以達到最佳的能 源管理效能。

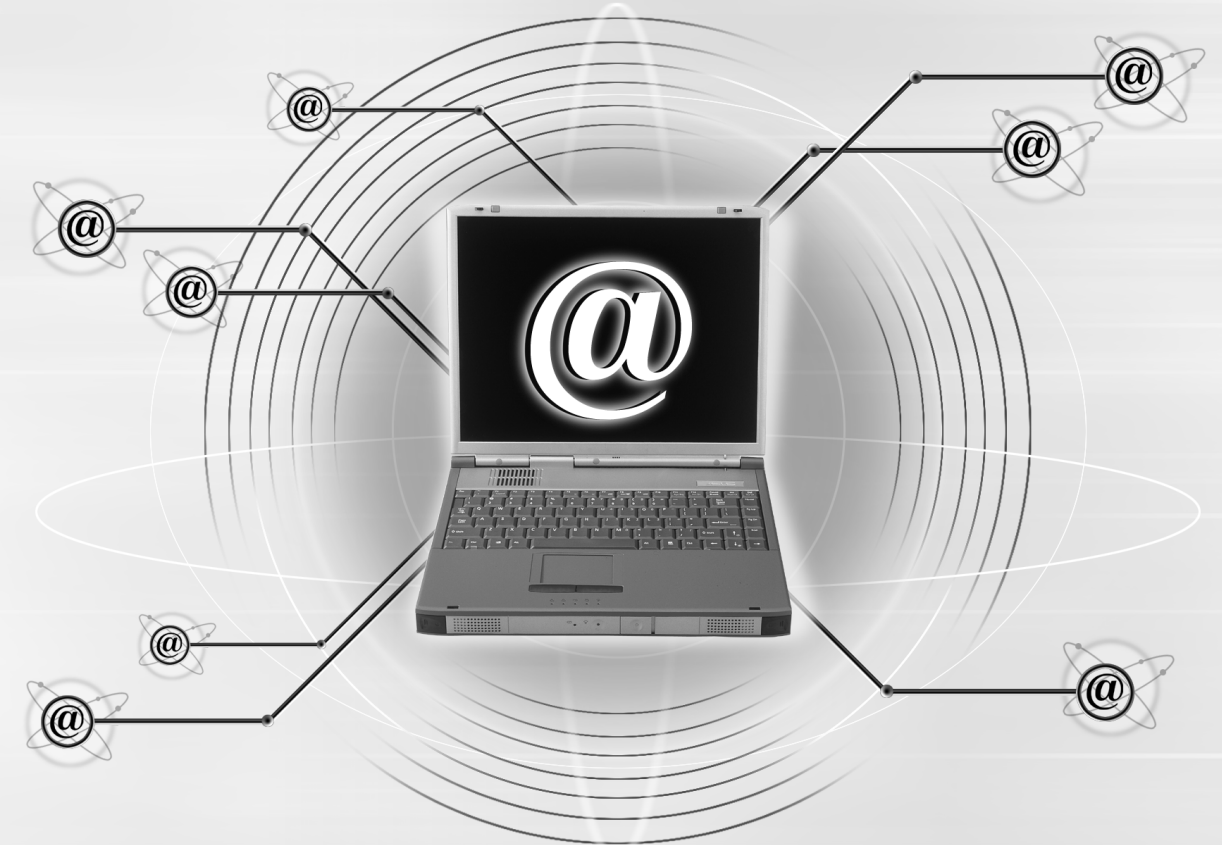

### 第六章:BIOS設定

- 6-1 BIOS介紹
- 6-2 如何進入BIOS設定程式
- 6-3 主畫面功能介紹
- 6-4 操作功能鍵說明
- 6-5 Main主選單
- 6-6 Advanced進階選單
- 6-7 Security保全選單
- 6-8 Power能源管理選單
- 6-9 Boot啓動選單
- 6-10 Exit離開選單
- 6-11 更新BIOS程式

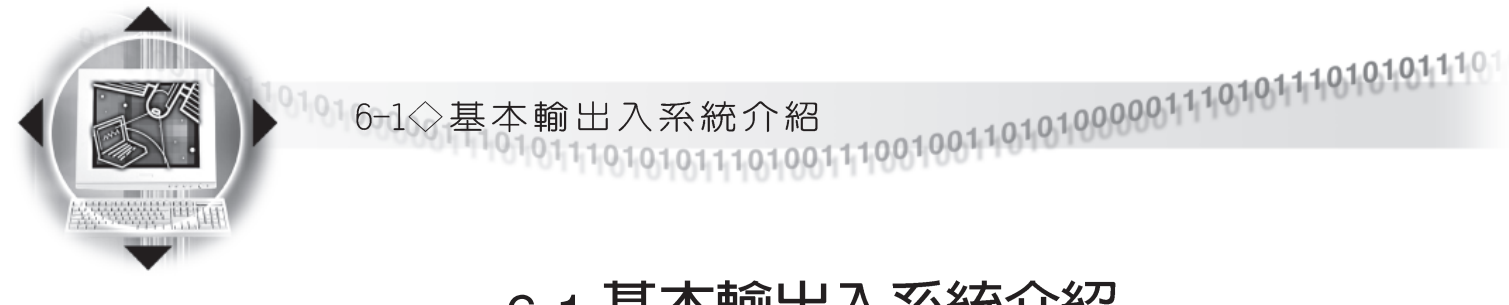

注意:BIOS的設定 值直接影響到筆記 型電腦的性能,其影響非常 大,因此,請先熟讀本章節 的所有說明,再依據您的**使** 用習慣做相關設定。

# 6-1 基本輸出入系統介紹

BIOS (Basic Input and Output System; 基本輸出入系統) 是每一部電腦用來記憶周邊硬體相關設定,讓電腦正確管理系 統運作的程式。BIOS提供一種選單式介面供使用者自行修改設 定,經由BIOS設定,您可以改變系統設定値以及調整筆記型電 腦内部元件、變更系統效能、設定電源管理模式等等。

BIOS程式儲存在唯讀記憶體内,並且可以透過特殊的BIOS 更新工具程式修改,以升級至最新版本。BIOS更新工具程式在 隨機附上的驅動程式及工具軟體光碟裡可以找到,有關它的使 用方式請參考6-11說明。

常您打開電源時,系統會叫出儲存在隨機存取記憶體中 BIOS的設定,進行開機測試。

經由BIOS設定選單,您可以對本台電腦做以下設定:

- ※ 日期、時間以及時脈設定
- ※ 硬碟参數及周邊元件設定
- ※ 系統開機程序
- ※ 密碼設定
- ※ 能源管理特性

BIOS系統内包含一組基本的内定値,基本上您不需要再做 任何修改。

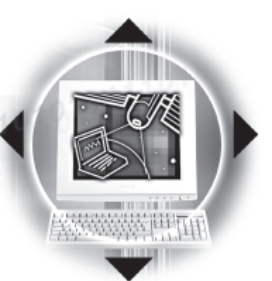

# 6-2 如何進入BIOS設定程式

BIOS設定是選單式工具軟體架構,透過簡單易用的選單設 計,進入一層一層的選項設定畫面,BIOS設定程式並提供一組 熱鍵讓您回到上一層畫面或是回到主選單。

第六章: BIOS 設定 0

當您打開電源,系統即進入開機自動測試(POST)程序, 並在螢幕書面底部顯示「Press (F2) to enter SETUP」等字 樣,您若有需要進入BIOS設定程式,請在看到此一畫面時按下 〔F2〕鍵。若您不須更改BIOS ,開機自動測試系統即讀取BIOS 中原設定値自動完成測試,當BIOS設定與目前輸出入設備不 符,螢幕上會顯示警告文字,並請您按下〔F2〕鍵進入BIOS設 定程式。

# 6-3 主畫面功能介紹

進入BIOS設定的第一個書面如圖6-1。第二排文字為下拉式 選單,使用方向鍵移動選項,可切換至另一個選單畫面。

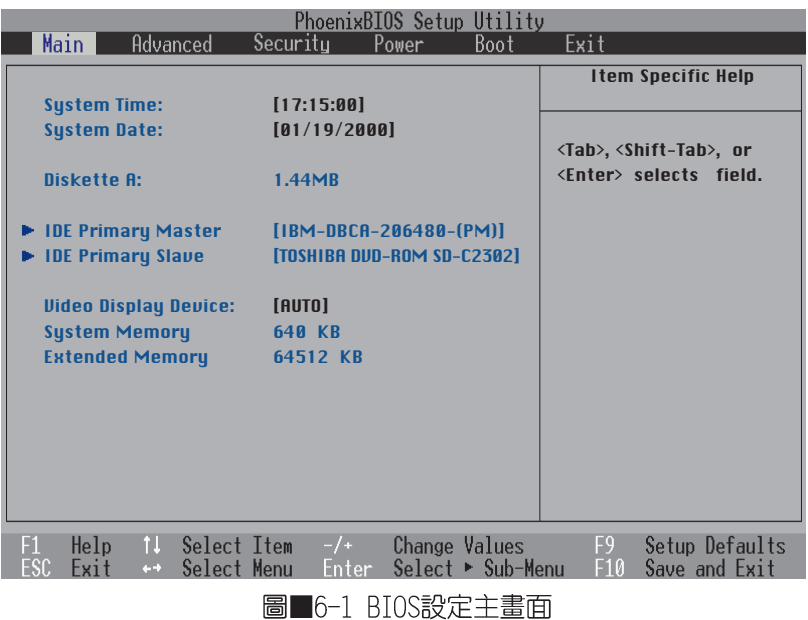

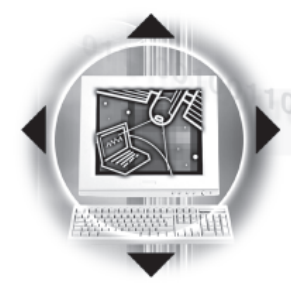

● 1016-3◇ 操 作 功 能 件 說 明<br>● 1016-3◇ 操 作 功 能 件 說 明

#### 各選單功能說明如下:

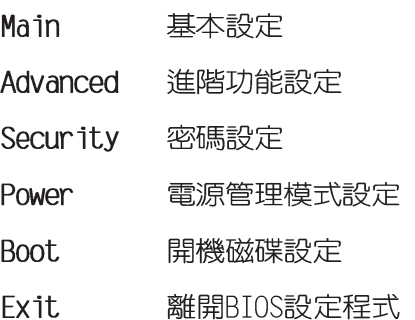

# 6-4 操作功能鍵說明

在BIOS設定畫面下方有兩排功能設定鍵,用以瀏覽選單選擇設定 值,其功用如下:

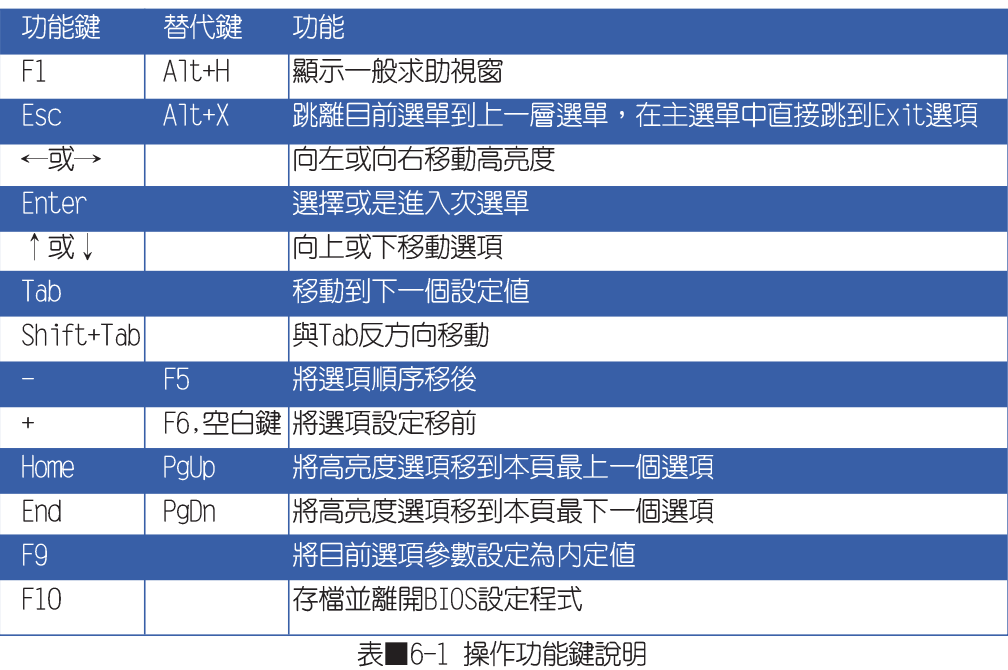

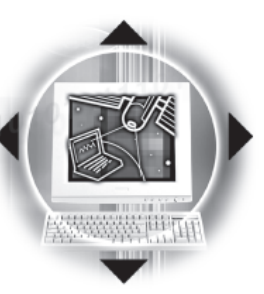

#### 次選單

選項左邊若有一個三角型符號代表它有次選單,次選單包 含該選項的進一步參數設定,將高亮度選項移到該處按下Enter 鍵即可進入次選單,要離開次選單回到上一個選單按ESC, 次選 單的操作方式與主選單相同。

第六章: BIOS 設定 of

在選單的右側有關於高亮度選項所到處的選項功能說明, 請試著操作各功能鍵更改設定以熟悉整個BIOS設定程式,若不 小心更改了某項設定也沒關係,您可以在離開BIOS設定程式時 選擇不存檔離開,剛剛做的所有設定都不會儲存在BIOS裡,下 次開機仍會使用先前的設定,或是您也可以叫出B I O S 内定値 (F9), 即可恢復到剛買電腦時的設定。

#### 一般求助書面

除了選項旁邊的功能說明之外,按下F1鍵 (或是A1t+H) 亦 可叫出一般求助畫面,該内容簡介選單下方熱鍵的功能。您可 以使用上下鍵將一般求助畫面之内容向下捲動,可以看到更多 的訊息。

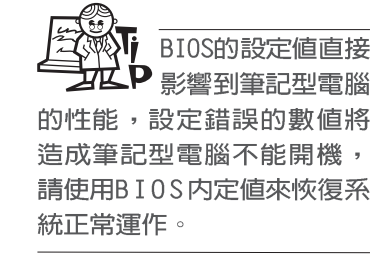

 $\bullet$  1016-5 $\diamond$  Main 主選單

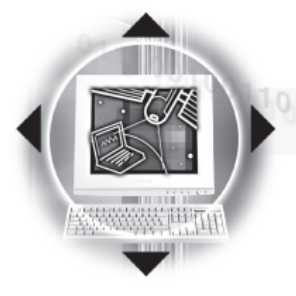

# 6-5 Main 主選單

BIOS設定程式的主選單内容如下:請參考圖6-2

System Time

設定您的系統時間(通常是目前的時間),順序是時、 分、秒。使用〔Tab〕或〔Tab〕+〔Shift〕鍵切換時、分、秒 的設定,再直接輸入數字更改設定。

System Date

設定您的系統日期(通常是目前的日期),順序是月、 日、年。使用〔Tab〕或〔Tab〕+〔Shift〕鍵切換月、日、年 的設定,再直接輸入數字更改設定。

#### Diskette A

顯示目前電腦安裝的軟碟機規格,此項目不能修改。

以下兩個項目前方有三角形記號代表有次選單可供設定:

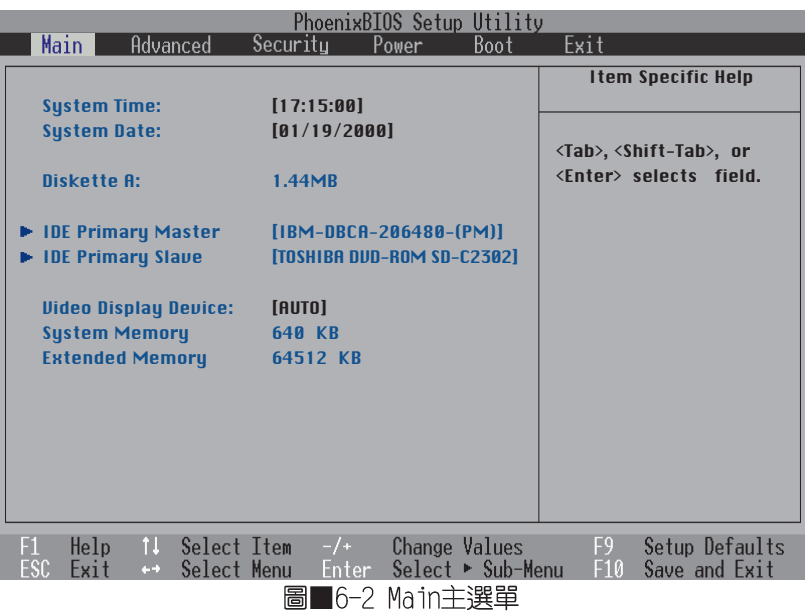

 $^{1,1,1,0,0,1,0,0,1,0,1,0,1,0,0,0,0,1,1,1,0,1,0,1,0,1,0,1,0,1,0,1,0,1,0,1,0,1,0,1,0,0,0,0)}$ 第六章:BIOS

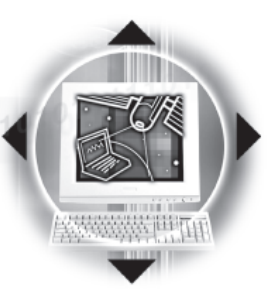

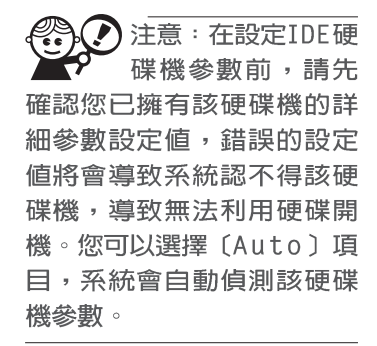

### IDE Primary Master 次選單

這個部份用來調整安裝在電腦裡的第一台IDE磁碟機設定, 在選項的左方有一個三角形的記號表示它有次選單,直接按下 (Enter)即可進入次選單做進一步的設定,出現如圖6-3選 單。

第六章: BIOS 設定。

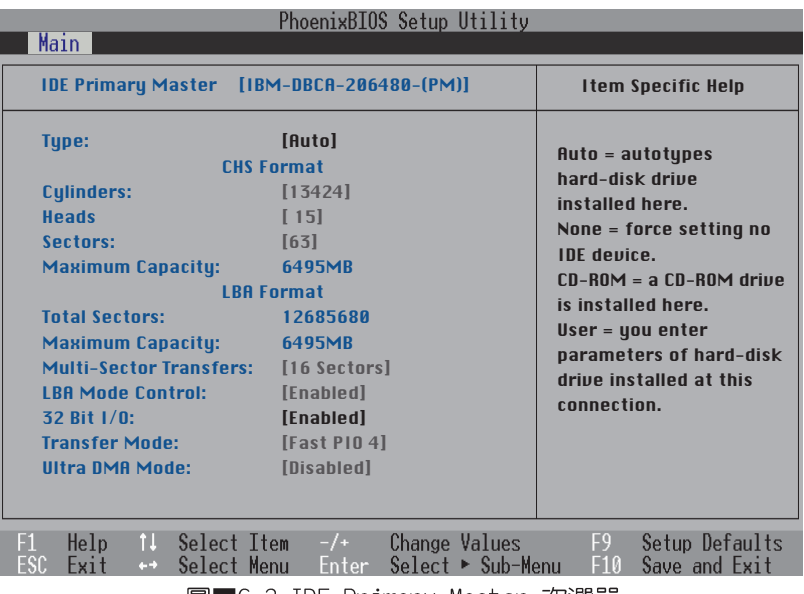

圖■6-3 IDE Primary Master 次選單

**TYPE** 

這個部份是設定安裝在電腦内的第一台磁碟機的實際組 熊,通常是硬碟機,包含Auto、User、CD-ROM、None等四種選 擇,按下+或-切換選擇不同項目。若選擇〔Auto〕項目,系 統會自動偵測出内建的標準IDE硬碟機,並將其參數值顯示在接 下來的幾個項目裡,系統内定値為〔Auto〕。

若要手動輸入參數,請選擇User項目,將高亮度選項移到 參數位置手動輸入數值。

若為光碟機,請選擇〔CD-ROM〕項目,若移開或不安裝IDE 元件則請選擇〔None〕。

#### CHS Format Cylinders

當您在Type項目輸入User時,您才能修改Cylinders、 Heads、Sectors等項目。Cv1inder是指硬碟機的磁柱數,請參考 您的硬碟機廠商提供的參數表輸入正確的數值。

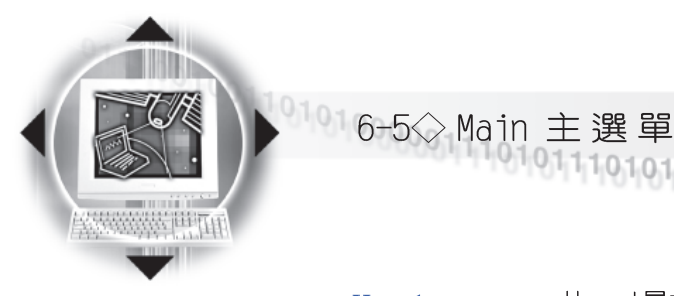

Head是指硬碟機的讀寫磁頭數,請參考您的硬碟機廠商提 供的參數表輸入正確的數值。

Sectors

Heads

Sector是指硬碟機每一磁軌的磁扇數目,請參考您的硬碟 機廠商提供的參數表輸入正確的數值。

Maximum Capacity

這個部份顯示BIOS經由輸入的硬碟機參數值計算出來的磁 碟機最大容量,不能修改。

#### **I BA Format**

Total Sectors 這個部份顯示Sector總數。

這個部份顯示磁碟機最大容量,不能修改。

Maximum Capacity Multi-Sector Transfers

這一個項目是以硬碟機支援的最大値,自動設定每一個區 塊的磁扇數目,您也可以手動更改此設定值,此項目必須在 Tyne項目輸入User時才能修改。必須注意的是,當這個項目自 動設定完成,這個值未必是該硬碟機最快的設定,請參考硬碟 機廠商提供的資料做最佳設定。

以下是Multi-Sector Transfers的選項:

- $\cdot$  2 Sectors
- · 4 Sectors
- $\cdot$  8 Sectors
- · 16 Sectors (内定値)
- · Disabled

LBA Mode Control

LBA (Logical Block Access) 定址模式是使用28位元定址 方式,當硬碟機容量超過528MB時,需要使用LBA定址模式,此 項目必須在Type項目輸入User時才能修改。

以下是LBA Mode Contro1的選項:

- · Fnabled: 開啓 BA功能 (内定値)
- · Disable: 關閉LBA功能

常這個功能開啓時,它可以加速中央處理器與IDE控制器之 32 Bit I/O 間的傳輸速度。

以下是32 Bit I/0的選項:

· Fnabled: 開啓32 Bit. I/0功能 (内定値)

· Disable: 關閉32 Bit I/0功能

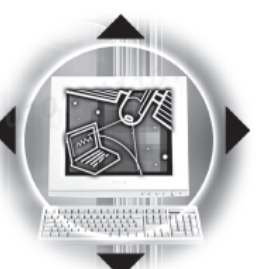

第六章: BIOS 設定 0

Transfer Mode 開啓PIO模式功能時,它可以加速系統與IDE控制器之間的 傳輸速度。 以下是Transfer Mode的選項: · Fast. PTO 4 (内定値)

- $·$  Fast PIO 3
- · Fast PIO 2
- $·$  Fast, PIO 1
- · Standard
- $\cdot$  FPTO 4 / DMA 2
- · FPIO 3 / DMA 1

Ultra DMA Mode

- 以下是Ultra DMA Mode的選項:
	- $·$  Mode 2
	- $·$  Mode 1
	- $-Mode$  0
	- ·Disable (内定値)

### IDE Primary Slave 次選單

這個部份是用來調整安裝在電腦裡的第二台IDE的設定,通 常是光碟機或是第二台硬碟機。在選項的左方有一個三角形的 記號表示它有次選單,直接按下〔Enter〕即可進入次選單做進 一步的設定 (請參考圖6-4 IDE Primary Slave 次選單)。

與Primary Master的設定同樣具備Auto、User、CD-ROM、 None等四種選擇, 按下+或-切換選擇不同項目。這個部份的 設定與IDE Primary Master次選單相同,請參考Primary Master的說明。

101016-5◇ Main 主選單

 $\pm \xi_1^{\pm\pm} \xi_2^{\pm\pm}$ 

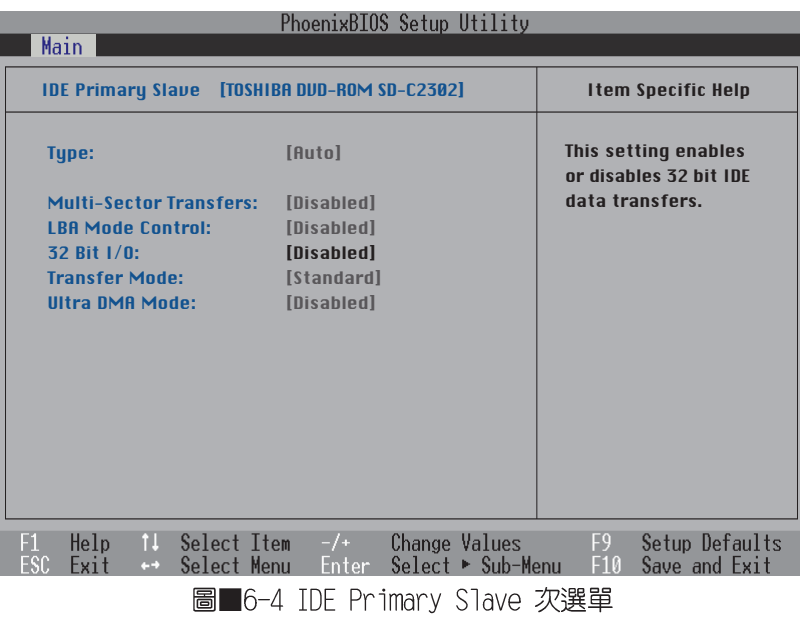

回到主選單,在IDE Primary Slave次選單下面,主選單還 有三個設定項目如下:

### Video Display Device

這個部份是用來設定外接視訊顯示設備,譬如外接液晶顯 示器或是CRT監視器。

以下是Video Display Device的選項:

- $\cdot$  LCD&CRT
- $\cdot$  CRT
- $\cdot$  LCD

System Memory

顯示系統記憶體容量,不能修改。

### Extended Memory

顯示系統擴充記憶體容量,不能修改。

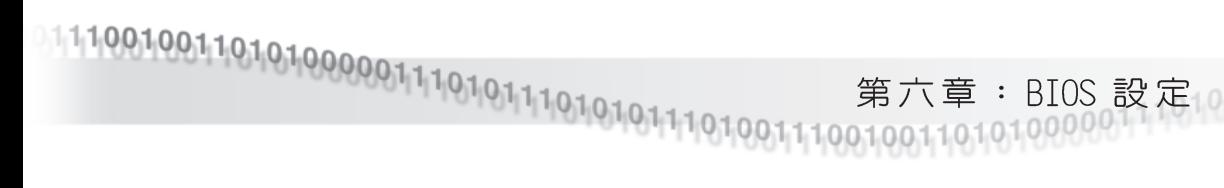

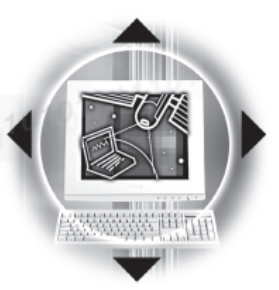

# 6-6 Advanced 進階選單

主畫面的第二個項目是進階選單 (Advanced), 請參考圖  $6-5$ 

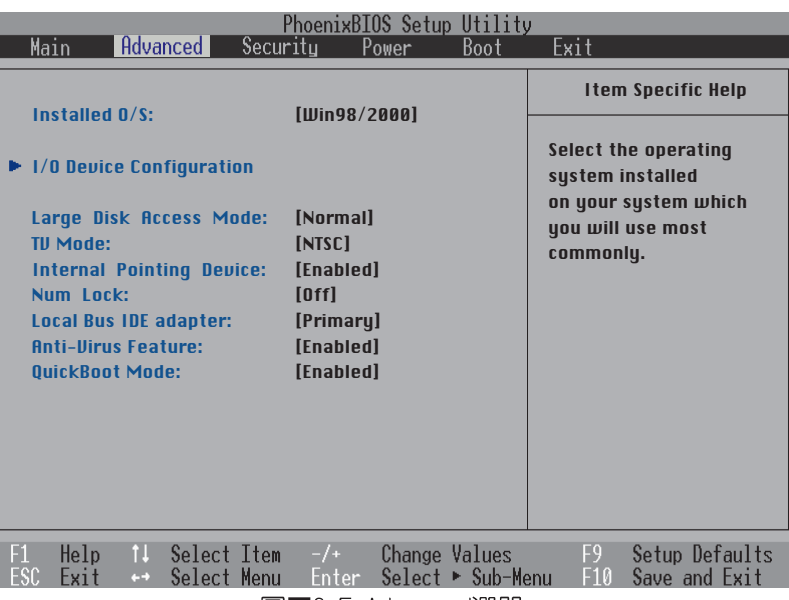

圖 6-5 Advanced選單

### Installed O/S

在此選出您所安裝的作業系統。

以下是Installed 0/S的選項:

- · Win98/2000 (内定値)
- $\cdot$  Win95
- $\cdot$  Other

#### I/0 Device Configuration次選單

這個部份用來設定筆記型電腦周邊設備,在選項的 左方有一個三角形的記號表示它有次選單,將高亮度選 項移到該處,直接按下〔Enter〕即可進入次選單做進一 步的設定,圖6-6為I/O Device Configuration選單。

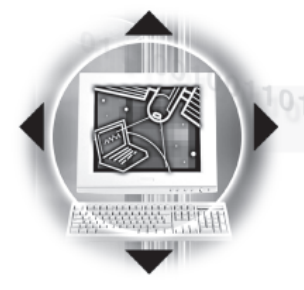

# ●1016-6◇ Advanced 進階選單

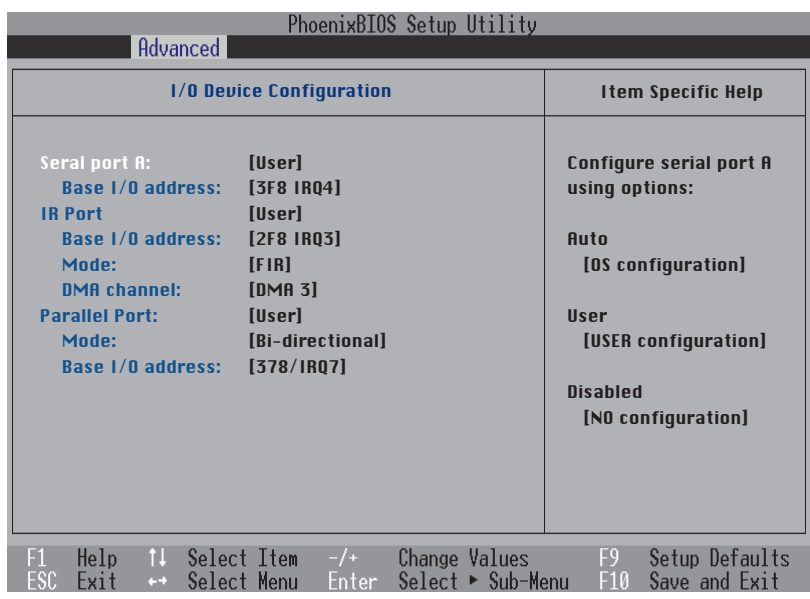

圖■6-6 I/O Device Configuration次選單

以下是I/0 Device Configuration的相關設定:

#### Serial Port A

這個部份是設定筆記型電腦的序列埠(COM),縮共有以下 三種設定:

- · User (内定値)
- · Disabled
- · Auto

#### Base I/O Address

當您選擇Serial port A選項為 (User) 使用者自定項目, 會出現 (Base I/O Address) 項目,若是選擇 (Auto) 或是 (Disabled) 則此項目不會出現。在這個項目, 使用者可以自 行設定序列埠的中斷要求 (IRQ) 及輸出入位址 (I/0 Address  $\rangle$   $\circ$ 

#### 這個項目有以下四種設定:

- · 3F8 IRQ4 (内定値)
- $\cdot$  2F8 IR03
- $\cdot$  3E8 IRQ4
- $\cdot$  2E8 IR03

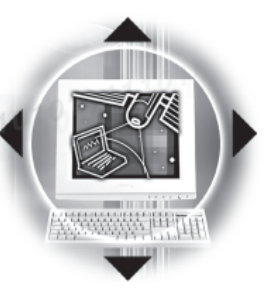

### IR Port

IR是Infrared (紅外線) 的縮寫,這個部份為筆記型電腦 紅外線傳輸埠設定。

第六章: BIOS 設定

這個項目有以下幾種設定:

- · User (内定値)
- · Disabled
- $\cdot$  Auto

當選定〔User〕項目時,以下的設定項目也會跟著改變:

- · Base I/O Address
- $·$  Mode
- · DMA channel

Base I/O Address 其中Base I/0 Address項目有四個選擇:

- · 2F8, IR03 (内定値)
- $\cdot$  3F8, IRQ4
- $\cdot$  2E8, IRO3
- $\cdot$  3E8, IRQ4

#### Mode 其中Mode項目有兩個選擇:

- · FIR: Fast Infrared communication (内定値)
- · SIR: Standard Infrared communication

#### DMA Channel DMA Channel設定Fast Infrared的DMA Channel, 僅在Mode 項目選擇FIR時出現這個設定,該項目有兩個選擇:

- ·Disable (内定値)
- $\cdot$  DMA 3
- $\cdot$  DMA 1

若將IR Port設定為〔Auto〕Auto則只有Mode項目出現,將 IR Port設定為 (Disabled) 則以上三個選項不會出現。

● 1016-6◇ Advanced 進階選單

Parallel port

改變COM1、COM2及 L P T 的内定位址與

IRO設定,有可能會造成與其

他元件或周邊位址的衝突。

並列埠,這個部份是設定筆記型電腦的並列埠,總共有以 下幾種設定:

- · User (内定値)
- · Disabled
- · Auto

當您選擇〔User〕使用者自定項目,會出現〔Mode〕、 (Base I/O Address), 兩個項目。

Mode

- 其中, (Mode) 項目有四種設定:
	- $\cdot$  FCP
	- · EPP (内定値)
	- · Bi-directional
	- · Output only

Output only模式只能做資料的輸出,然而EPP及ECP是雙向 的資料傳輸,且EPP及ECP只支援具備EPP及ECP規格的周邊。

Base I/O Address

這裡的Base I/0 Address設定用來選擇並列埠的I/0位址, 本項目有四種選擇:

- · 378/IR07 (内定値)
- $\cdot$  278/IR07
- $.378/IR05$
- $.278/IR05$

DMA Channel 當您在Mode項目選擇ECP選項時, DMA Channe1項目才會出

現。

- (DMA Channel) 項目有二種設定:
- · DMA 3 (内定値)
- $\cdot$  DMA 1

完成I/O Device Configuration所有設定之後, 按下Esc鍵 即可回到圖6-5進階選單。

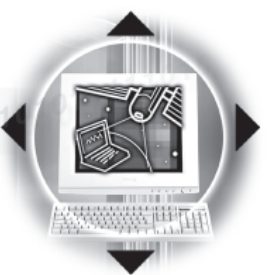

按下Esc鍵回到圖6-5進階選單之後繼續進行以下設定。

第六章: BIOS 設定 of

#### Large Disk Access Mode

本項目與筆記型電腦作業系統形式相關,假如您使用UNIX 或是Nove11網路作業系統,請設定為Large。若您使用的是Windows95/98/2000或是DOS,請保持内定値為Norma1即可。這個項 目有兩個選擇:

·Normal (内定値)  $\cdot$  | arge

#### TV Mode

這個項目讓您選擇電視電視系統標準,台灣區採用的是 NTSC系統標準,大陸區及歐洲國家採用的是PAL系統標準:

·NTSC (内定値)  $\cdot$  PAI

#### Internal Pointing Device

這個項目讓您選擇開啓或關閉内建的指標裝置,譬如觸控 板。這個項目有兩個選擇:

· Enable (内定値) · Disable

#### Num Lock

這個項目讓您選擇NumLock鍵的開啓或關閉功能。這個項目 有三個選擇:

· OFF (内定値)  $\cdot$  ON  $·$  Auto

#### Local Bus IDE adapter

這個項目讓您選擇Local Bus IDE adapter的資料搜尋方 式,這個項目有兩個選擇:

· Primary (内定値)  $\cdot$  Both

#### Anti-Virus Feature

這個項目讓您選擇防毒功能的開啓或關閉,這個項目有兩 個選擇: · Enable · Disable (内定値)

### OujckBoot Mode

這個項目讓您選擇快速開機模式的開啓或關閉,開啓這個 功能時,開機時間較不開啓時快。這個項目有兩個選擇:

· Enable (内定値) · Disable

使用外接的PS/2 型連接線外接滑鼠 時,為了避免衝突,建議將 Internal Pointing Device設 定為關閉Disable。

urity 保全選單<br><sup>10111010101110100111001001100101010000011</sub>1010101110101011101</sup> ●1016-7◇ Security 保全選單

# 6-7 Security 保全選單

主畫面的第三個選單是Security選單,這個部份提供一個 保護電腦系統資源的方式,藉由設定使用者密碼,以避免未經 允許的使用者侵入並盜取電腦相關資訊或是更改BIOS設定。請 參考圖6-7:

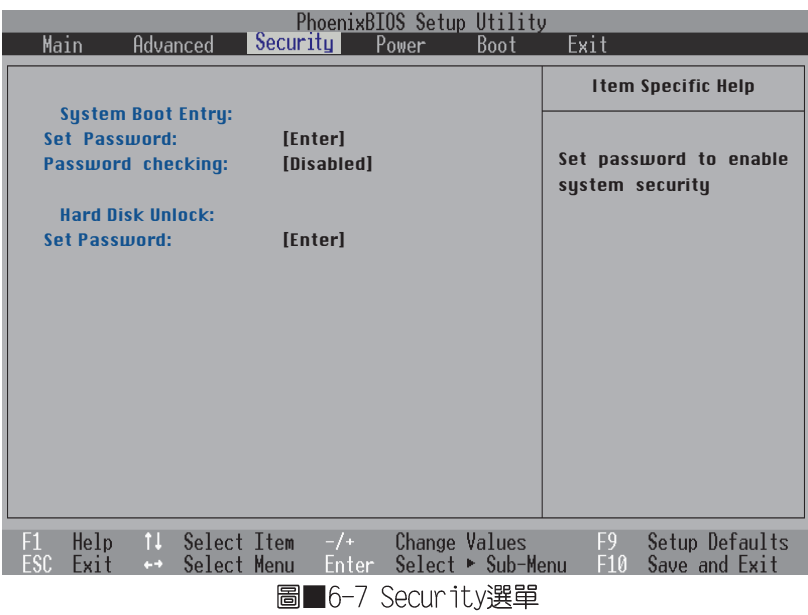

這個部份分為系統開機登入 (System Boot Entry) 及開啓 硬碟密碼保護兩部份,共三個設定項目:

### System Boot Entry

Set Password: 輸入使用者密碼

Password checking:設定密碼詢問時機

### Hard Disk Unlock

Set. Password: 輸入硬碟密碼

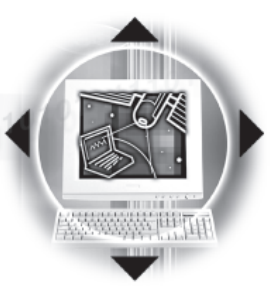

### Set Password

將高亮度選項移到此處按下Enter即出現表6-2,要求您輸 入密碼,第二行請您再確認一次密碼輸入正確與否。

第六章: BIOS 設定 61

您可以輸入8個英數字,但符號及其他鍵不予辨別。欲清除 密碼設定,只要刪除輸入之文字並按下Enter鍵即可清除。

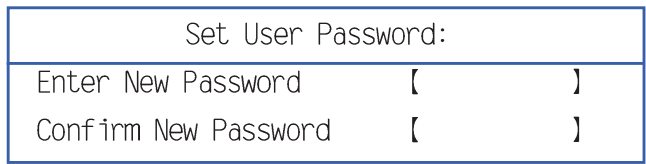

表■6-2

### Password checking

設定密碼詢問時機,本項目有三個選項

- · Disabled: 將密碼詢問功能關閉
- · On Boot:在系統開機時要求輸入密碼
- · Always: 在系統開機以及待機重開時詢問密碼

假如系統開機時使用者輸入錯誤的密碼三次,系統將會停 住,不讓未經授權的使用者使用,此時按下電源開關持續5秒以 上,系統即可關機。假如是在待機重開時詢問密碼,使用者輸 入錯誤的密碼三次,系統將重新進入待機模式。

#### Hard Disk Unlock

設定硬碟機密碼,如此一來,常你的硬碟機被別人拿去使 用,他若沒有這個密碼就無法使用這顆硬碟。

將高亮度選項移到此處按下Enter即出現表6-3,要求您輸 入密碼,第二行請您再確認一次密碼輸入正確與否。

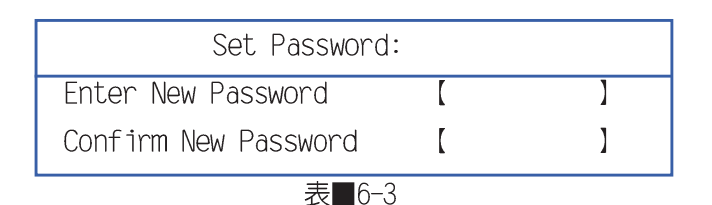

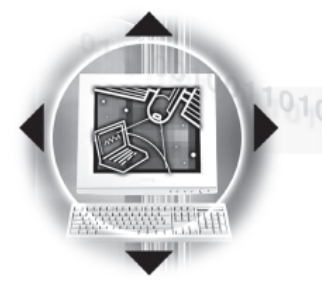

# 6-8 Power 能源管理選單

主畫面的第四項是筆記型電腦相關能源管理的進階設定, 請參考圖6-8。開啓這個功能可以延長電池的使用時間。

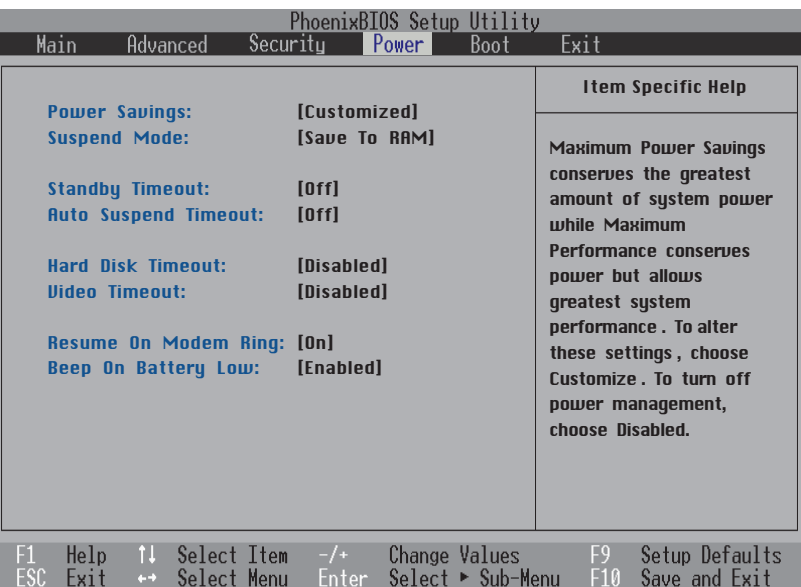

圖 6-8 Power選單

### Power Savings

這一個選項用來選擇能源管理模式,總共有四個選項:

- · Customized (内定値)
- · Disabled
- · Maximum Performance
- · Maximum Power Saving

若選擇Disabled選項,表示不開啓能源管理功能

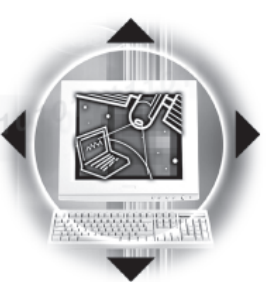

若選擇Customized選項, 您可以自行設定以下〔Standby Timeout) · (Auto Suspend Timeout) · (Hard Disk Timeout)、 (Video Timeout) 等項目。

第六章: BIOS 設定 61

若選擇Maximum Power Saving選項, 系統將自定 (Standby Timeout) · (Auto Suspend Timeout) · (Hard Disk Timeout)、 (Video Timeout) 等項目為最低値,達到最省電的 目的。

若選擇Maximum Performance選項, 系統將自定 (Standby Timeout) · (Auto Suspend Timeout) · (Hard Disk Timeout)、 (Video Timeout) 等項目為最高値,達到最高效能 的目的,但仍保有某種程度的省電模式。

#### Suspend Mode

這一個選項用來選擇待機模式,總共有兩個選項:

- · Save To RAM (内定値)
- $\cdot$  Save To Disk

#### Standby Timeout

這一個選項只有在Power Savings選項設為Customized時, 才能供使用者手動設定。本項目是用來選擇進入待機模式的時 間,總共有8個選項:

- · Off (内定値)
- $\cdot$  1 Minute
- · 2 Minutes
- · 4 Minutes
- $\cdot$  6 Minutes
- · 8 Minutes
- · 12 Minutes
- · 16 Minutes

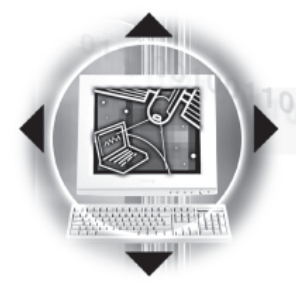

# | 01016-8◇ Power 能源管理選單

### Auto Suspend Timeout

假如APM模式已安裝的情形下,這個部份的功能將優先由 APM設定値決定。

這一個選項只有在Power Savings選項設為Customized時, 才能供使用者手動設定。本項目是用來選擇進入暫停模式的時 間,總共有8個選項:

- · 0ff (内定値)
- $\cdot$  5 Minutes
- $\cdot$  10 Minutes
- $\cdot$  15 Minutes
- · 20 Minutes
- $.30$  Minutes
- · 40 Minutes
- $.60$  Minutes

#### Hard Disk Timeout

這一個選項只有在Power Savings選項設為Customized時, 才能供使用者手動設定。本項目是用來選擇硬碟停止運轉之後 多久進入省電模式的時間,總共有8個選項:

- · Disabled (内定値)
- · 1 Minute
- $\cdot$  2 Minutes
- · 4 Minutes
- $\cdot$  6 Minutes
- $\cdot$  8 Minutes
- $\cdot$  10 Minutes
- $\cdot$  15 Minutes

#### Video Timeout

這一個選項只有在Power Savings選項設為Customized時, 才能供使用者手動設定。本項目是用來選擇液晶顯示器關閉之 後多久進入待機模式,總共有8個選項:

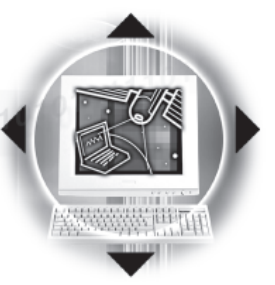

第六章: BIOS 設定 di

#### · Disabled (内定値)

- · 1 Minute
- · 2 Minutes
- · 4 Minutes
- · 6 Minutes
- · 8 Minutes
- $\cdot$  10 Minutes
- $\cdot$  15 Minutes

Resume On Modem Ring

本項目是用來選擇進入暫停模式之後,是否可以經由數據 機喚醒系統,總共有2個選項:

- · 0n (内定値)
- $\cdot$  Off

Beep On Battery Low

本項目是用來選擇當電池電力不足時,是否開啓警示聲 響,總共有2個選項:

- · Enabled (内定値)
- · Disabled

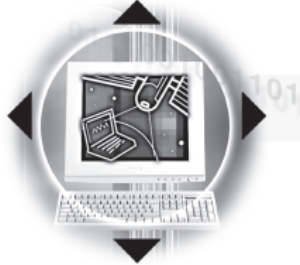

# $\bullet$  10 6-9 $\diamond$  Boot 啓動選單

# 6-9 Boot 啓動選單

在主畫面的第五個項目是Boot,這個部份提供使用者自行 選擇開機磁碟,以及搜尋開機磁碟順序,請參考圖6-9。

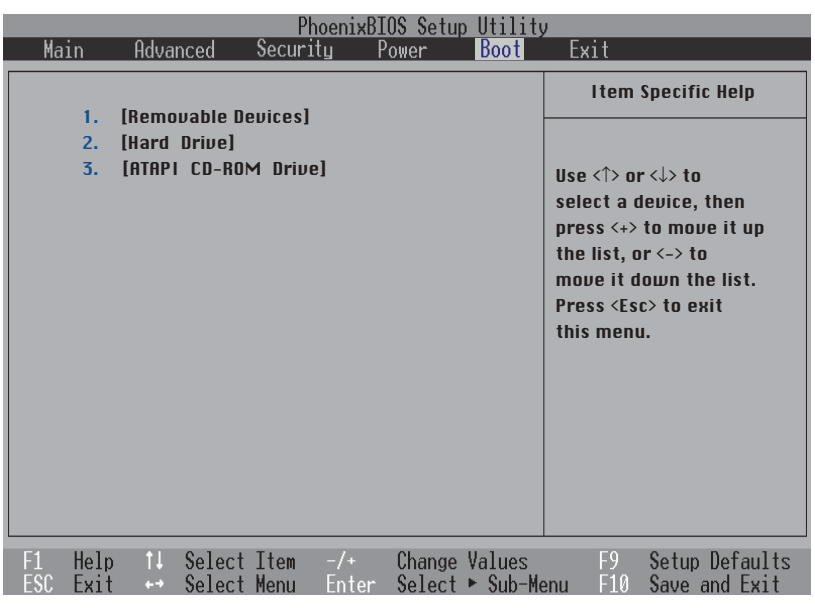

圖 6-9 Boot選單

圖6-9總共有三個項目:

1. (Removable Devices)

- 2. (Hard Drive)
- 3. (ATAPI CD-ROM Drive )

1、2、3代表系統開機時搜尋開機磁碟的順序,若要修改 其順序,請將高亮度選項移到欲調整順序之項目上,使用減號 -將其順序移後,使用加號+將其順序移前。

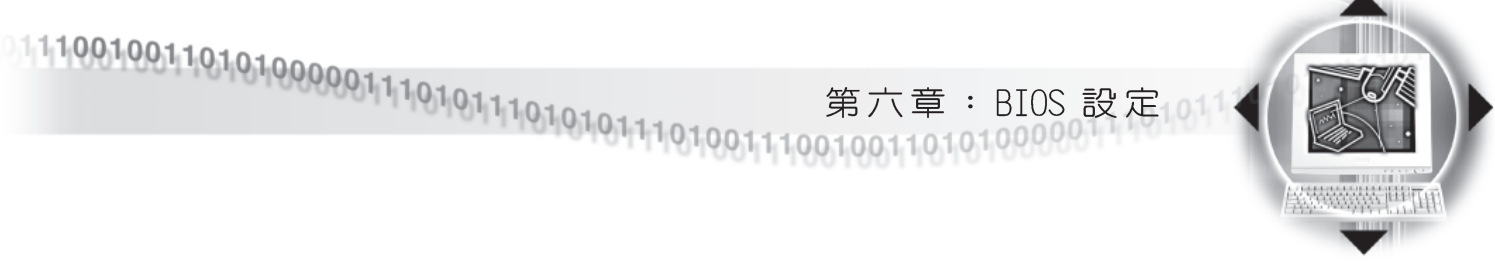

# 6-10 Exit 離開選單

在主畫面的最後一個項目是Exit,當您做完所有的BIOS設 定之後欲離開選單時,請進入這個選單選擇離開BIOS設定的模 式,請參考圖6-10。

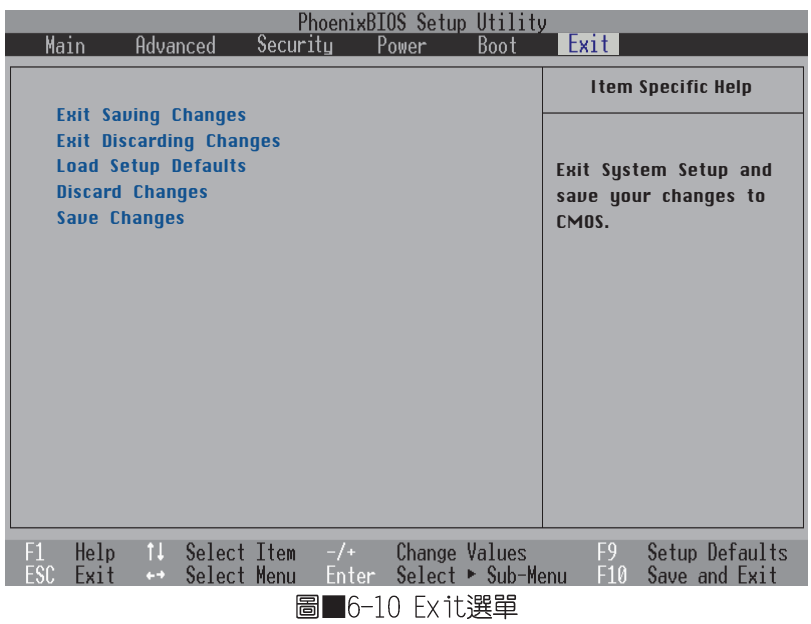

### Exit Saving Changes

當您做完BIOS設定,請選擇這個項目以確認所有設定値存 入CMOS記憶體内。按下Enter鍵,即出現表6-4對話窗:

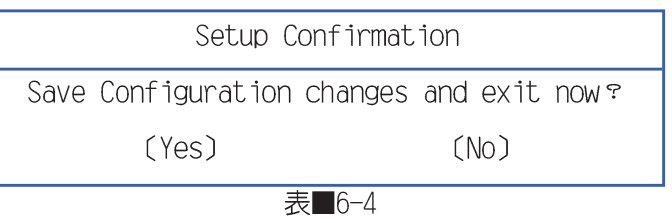

選Yes,將設定値存入CMOS記憶體並離開BIOS設定程式;選 No,繼續BIOS程式設定。

注意:按ESC並無法

離開B I O S 設定程

**式,您必須選擇任一離開方** 式才能離開BIOS設定程式。

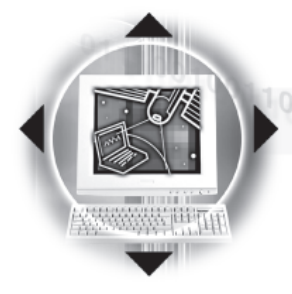

# $\blacktriangleright$  6-10 $\diamondsuit$  Exit 離開選單

t 離開選單<br><sup>|0,1,1,</sup>0,10,1,0,1,1,1,0,0,1,1,1,0,1,0,0,1,1,0,1,0,0,0,0,0,1,1,1,0,1,0,1,0,1,0,1,1,1,0,1,0,1,1,1,0,1,1,1,0,1,1,1,0,1<br>|0,1,1,1,0,1,0,1,0,1,1,1,0,0,1,1,1,0,0,1,0,0,1,1,0,1,0,0,0,0,0,1,1,1,0,1,0,1,1,1,0,1,0,1,0,1,0,1

### Exit Discarding Changes

若您想放棄所有設定,並離開BIOS設定程式,請將高亮度 選項移到此處,按下Enter鍵,即出現表6-5對話窗:

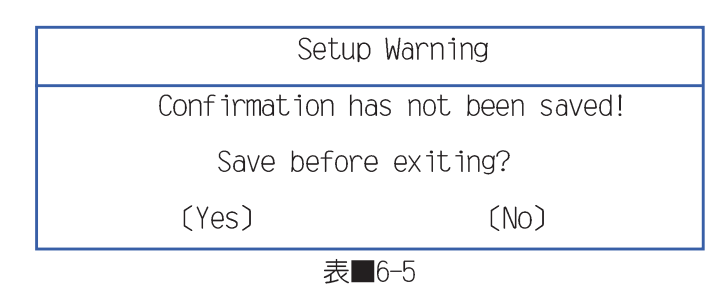

選Yes,播設定値存入CMOS記憶體並離開BTOS設定程式;選 No,離開BIOS設定程式,且不存檔,先前的設定全部無效。

#### Load Setup Defaults

若您想放棄所有設定,將所有設定値改為出廠内定値,請 將高亮度選項移到此處,按下Enter鍵,即出現表6-6對話窗:

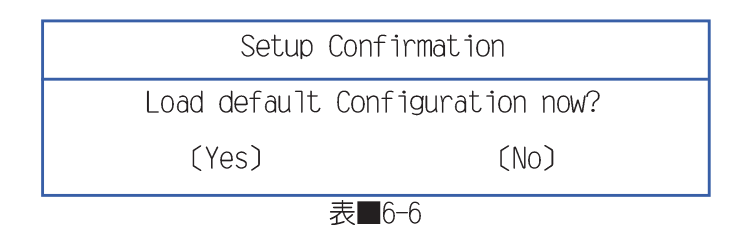

選Yes,將所有設定値改為出廠内定值,並繼續BIOS程式設 定;選No,繼續BIOS程式設定。

### Discard Changes

若您想放棄所有設定,將所有設定値改為上一次BIOS設定 值,請將高亮度選項移到此處,按下Enter鍵,即出現表6-7對 話窗:

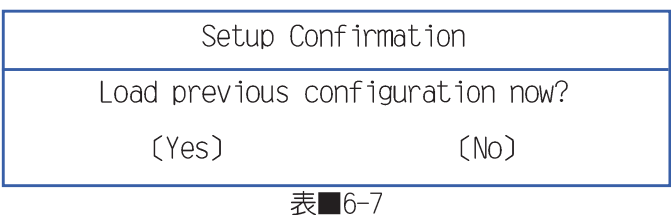

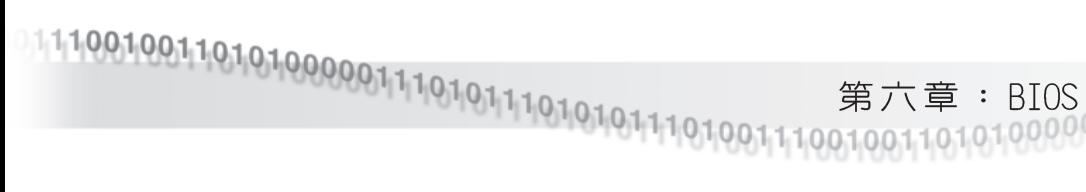

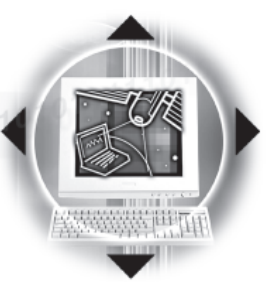

選Yes,將上一次BIOS設定值存入CMOS記憶體,並繼續BIOS 程式設定;選No,繼續BIOS程式設定。

第六章: BIOS 設定1011

Save Changes

若您設定到一半,想將目前設定値存起來,請將高亮度選 項移到此處, 按下Enter鍵, 即出現表6-8對話窗:

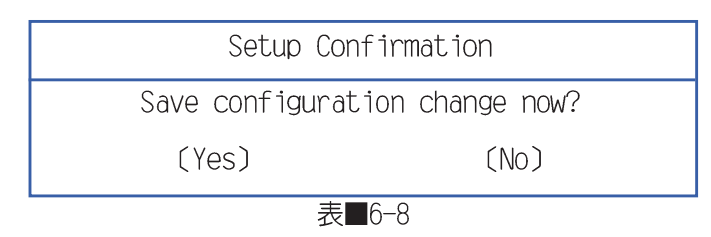

選Yes,將目前設定値存入CMOS記憶體,並繼續BIOS程式設 定;選No,繼續BIOS程式設定。

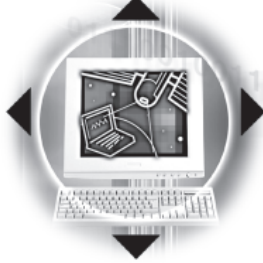

 $\bullet$  10 6-11 $\diamond$ 更新BIOS程式

新 BIOS程 式<br><sup>0.1.1</sup>101010111010011<sup>1001001101010100000111010101110101011101</sup>

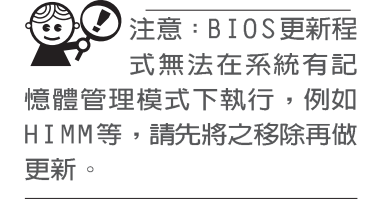

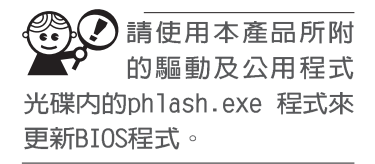

6-11 更新BIOS程式

BIOS程式包含您的筆記型電腦的各項硬體資訊,華碩將持 繪不斷研發改進BIOS程式,在新版的BIOS中增加先進的功能並 解決先前版本不相容等問題,最新版的BIOS程式將放在華碩電 腦公司的網頁上提供給使用者免費下載使用 (http://www.asus. com.tw)。這些BIOS程式是專門為華碩筆記型電腦所設計的, 您不能,也不被允許將其使用在其他品牌的筆記型電腦上。同 樣的,您也不能將其他廠牌的BIOS使用在本筆記型電腦上,使 用錯誤的BIOS將造成系統無法開機。BIOS更新步驟如下:

- 步驟一:上網取得新版BIOS設定程式。
- 步驟二:製作一片不包含autoexec.bat及config.sys檔案的開機 片。譬如,在DOS模式下,在c:\>提示符號下鍵入 C:\>format a:/s即可。
- 步驟三:將驅動與公用程式光碟内的flash目録下的phlash. exe、platform.bin及從網路上下載並已解壓縮的BIOS 程式(檔案名稱為xxxx.rom)拷貝到步驟二的磁片 上。
- 步驟四:將電腦關機,在BIOS設定中設定為由軟碟機開機,放 入步驟三製作的DOS開機磁片於磁碟機内再重新開機。
- 步驟五: 在A:\>下鍵入 "phlash/mode=3 xxxx.rom"  $(nh$ lash $/$ mode=3與xxxx.rom之間要空一格),然後按下 「Enter], 系統即開始更新BIOS。
- **步驟六:安中完成之後,程式正常執行下會要求您按下任意鍵** 重新啓動電腦,請您按下任意鍵重新開機;假如系統 無法白行重新開機,請您關閉電腦之後再重新開機即  $\overline{\Box}$
- 步驟七:重新開機之後,請按下「F21鍵進入BIOS設定程式,在 Exit選單中選擇「Load Setup Default]選項, 存檔之後 離開BTOS設定程式。假如您重新開機之後螢幕書面顯 示不正常,請將螢幕解析度設定為800×600及16 bit 色。
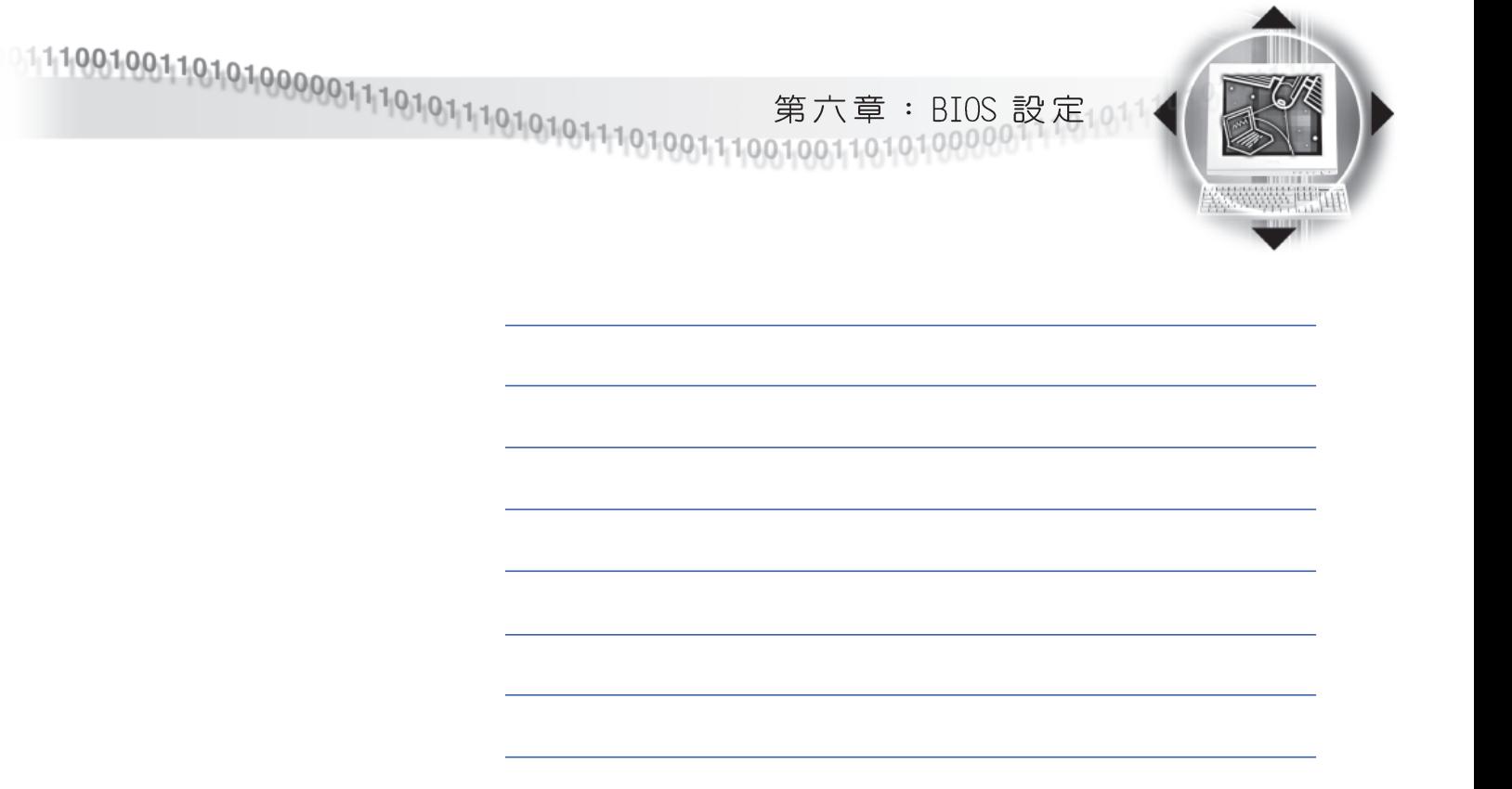

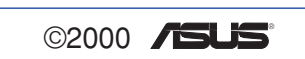

109

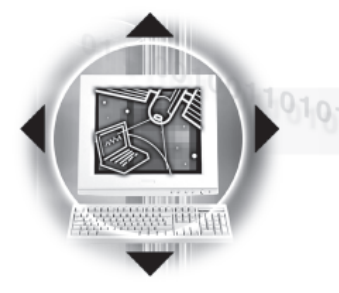

110

©2000 /SUS

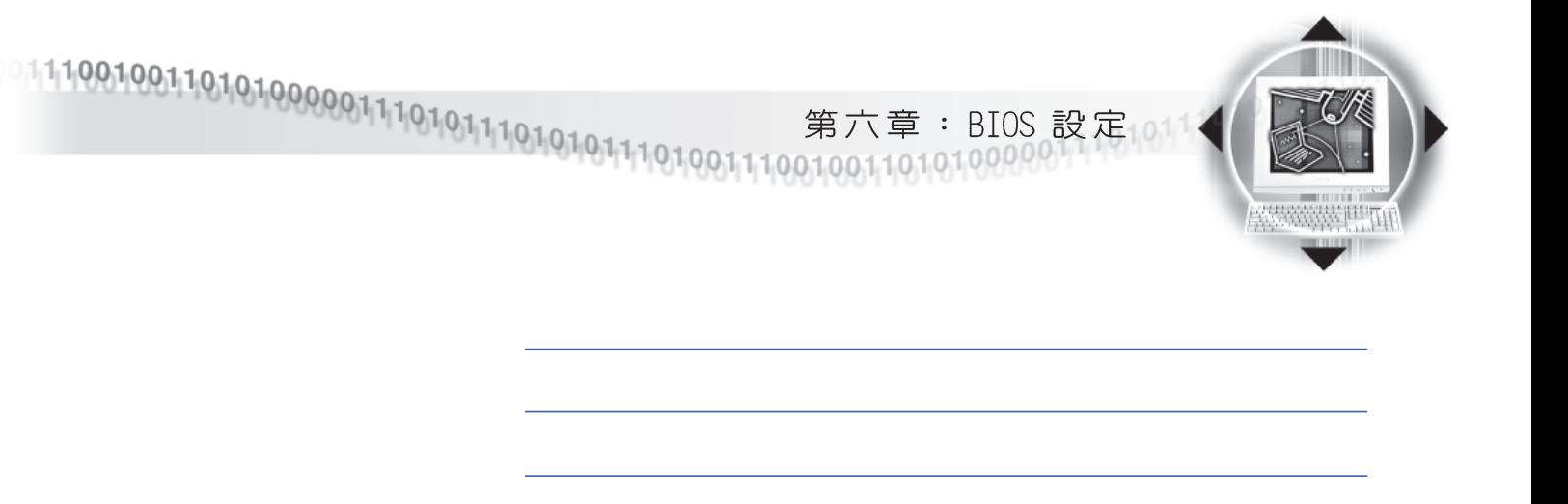

©2000 /SUS

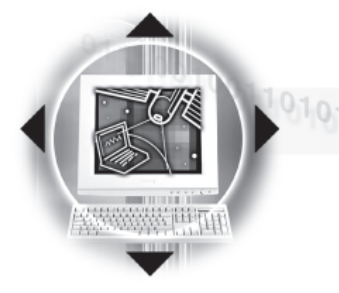

112

©2000 /SUS